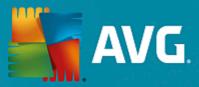

# **AVG AntiVirus Business Edition**

**User Manual** 

Document revision AVG.04 (3.11.2015)

Copyright AVG Technologies CZ, s.r.o. All rights reserved. All other trademarks are the property of their respective owners.

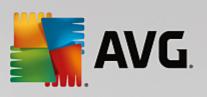

## Contents

| 1. Introduction                                | 4  |
|------------------------------------------------|----|
| 1.1 AVG AntiVirus Business Edition scheme      | 4  |
| 1.2 Key features and functions                 | 5  |
| 1.3 Operating Systems Supported                | 6  |
| 1.4 Minimum Hardware Requirements              | 8  |
| 1.5 Recommended Hardware Requirements          | 8  |
| 1.6 Network Requirements                       | 8  |
| 1.7 Migrating Stations From Previous Version   | 9  |
| 2. AVG AntiVirus Business Edition Installation | 10 |
| 2.1 Components Overview                        | 10 |
| 2.2 Where to Install and Deploy                | 11 |
| 2.3 Welcome Dialog                             | 12 |
| 2.4 License Activation                         | 13 |
| 2.5 Installation Type                          | 14 |
| 2.6 Custom Options                             | 15 |
| 2.7 Installation Complete                      | 15 |
| 3. AVG Admin Deployment Wizard                 | 17 |
| 3.1 Introduction                               | 17 |
| 3.2 Deploying multiple UpdateProxy roles       | 18 |
| 3.3 Role Selection                             | 18 |
| 3.4 Data Center Role                           | 19 |
| 3.5 Data Center Role - First Deployment        | 19 |
| 3.6 Data Center Role - Repeated Deployment     | 20 |
| 3.7 Data Center Role - Databases Overview      | 24 |
| 3.8 Data Center Role - Data Import             | 28 |
| 3.9 Data Center Role - Server Access           | 30 |
| 3.10 UpdateProxy Role                          | 31 |
| 3.11 Configuration Overview                    | 35 |
| 4. AVG Network Installer Wizard Basic Mode     | 36 |
| 4.1 Recommendations for Components             | 36 |
| 4.2 Welcome                                    | 37 |
| 4.3 Installation Method                        | 38 |
| 4.4 Remote Network Installation                | 39 |
| 4.5 Remote network installation - final steps  | 49 |
| 4.6 Creation of AVG Installation Script        | 51 |
| 5. AVG Network Installer Wizard Advanced Mode  | 57 |
| 5.1 Welcome                                    | 57 |
| 5.2 Installation Method                        | 58 |

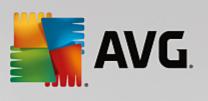

| 5.3 Remote Network Installation                            | 59  |
|------------------------------------------------------------|-----|
| 5.4 Remote network installation - final steps              | 71  |
| 5.5 Creation of AVG Installation Script                    | 73  |
| 6. AVG Admin Console                                       | 81  |
| 6.1 What is AVG Admin Console                              | 81  |
| 6.2 AVG Admin Console Interface Overview                   | 82  |
| 6.3 Synchronization Process                                | 94  |
| 6.4 Stations                                               | 96  |
| 6.5 Servers                                                | 99  |
| 6.6 Scan results                                           | 108 |
| 6.7 Notifications                                          | 111 |
| 6.8 Graphic Reports                                        | 114 |
| 6.9 Licenses                                               | 123 |
| 6.10 Pending Requests                                      | 124 |
| 6.11 Network Installer                                     | 125 |
| 7. AVG Admin Server                                        | 143 |
| 8. AVG Admin Lite                                          | 144 |
| 8.1 AVG Admin Deployment Wizard Lite                       | 144 |
| 8.2 AVG Network Installer Wizard Lite                      | 146 |
| 9. Configuration                                           | 150 |
| 9.1 Shared Settings for Stations/Groups                    | 150 |
| 9.2 Shared Settings for Application Servers                | 163 |
| 9.3 AVG Admin Server Settings                              | 172 |
| 9.4 Connection String                                      | 178 |
| 9.5 Proxy Server                                           | 179 |
| 9.6 AVG Admin Console                                      | 180 |
| 9.7 Sidebar/Desktop Gadgets                                | 189 |
| 10. How to                                                 | 191 |
| 10.1 How to Connect Stations to AVG Datacenter             | 191 |
| 10.2 How to Migrate Stations from/to Different Data Center | 193 |
| 10.3 How to Synchronize Stations                           | 194 |
| 10.4 How to solve Update related issues                    | 194 |
| 10.5 How to Change User Interface Language                 | 196 |
| 10.6 How to use Microsoft SQL Server database system       | 197 |
| 10.7 How to Control station users actions                  | 198 |
| 10.8 Requests handling and status messages                 | 199 |
| 10.9 How to manage access rights                           | 200 |
| 10.10 How to maintain the Data Center database             | 203 |

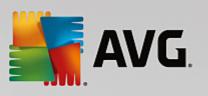

| 10.11 List of AVG Setup Parameters                          | 204 |
|-------------------------------------------------------------|-----|
| 11. AVG Data Center                                         | 209 |
| 11.1 Maintenance                                            | 209 |
| 11.2 Password protection                                    | 209 |
| 11.3 Converting the AVG Data Center to a Different Database | 210 |
| 11.4 Web Interface                                          | 210 |
| 12. Updates                                                 | 211 |
| 12.1 General Information                                    | 211 |
| 12.2 Update within the Local Network                        | 211 |
| 13. FAQ and Technical Support                               | 213 |

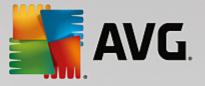

## **1. Introduction**

This user manual provides comprehensive documentation for AVG AntiVirus Business Edition.

#### Important notice:

The document may contain references to other user guides, especially the Internet Security guide. If you are not familiar with the AVG User Interface and AVG Advanced/Firewall settings we strongly recommend that you download all relevant guides in advance from the <a href="http://www.avg.com/us-en/homepage">http://www.avg.com/us-en/homepage</a> website, Support Center/Download/Documentation section.

You can also use context help, which is available through the application, to get the requested information.

### **1.1. AVG AntiVirus Business Edition scheme**

Please review the simplified scheme of **AVG AntiVirus Business Edition** showing the basic connection and interaction of remote administration components in the default and most common configuration:

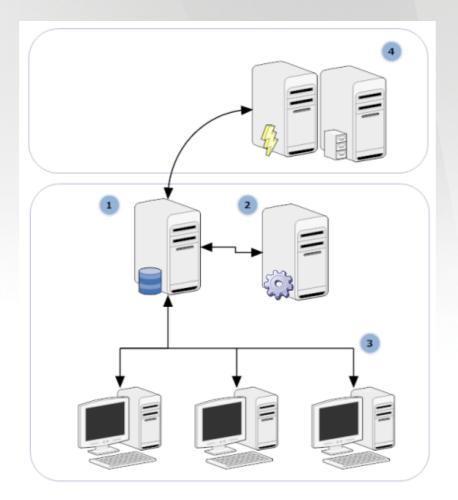

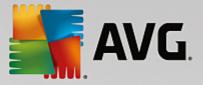

#### 1) AVG Data Center

consists of a database, and **AVG Admin Server**. The **AVG Admin Server** performs the role of a mediator between the AVG Data Center and AVG stations. The AVG Admin Console uses the AVG Admin Server to approach the AVG Data Center database, and to centrally define settings for stations and system parameters. AVG stations approach the AVG Admin Server to read the setup parameters and to save their currently defined setting and scan results into the AVG Data Center.

AVG Admin Server also works as a local update source. If you deploy the UpdateProxy role to multiple servers, you can then use them for updating stations and keeping the bandwidth/load in balance.

#### 2) AVG Admin Console

is a program for administration of AVG stations. It communicates directly with the AVG Admin Server.

#### 3) Stations

communicate with the AVG Admin Server that accepts the default settings, requests specific settings, sends the scan results etc.

#### 4) AVG Technologies Server

provides AVG Admin Server/Servers with update files.

### 1.2. Key features and functions

AVG AntiVirus Business Edition offers the following functions:

#### Remote installation

Using this function you can easily install AVG on all stations in the local network. This remote installation is secured by the <u>AVG Network Installer Wizard</u> – a program for direct remote installation and/or creation of an installation script that makes it possible to run the Setup installation program on all remote network stations.

#### Centrally controlled updates

All AVG stations in the network can be updated centrally using the AVG Admin Console.

#### • Server roles

**AVG AntiVirus Business Edition** can now act in multiple roles, where each role can be deployed separately (Data Center role used for remote stations management, UpdateProxy role for managing updates), which allows the user to divide the load among multiple physical servers.

#### Secured communication

Network communication between AVG Admin (AVG Admin Server) and stations is completely encrypted.

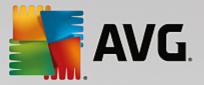

#### Full remote administration in the network

The full functionality of the AVG AntiVirus Business Edition guarantees:

- Automated remote AVG installation on all network stations thanks to new AVG Network installer Wizard
- Continuous overview of all network AVG stations' current status
- Central control and administration of AVG stations' configuration

**AVG AntiVirus Business Edition** full functionality is provided by the AVG Admin Console, and the AVG Data Center.

If you do not need the full functionality, it is possible to install and deploy only the <u>AVG Admin Lite</u> (for installation scripts generation and local update source).

- In addition to all standard features, AVG AntiVirus Business Edition may contain the following components support (configuration available directly from the AVG Admin Console):
  - Anti-Spam protection
  - Anti-Spyware protection
  - Firewall protection
  - Online Shield protection
  - LinkScanner protection
  - Anti-Rootkit protection

Note: Depending on your edition, the support of components may vary!

Backward compatibility including an easy migration from the previous version!

#### **1.3. Operating Systems Supported**

**AVG AntiVirus Business Edition** is intended to manage/protect stations with the following operating systems (with the exceptions mentioned below the list):

- MS Windows XP Professional SP2
- MS Windows XP Home SP2
- MS Windows XP Professional x64 SP1
- MS Windows Server 2003 SP1
- MS Windows Server 2003 x64
- MS Windows 2008 Server

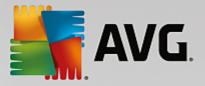

- MS Windows 2008 Server x64
- MS Windows Vista, all editions
- MS Windows Vista x64, all editions
- MS Windows 7, all editions
- MS Windows 7 x64, all editions
- MS Windows 8, all editions
- MS Windows 8 x64, all editions
- MS Windows 2012 Server
- MS Windows 2012 R2 Server
- MS Windows 10, all editions
- MS Windows 10 x64, all editions

The **AVG Admin console**, **AVG Admin Server** and related components are supported in the following operating systems:

- MS Windows XP Professional SP2
- MS Windows XP Home SP2
- MS Windows XP Professional x64 SP1
- MS Windows Server 2003 SP1
- MS Windows Server 2003 x64
- MS Windows 2008 Server
- MS Windows 2008 Server x64
- MS Windows Vista, all editions
- MS Windows Vista x64, all editions
- MS Windows 7, all editions
- MS Windows 7 x64, all editions
- MS Windows 8, all editions
- MS Windows 8 x64, all editions
- MS Windows 2012 Server

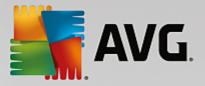

- MS Windows 2012 R2 Server
- MS Windows 10, all editions
- MS Windows 10 x64, all editions

### **1.4. Minimum Hardware Requirements**

Minimum hardware requirements for AVG AntiVirus Business Edition and related components are as follows:

- Intel Pentium CPU 1.5 GHz
- 750 MB of free hard drive space (plus up to 200 MB for downloaded installation package)
- 512 MB of RAM memory

### **1.5. Recommended Hardware Requirements**

Recommended hardware requirements for AVG AntiVirus Business Edition are as follows:

- Intel Pentium CPU 1.8 GHz
- 900 MB of free hard drive space (plus up to 200 MB for downloaded installation package)
- 512 MB of RAM memory

### **1.6. Network Requirements**

In order to successfully install AVG on stations remotely, it is necessary to take some steps in advance.

**Note:** If you experience any problems with the remote administration/installation/connection even after reviewing the chapters below, please try to find the proper answer in the FAQ (Frequently Asked Questions) located at <a href="http://www.avg.com/us-en/homepage/faq">http://www.avg.com/us-en/homepage/faq</a>.

### 1.6.1. Ports to be allowed on stations

For individual stations in your network, that use a personal firewall, you will probably need to allow certain ports and set specific system features in order to be able to correctly use AVG remote installation.

Depending on the firewall type and settings on each station, some of the requirements listed below may be already predefined or allowed, or its settings may not be available under the same name and description. We strongly recommend that all changes should only be done by well experienced users! Always consult the User manual or Help guide for your firewall before proceeding to change any settings.

#### • Ping (ICMP type 0 - Incoming echo request)

Change this setting only if the **AVG Network Installer** is not able to detect network station(s), which you are sure are switched on and fully operational.

In the firewall settings used on the remote station allow the incoming ping requests within the local network. Often this function can be found under **ICMP type 0** or **Incoming echo request** or similar description. If set correctly, AVG Network Installer will be able to find the station in the network.

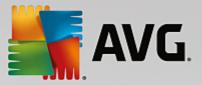

#### RPC: Remote Procedure Call

To be able to launch the AVG installation on the remote station, you need to allow the following ports in the firewall on the station – TCP and UDP port 135.

#### Distributed Component Object Model (DCOM)

For proper functioning of WMI (Windows Management Instrumentation) used by the **AVG Network Installer**, you have to open the DCOM port. The DCOM port is TCP 135. To open it, follow these steps:

- 1. Click Start, and then click Control Panel.
- 2. Double-click Windows Firewall, and then click the Exceptions tab.
- 3. Click Add Port.
- 4. In the Name box, type DCOM\_TCP135, and then type 135 in the Port number box.
- 5. Click TCP, and then click OK.
- 6. Click OK.

#### 1.6.2. Ports to be Allowed for Remote Administration

Ports that need to be allowed for remote administration are listed below:

#### • Communication on TCP port number 80

For downloading AVG updates from the internet to the **AVG Admin Server UpdateProxy**, it is necessary to permit outgoing communication for these components on **TCP port 80**.

• TCP Port 4158

For basic communication between the AVG Admin Server and the AVG stations and the **AVG Admin console**, you need to allow **TCP port 4158** (predefined by default).

This port can be changed in the AVG Admin Server configuration and in the AVG User Interface on the station (via upper menu *Options/Advanced Settings – Remote Administration*).

• TCP Port 6051

This port is used for direct messages from AVG Admin Server to the AVG Station.

This port can be changed within the AVG User Interface on the station (via upper menu **Options/ Advanced Settings – Remote Administration**).

• TCP Port 6054

This port is used for direct messages from the AVG Admin Server to the AVG Admin Console. This port is not configurable. AVG Admin Console tries to open this port automatically for listening, if the port is not available, it tries to open subsequent ports (**6055**, **6056**, ...) until it successfully finds an available one.

### **1.7. Migrating Stations From Previous Version**

The migration of one AVG Data Center to another is described in the <u>How to migrate stations from/to</u> <u>different Data Center</u> chapter.

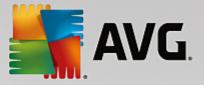

## 2. AVG AntiVirus Business Edition Installation

In order to be able to remotely install AVG on stations, you must first install **AVG Remote Administration** and its components.

The whole process consists basically of two steps:

- Components Installation
- Deployment process

**Note:** It is strongly recommended that you go through the following chapters first to get a general overview of the AVG AntiVirus Business Edition installation possibilities so that you can set the configuration that best suits your needs. Especially check the Where to Install and Deploy and Components Overview chapters.

**AVG AntiVirus Business Edition** can be launched using the .exe file within the **AVG Admin** directory on the installation CD. Also, the latest installation package can always be downloaded from the AVG website at http://www.avg.com/us-en/homepage/download.

**Note:** There are two installation packages available for your product - for 32bit operating systems (marked as x86) and for 64bit operating systems (marked as x64). Be sure to use the correct installation package for your specific operating system.

Before installing AVG Remote Administration visit the AVG website and check for the latest installation file!

### 2.1. Components Overview

Below you will find a brief overview of all components.

### 2.1.1. AVG Admin Server Deployment Wizard

This wizard will help you to deploy AVG AntiVirus Business Edition onto your server or divide it across multiple servers.

### 2.1.2. AVG Network Installer

The **AVG Network Installer Wizard** helps you to automatically install AVG on remote stations with only a few clicks.

### 2.1.3. AVG Admin Console

The **AVG Admin Console** is a central place for administration of your remote AVG station installations in the network. It communicates with the AVG Admin server and controls, processes and displays all relevant events.

### 2.1.4. AVG Admin Lite

**AVG Admin Lite** is the name given to a simplified installation of AVG AntiVirus Business Edition, providing only a local update source and script AVG installations on stations, without the benefits of AVG Data Center and **AVG Admin Console**.

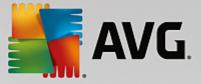

### 2.1.5. AVG Admin Server

The **AVG Admin Server** stores data in a database (AVG Data Center) and performs the role of a mediator between the AVG Data Center and stations. AVG Admin Server may also work as a local update source.

The **AVG Data Center** is a database that contains the entire configuration for AVG stations, including scan and tasks settings. All stations with **AVG** installed, as well as the AVG Admin Console program, communicate with the **AVG Data Center**. The communication is possible only if the **Remote Administration** component is properly installed on all stations connected to the **AVG Admin Server**.

**AVG Data Center** supports one embedded and several standalone (commercial) SQL database systems. You will be able to choose specific database system during deployment process (<u>AVG Admin Deployment Wizard</u> starts after installation).

### 2.1.6. Server roles

There are two roles that can be deployed after installation on AVG Admin Servers. The selection of roles is a key part of the deployment process that will take place right after product installation. The roles are as follows:

#### • Data Center role

Allows central management of AVG stations configuration via the AVG Admin Console, collects scan results from AVG stations, shows components states and much more.

#### UpdateProxy role

Serves as a proxy server for downloading and distributing updates to your stations.

### 2.2. Where to Install and Deploy

You can install and deploy different components/roles of AVG Remote Administration to different servers/ stations. There is no need to install everything on one machine.

Once you finish product installation, you will proceed to the deployment process that allows you to deploy different server roles.

For example, the AVG Data Center role can be deployed to some central server in your network. If your network or number of stations is large, you can deploy the ProxyServer role to multiple servers across the network to achieve load balancing and adequate bandwidth usage.

Also, the AVG Admin Console (central application for administration of your stations) can be installed to a different station and the administrator can manage the stations from any place.

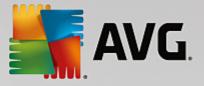

### 2.3. Welcome Dialog

The welcome dialog appears in the language of the operating system to which AVG AntiVirus Business Edition is being installed. You can switch to another language by using the roll-down menu.

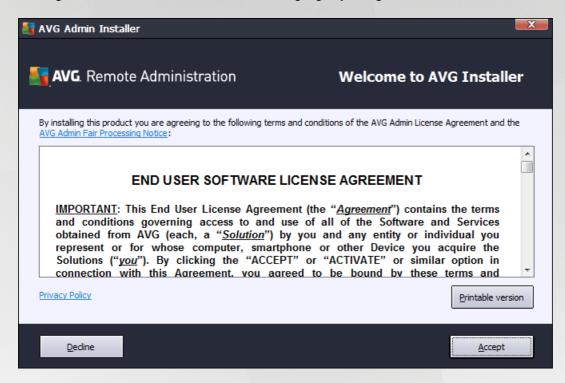

The second part of the welcome dialog offers the full wording of the AVG AntiVirus Business Edition license agreement. You can either scroll down to read the text or click the *Printable version* button to open it in your internet browser window and optionally have the whole agreement printed.

Once you finish reading, click the *Accept* button to continue. Otherwise use the *Decline* button, and the installation process will be cancelled.

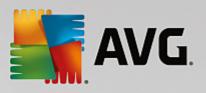

| 🕌 AVG Admin Installer            | X                        |
|----------------------------------|--------------------------|
| <b>EXE</b> Remote Administration | Welcome to AVG Installer |
|                                  |                          |
| Please select your language:     |                          |
|                                  |                          |
| <u>C</u> ancel                   | Next >                   |

## 2.4. License Activation

| 🕌 AVG Admin Installe  | er                                   | <b>X</b>                                                                                                    |
|-----------------------|--------------------------------------|----------------------------------------------------------------------------------------------------|
| AVG. Remote           | e Administration                     | Activate Your License                                                                                                    |
| License Number:       | Example: IQNP6-9BCA8-PUQU2-A         | A5HCK-GP38L-93OCB                                                                                                    |
| recommend copying and | pasting the number from the email to | er will have been sent by email. To avoid typing errors, we<br>this screen.<br>e license number on the product registration card included in the |
| <u>-</u>              |                                      |                                                                                                    |
| Cancel                |                                      | < <u>B</u> ack <u>N</u> ext >                                                                                                    |

In this dialog enter your License number. Click the *Next* button to continue.

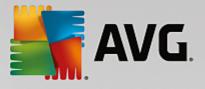

### 2.5. Installation Type

| 🕌 AVG Admin Installer                                                                                                    | ×                                           |
|----------------------------------------------------------------------------------------------------|---------------------------------------------|
| <b>AVG</b> . Remote Administration                                                                                                    | Select type of installation                 |
| <ul> <li>Standard Install (recommended)         Install all standard features.         </li> <li>Custom Install         Choose which features to install. Recommended for advanced users.         Lite Install             Installs the product in Lite configuration which contains only proxy upda             installation.     </li> </ul> | ate server and script generator for network |
| Cancel                                                                                                    | < <u>B</u> ack <u>N</u> ext >               |

In this dialog select which type of Remote Administration you wish to install. You have the following options:

#### Express Install

This is the recommended option. It will install the application with standard configuration and components.

#### Custom Install

This option allows you to select, which components you wish to install.

Upon clicking this options, a new section of this dialog appears, allowing you to specify the destination folder where AVG AntiVirus Business Edition (and its components) will be installed. If you want to select another directory, specify the directory path or choose a directory from your local disk by pressing the **Browse** button.

#### • Lite Install

This choice installs the product with simplified wizards that contain predefined settings for **UpdateProxy** role only. The **AVG Network Installer Wizard** allows only simple script generation. No console for administration will be installed and no AVG Data Center will be deployed.

You can find more information about the Lite Installation in the AVG Admin Lite Chapter.

If you want to include an optional gadget to your desktop, check the *Installs and displays the AVG gadget...* checkbox (available for Windows Vista and Windows 7 or higher operating systems). More information about this topic can be found in the <u>Configuration/Sidebar/Desktop Gadgets</u> chapter.

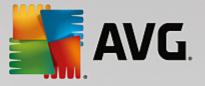

### 2.6. Custom Options

If you chose Custom install in the *Installation Type* dialog, you will experience the following screen:

| AVG Admin Installer                                                                                                    | X                          |
|----------------------------------------------------------------------------------------------------|----------------------------|
| <b>AVG</b> . Remote Administration                                                                                                    | Custom Options             |
| Component Selection                                                                                                    |                            |
| <ul> <li>Additional installed languages</li> <li>AVG Admin Console</li> <li>Graphic Reports</li> <li>Gadget</li> <li>AVG Network Installer Wizard</li> <li>AVG Admin Server</li> </ul> | Other available languages. |
| Cancel                                                                                                    | < Back Next >              |

Select AVG AntiVirus Business Edition components that you want to install. By default, all key components are selected. If you decide on another arrangement, check or uncheck the respective checkbox. To continue the installation process, press the *Next* button:

**Note:** If you want to use Graphic reports, install the component on the computer where you install AVG Admin Server, and on each computer where you install AVG Admin Console. Graphic reports are generated by the AVG Admin Server and can be viewed from the AVG Admin Console.

### 2.7. Installation Complete

The Installation complete dialog appears to confirm that AVG AntiVirus Business Edition and all its components were installed successfully.

You can optionally also decide to be part of the Product Improvement Programme. To do so, simply keep the available checkbox ticked (recommended).

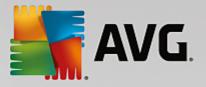

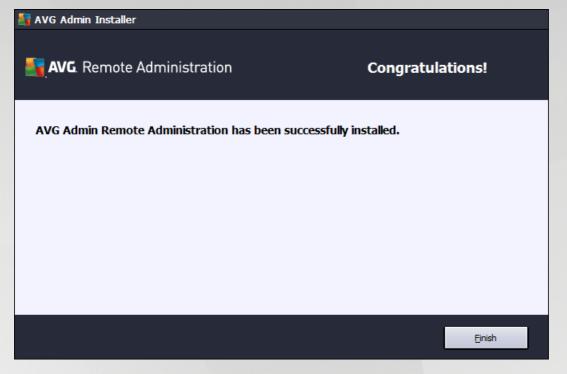

Press the *Finish* button to finalize the installation.

If the installation went through correctly, one of the following Wizards will launch automatically depending on your previous choices during the installation process:

#### • AVG Admin Deployment Wizard

This Wizard will start automatically if you chose Quick or Custom installation in the <u>Installation type</u> dialog.

For more information see the <u>AVG Admin Deployment Wizard</u> chapter.

**Note:** You must go through this wizard in order to make AVG AntiVirus Business Edition function properly.

#### • AVG Admin Deployment Wizard Lite

This Wizard will start if you chose Lite Installation in the <u>Installation type</u> dialog. For more information see the <u>AVG Admin Deployment Wizard Lite</u> chapter.

**Note:** You must go through this wizard in order to make AVG AntiVirus Business Edition function properly.

**Note:** If an error occurred during the installation process, or the installation failed, an error dialog appears. In that case copy the available information and contact our technical support team. Use the contact <u>Support for</u> <u>Business</u> webpage.

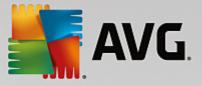

## **3. AVG Admin Deployment Wizard**

The AVG Admin Server Deployment Wizard is launched immediately after the installation of AVG AntiVirus Business Edition. It can also be launched any time later from the Start menu program folder, i.e. All programs/AVG Remote Administration/AVG Admin Server Deployment Wizard.

The Wizard guides you through the configuration process for the AVG Data Center database on a selected database engine. Using the wizard, you can also configure the AVG Admin Server in order to mirror the AVG updates in a local network. The wizard leads you through the configuration process in a few steps listed in the following summary.

Note: Navigation in the wizard is as usual:

- The **Back** button takes you one step back in the wizard.
- The *Next* button takes you one step forward and also performs all actions selected in the current stage.
- Use the *Help* button to open a comprehensive information help related to the current step.
- By pressing the *Cancel* button, you can quit the wizard at any stage, discarding the changes performed so far.

### 3.1. Introduction

| AVG Admin Server Deployment Wizard                              |                                                                                                    |  |
|-----------------------------------------------------------------|----------------------------------------------------------------------------------------------------|--|
| Welcome to<br>AVG Admin Ser                                     | ver Deployment Wizard                                                                                                    |  |
|                                                                 | Please use this wizard to configure AVG Admin Server before first run or to<br>reconfigure it any time later. Note that reconfiguration requires a restart of<br>the server. |  |
|                                                                 | AVG Admin Server can act in two roles:                                                                                                    |  |
|                                                                 | AVG Data Center role                                                                                                    |  |
|                                                                 | <ul> <li>Allows central management of AVG stations configurations.</li> <li>Collects scan results from AVG stations.</li> </ul>                                              |  |
|                                                                 | UpdateProxy role                                                                                                    |  |
| Performs mirroring of downloaded update files for AVG stations. |                                                                                                    |  |
| 1-1-                                                            | Please make sure you complete this wizard in order to make AVG Admin<br>Server work correctly.                                                                               |  |
| Help                                                            | << Back Cancel                                                                                                    |  |

The first dialog explains the purpose of the Wizard and briefly describes two main options. Click the **Next** button to proceed to the next step.

Note: We strongly recommend you complete this wizard in order to make the AVG Admin Server run correctly.

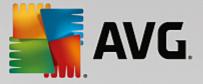

### 3.2. Deploying multiple UpdateProxy roles

Before you deploy AVG AntiVirus Business Edition roles to your server, you may need to consider the following:

You can deploy the UpdateProxy role to more than one server and distribute updates from different sources to avoid your server overloading or having bandwidth issues.

The allocation of servers depends on your network size and your server and network specifications. Generally speaking, if your network consists of more than 150 stations or your network is divided into multiple segments in different locations, you should consider deploying multiple UpdateProxy roles to different servers and spread the load.

To deploy the UpdateProxy role to another server you need to repeat the installation and deployment process on the other server.

### 3.3. Role Selection

| 📲 AVG Admin Server Deployment Wizard                                 | ×    |  |
|----------------------------------------------------------------------|------|--|
| Current state of AVG Admin Server                                    | ó.   |  |
| The wizard has detected the following state of AVG Admin Server:     |      |  |
| • AVG Data Center role is disabled<br>• UpdateProxy role is disabled |      |  |
|                                                                      |      |  |
|                                                                      |      |  |
|                                                                      |      |  |
| Server roles                                                         |      |  |
| Please select AVG Admin Server roles you want to run on your server. |      |  |
| ☑ AVG Data Center role                                               |      |  |
| UpdateProxy role                                                     |      |  |
| Help << Back Next >> Can                                             | ncel |  |

This screen displays information on the **AVG Admin Server** current state. When everything is correct, the respective information is displayed in green text.

If this is not your first run and everything seems to be correct (i.e. up-to-date with no warnings or errors), there is no need to go through the configuration process again (unless you wish to change something).

If there is a configuration problem, you will be briefly informed about the reasons, and the information will be highlighted in red color. In such cases you need to go through the whole wizard to correct the problem.

In the **Server roles** section you must choose which server role(s) you want to run on this server. You need to select at least one option, but you can also select both. The options are as follows:

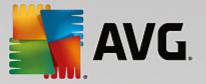

#### • Data Center role

Allows central management of AVG stations configuration via the AVG Admin Console, collects scan results from AVG stations, shows components states and much more.

If you choose to install this role only, proceed to the Data Center Role chapter.

#### UpdateProxy role

Serves as a proxy server for downloading and distributing updates to your stations.

If you choose to install this role only, proceed to the UpdateProxy role chapter.

If you select both options, proceed to the Data Center Role chapter.

### **3.4. Data Center Role**

Select if you are deploying AVG Admin Server for the first time or repeatedly:

- I am deploying the AVG Admin Server for the first time
- I am deploying the AVG Admin Serve again over an existing database

#### 3.5. Data Center Role - First Deployment

If you have selected in the *Current state of AVG Admin Server* step (see chapter <u>*Role Selection*</u>) the *Data Center Role*, and you are deploying the application for the first time, you will experience the following dialog.

Note: If you are deploying the database repeatedly, please proceed to the chapter Repeated deployment.

| 📲 AVG Admin Server Deployment Wizard 🛛 🔀                                                                                                    |  |  |
|----------------------------------------------------------------------------------------------------|--|--|
| AVG Data Center role<br>Database system selection                                                                                                    |  |  |
| The following database systems can be used by AVG Admin Server:                                                                                                  |  |  |
| Firebird         database character set         English                                                                                                    |  |  |
| Firebird<br>The Firebird database can be used in networks with up to 150 stations. The database is a standard<br>part of AVG Remote Administration installation. |  |  |
| Help     << Back     Next >>     Cancel                                                                                                    |  |  |

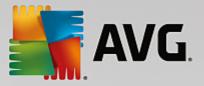

Select the database system corresponding to your needs. These options are available:

#### Firebird

This solution is appropriate for smaller networks with up to 150 stations. The database is a standard part of AVG AntiVirus Business Edition installation.

Additionally, you can choose a specific database character set from the roll down menu corresponding to your language needs.

#### Microsoft SQL Server Express

The *Microsoft SQL Server Express Edition* is a reduced version of the Microsoft SQL Server, it can serve up to 1000 stations. The product is not a standard part of AVG AntiVirus Business Edition. Its usage is not limited by any commercial license.

#### Microsoft SQL Server

The *Microsoft SQL Server* engine can serve over 1000 stations in large networks. It is not a standard part of AVG AntiVirus Business Edition and its usage is bound to the Microsoft SQL Server license.

#### • Oracle 10g/11g

This database engine can serve over 1000 stations in large networks. It is not a standard part of AVG AntiVirus Business Edition and its usage is bound to a commercial license.

#### MySQL 5

This database engine can serve over 1000 stations in large networks. It is not a standard part of AVG AntiVirus Business Edition and a commercial license may be needed for use in a commercial environment.

If you choose a database type that is different to the one you have been currently using, the Wizard can import the contents of the previously exported AVG Data Center into the newly chosen database type.

Continue to the **Databases Overview** chapter.

### 3.6. Data Center Role - Repeated Deployment

During the repeated deployment, there is usually an existing database with stations available, so the Wizard will offer you to backup its contents first:

Note: The backup is not available if the database is in an error state!

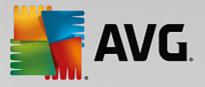

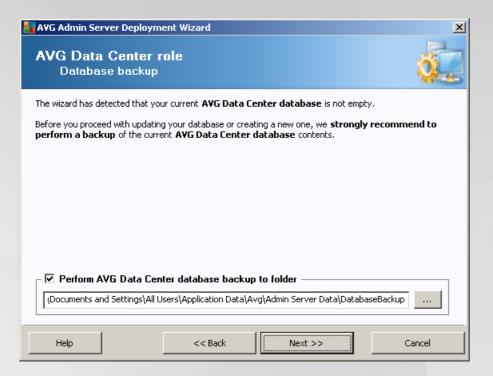

To do so, simply check the *Perform Data Center database backup to folder* checkbox and fill-in your desired storage location.

The next dialog will inform you about your Data Center database status. There exist two possible cases - either the Data Center database will be up-to-date or outdated. In the first case, you will experience these two options:

#### Keep existing Data Center database

This option will leave the database untouched. Select this option, if the database version is up to date and you need to preserve its contents.

#### Create new empty Data Center database

Select this option to create completely new database (the originally stored data will be lost). We strongly recommend to backup the Data Center database before proceeding!

On the other hand, if the Data Center database will be outdated, you will be asked, if you wish to update the existing one or create a new one:

#### Update existing Data Center database

This option will update the database to the current version. Select this option, if you need to preserve the database contents.

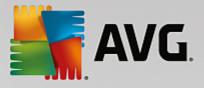

| AVG Admin Server Deployment Wizard                                                   | ×      |
|--------------------------------------------------------------------------------------|--------|
| AVG Data Center role<br>Database update/creation                                     | Ó.     |
| Your AVG Data Center database version is up to date. You can keep existing database. |        |
| Another option is to create a new empty database.                                    |        |
|                                                                                      |        |
|                                                                                      |        |
|                                                                                      |        |
|                                                                                      |        |
|                                                                                      |        |
|                                                                                      |        |
| Database setup options                                                               |        |
| Keep existing AVG Data Center database                                               |        |
| O Create new empty AVG Data Center database                                          |        |
|                                                                                      |        |
| Help << Back Next >>                                                                 | Cancel |

In the next step you can optionally check the **Username** and **Password** checkboxes and fill-in your preferred user name and password that will be required each time you launch the AVG Admin Console, AVG Admin Server Deployment Wizard or process stations update.

| Magazin Server Deployment Wizard                                                                                                    | ×      |  |
|----------------------------------------------------------------------------------------------------|--------|--|
| Server access                                                                                                    | Ó.     |  |
| You can set the password protection. This password will be required at the startup of AVG Admin Console, at<br>the next startup of AVG Admin Server Deployment Wizard or during stations update.    |        |  |
| Warning: if you set username and password, you should set the same values manually also<br>for all stations connected to AVG Admin Server, otherwise these stations will not be able to<br>connect. |        |  |
|                                                                                                    |        |  |
|                                                                                                    |        |  |
|                                                                                                    |        |  |
| Server access Username: Password:                                                                                                    |        |  |
|                                                                                                    |        |  |
|                                                                                                    |        |  |
| Help << Back Next >>                                                                                                    | Cancel |  |

**Note:** If you set an username and password here, you should also manually define the same values on all existing stations in order to allow them correctly connect to your Datacenter!

Depending on your previous choices, you can continue to one of two dialogs:

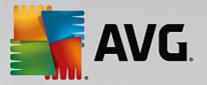

- If you kept the existing database, continue to the UpdateProxy Role chapter.
- If you asked to create a new database, you will experience the following dialog:

| 🙀 AVG Admin Server Deployment Wizard                                                                                                    | ×                |
|----------------------------------------------------------------------------------------------------|------------------|
| AVG Data Center role<br>Database system selection                                                                                                | Ó.               |
| The following database systems can be used by AVG Admin Server:—                                                                                 |                  |
| Firebird database character set English                                                                                                    |                  |
| Firebird<br>The Firebird database can be used in networks with up to 150 stations. The databa<br>part of AVG Remote Administration installation. | se is a standard |
| Help << Back Next >>                                                                                                    | Cancel           |

Select the database system corresponding to your needs. These options are available:

#### • Firebird

This solution is appropriate for smaller networks with up to 150 stations. The database is a standard part of AVG AntiVirus Business Edition installation.

Additionally, you can choose a specific database character set from the roll down menu corresponding to your language needs.

#### Microsoft SQL Server Express

The Microsoft SQL Server Express Edition is a reduced version of the Microsoft SQL Server, it can serve up to 1000 stations. The product is not a standard part of AVG AntiVirus Business Edition. Its usage is not limited by any commercial license.

#### • Microsoft SQL Server

The Microsoft SQL Server engine can serve over 1000 stations in large networks. It is not a standard part of AVG AntiVirus Business Edition and its usage is bound to the Microsoft SQL Server license.

#### Oracle 10g/11g

This database engine can serve over 1000 stations in large networks. It is not a standard part of AVG AntiVirus Business Edition and its usage is bound to a commercial license.

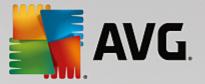

#### MySQL 5

This database engine can serve over 1000 stations in large networks.. It is not a standard part of AVG AntiVirus Business Edition and a commercial license may be needed for use in a commercial environment.

If you choose a database type that is different to the one you have been currently using, the Wizard can import the contents of the previously exported AVG Data Center into the newly chosen database type.

Continue to the Data Center Role - Databases Overview chapter.

#### 3.7. Data Center Role - Databases Overview

Below you will find the overview of individual databases supported by AVG AntiVirus Business Edition.

#### 3.7.1. Firebird

If you have selected the **Firebird** option, there are no further settings needed and you can proceed to the <u>next</u> step (Data Import).

### 3.7.2. MS SQL Server Express Edition

| 📲 AVG Admin Server Deployment Wizard                                                                                                    | ×    |
|----------------------------------------------------------------------------------------------------|------|
| AVG Data Center role<br>Database system selection                                                                                                    | ó.   |
| The following database systems can be used by AVG Admin Server:                                                                                                    |      |
| Microsoft SQL Server Expres                                                                                                    |      |
| <b>Microsoft SQL Server Express Edition</b><br>We recommend to use the Microsoft SQL Server Express database in networks with up to 1000<br>stations. The database is not a part of AVG Remote Administration installation. |      |
|                                                                                                    |      |
|                                                                                                    |      |
|                                                                                                    |      |
|                                                                                                    |      |
| Help << Back Next >> Ca                                                                                                    | ncel |

If you wish to use Microsoft SQL Server Express for storing Datacenter data, fill in the following information:

- Computer name defines the name of the station, on which SQL Express Edition is installed
- **Instance name** refers to a particular SQL Express Edition installation, if there is more than one instance installed on the station.
- Administrator's username predefined automatically, you do not need to change it

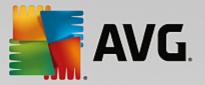

- Administrator's password password for the database administrator
- Database name shows the predefined database name
- **Username** type in a preferred new login name for the database (to be used for AVG Admin Server connection)
- **User password** type in a preferred new password for the database (to be used for AVG Admin Server connection)

If you are experiencing troubles with Microsoft SQL Server Express connection, you might find a solution in the *How to use Microsoft SQL Server database system* chapter.

Continue to the next step - Data Import - by pressing the Next button.

### 3.7.3. MS SQL Server

| 📲 AVG Admin Server Deployment Wizard 🛛 🛛 🔀                                                                                                    |
|----------------------------------------------------------------------------------------------------|
| AVG Data Center role<br>Database system selection                                                                                                    |
| The following database systems can be used by AVG Admin Server:                                                                                                    |
| Microsoft SQL Server<br>Microsoft SQL Server<br>We recommend to use the Microsoft SQL Server database in very large networks (with more than<br>1000 stations). The database is not a part of AVG Remote Administration installation. A Microsoft SQL<br>Server license is required for its use. |
| Help << Back Next >> Cancel                                                                                                    |

Fill in the following information:

- **Computer name** defines the name of the server, on which the SQL Server is installed.
- **Instance name** refers to a particular SQL Server installation, if there is more than one instance installed on the station.
- Administrator's username database administrator user name must be filled in.
- **Administrator's password** password for the database administrator must be filled in.
- **Database name** shows the predefined database name.
- Username type in a preferred new login name for the database (to be used for AVG Admin Server

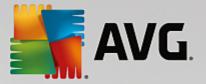

connection).

• **User password** - type in a preferred new password for the database (to be used for AVG Admin Server connection).

If you are experiencing troubles with Microsoft SQL Server connection, you might find a solution in the <u>How to</u> <u>use Microsoft SQL Server database system</u> chapter.

Press the Next button and continue to the next step - Data Import.

### 3.7.4. Oracle

| 🛃 AVG Admin Server Deployn                                                                                                    | ent Wizard           |                     | ×             |  |
|----------------------------------------------------------------------------------------------------|----------------------|---------------------|---------------|--|
| AVG Data Center<br>Database system                                                                                                    |                      |                     | <b>1</b>      |  |
| The following database s                                                                                                    | stems can be used by | AVG Admin Server: — |               |  |
| Oracle 10g/11g                                                                                                    | •                    |                     |               |  |
| <b>Oracle 10g/11g</b><br>We recommend to use the Ora<br>stations). The database is not                                                                                                    |                      |                     | ore than 1000 |  |
| If your Oracle 10g/11g is running on another computer, you must install the <u>client part</u><br>of Oracle database on this computer. For installation on Windows Vista we recommend to use<br>Oracle 11g client part. |                      |                     |               |  |
|                                                                                                    |                      |                     |               |  |
|                                                                                                    |                      |                     |               |  |
|                                                                                                    |                      |                     |               |  |
| Help                                                                                                    | << Back              | Next >>             | Cancel        |  |

**Please note:** If your database is running on another computer, you must first install the client part of the Oracle database on that computer. For installation on Windows Vista we recommend to use client part for Oracle 11g.

Instant Client for different operating systems: <u>http://www.oracle.com/technetwork/database/features/instant-</u> client/index.html

Fill in the following information:

- **Computer name** defines the name of the server, on which Oracle 10g is installed. Change the value only if the installation resides on a remote computer.
- **Administrator's username** database administrator user name must be filled in.
- **Administrator's password** password for the database administrator must be filled in.
- **Instance name** enter your Oracle instance name.
- **Username** shows the predefined login name for the database (to be used for AVG Admin Server

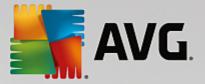

connection)

• **User password** - type in a preferred new password for the database (to be used for AVG Admin Server connection)

Press the Next button and continue to the next step - Data Import.

### 3.7.5. MySQL 5

| 👫 A¥G Admin Server Deployment Wizard                                                                                                    | × |  |  |
|----------------------------------------------------------------------------------------------------|---|--|--|
| AVG Data Center role<br>Database system selection                                                                                                    | 2 |  |  |
| The following database systems can be used by AVG Admin Server:                                                                                                    |   |  |  |
| MySQL 5                                                                                                    |   |  |  |
| MySQL 5         We recommend to use the MySQL 5 database in very large networks (with more than 1000 stations). This database is not a part of AVG Remote Administration installation.         Warning:         MySQL 5 server uses its variable max_allowed_packet to set the maximum size of one packet. The default value is 1MB, which is too low for AVG Admin Server to work properly. Please ensure that the value is changed to at least 10MB.         This can be achieved by adding the following entry: max_allowed_packet = 10M to [mysqld] section of file my.ini (the file is stored in the folder where MySQL 5 is installed). To find more information, please see this FAQ. |   |  |  |
| Help     << Back     Next >>     Cancel                                                                                                    |   |  |  |

Fill in the following information:

- **Computer name** defines the name of the server, on which the MySQL 5 is installed. Change the value only if the installation resides on a remote computer.
- **Service name** Default operating system service name for the MySQL engine. We recommend keeping the original value.
- Administrator's username database administrator user name must be filled in.
- **Administrator's password** password for the database administrator must be filled in.
- **Database name** shows the predefined database name.
- **Username** type in a preferred new login name for the database (to be used for AVG Admin Server connection)
- **User password** type in a preferred new password for the database (to be used for AVG Admin Server connection)

Please note the following information before proceeding:

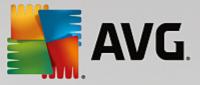

MySQL Server 5 uses max\_allowed\_packet variable to set the maximum size of one packet. Its default value is 1048576 bytes (1 MB) which is too low for AVG Admin Server to work properly in most cases. We strongly recommend to change this value to at least 10 MB. To do so, follow one of the solutions below:

#### • Set the value for the current run only

This will apply the setting until the restart of the server occurs. Then the default value or value from *my.ini* will be used again.

Note: You need to be logged as administrator with MySQL root privileges in order to do that.

• Login to your MySQL server and run this command:

set global max\_allowed\_packet = 10485760

#### • Change Settings in the my.ini file (permanent - recommended)

This will save the settings permanently, but requires restart of the MySQL server.

- Open the my.ini file on the MySQL server.
- Under the section [mysqld] change *max\_allowed\_packet* to the following value:

max\_allowed\_packet = 10485760

• Restart the mysqld daemon or the MySQL service.

Press the *Next* button and continue to the next step - Data Import.

### 3.8. Data Center Role - Data Import

| AVG Admin Server Deploy                                           | vment Wizard         |                                | ×                      |
|-------------------------------------------------------------------|----------------------|--------------------------------|------------------------|
| AVG Data Center<br>Data import                                    | r role               |                                | Ó.                     |
| You can fill the newly created.<br>can import stations and groups |                      | abase by importing data from a | a stored backup or you |
|                                                                   |                      |                                |                        |
| ☐ Import stations from                                            |                      | Create groups by su            | ib-domains in AD       |
| Name of the entry (e.g.:                                          | domain.com):         | <u>A</u> dvance                |                        |
| │ ☐ Import data into the                                          | database from folder |                                |                        |
|                                                                   |                      |                                |                        |
| 1                                                                 |                      | 1 1                            |                        |

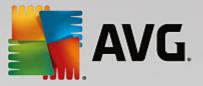

Once you confirm your database selection, you can also choose to import some existing data into the newly created database. If your network supports Active Directory, you will experience these two options:

#### • Import stations from Active Directory

This option will allow you to automatically import all station names from the Active Directory into the database. Later on you will be able to choose which stations to install.

First, tick the *Import stations from Active Directory* checkbox. Then fill in your Active Directory enabled domain name from which you intend to make the import.

Tick the *Create groups by sub-domains in AD* checkbox in order to automatically create groups and sort stations into them according to the sub-domain names available inside the Active Directory.

You can also use the Advanced button to specify login details if different from the currently logged user:

| LDAP credentials                                         | × |
|----------------------------------------------------------|---|
| Credentials to log in as another user to another domain. |   |
|                                                          |   |
|                                                          |   |
|                                                          |   |
| Domain (e.g.: domain.com):                               | _ |
| II                                                       |   |
| Username:                                                |   |
|                                                          |   |
| Password:                                                |   |
|                                                          |   |
|                                                          |   |
| Close OK                                                 |   |

#### • Import data into the database from a folder

To do so, tick the *Import data into the database from folder* checkbox. The folder selection field becomes available. Choose your backup folder by clicking this button and find the folder, where the original files for import are stored.

If you are currently upgrading from the former AVG 2013 version, you can import your old AVG Data Center data in this dialog. For more information please consult <u>Importing Stations and Settings from AVG Data Center 2013</u> chapter.

Note: AVG Admin Server creates by default automatic database backups to the following folder:

C:\Documents and settings\All users\Application Data\avg\Admin Server Data\DatabaseBackup

Therefore, if you have previously used AVG Remote Administration and wish to use former database backup, you can find the backup files there, unless you switched the backup feature off. The backup files are saved in format *avgexport.dce* (but can be renamed if you wish so).

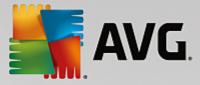

Confirm your choice by clicking the *Next* button.

### 3.9. Data Center Role - Server Access

In this step you can optionally check the **Username** and **Password** checkboxes and fill-in your preferred user name and password that will be required each time you launch the AVG Admin Console, AVG Admin Server Deployment Wizard or process stations update.

| AVG Admin Server Deployment Wizard                                                                                                    | ×         |
|----------------------------------------------------------------------------------------------------|-----------|
| Server access                                                                                                    | ó.        |
| You can set the password protection. This password will be required at the startup of AVG Admin Co<br>the next startup of AVG Admin Server Deployment Wizard or during stations update. | nsole, at |
| Warning: if you set username and password, you should set the same values manua<br>for all stations connected to AVG Admin Server, otherwise these stations will not be<br>connect.     |           |
|                                                                                                    |           |
|                                                                                                    |           |
|                                                                                                    |           |
| Server access                                                                                                    |           |
|                                                                                                    |           |
| Help << Back Next >> C                                                                                                    | ancel     |

**Note:** If you set an username and password here, you should also manually define the same values on all existing stations in order to allow them correctly connect to your Datacenter!

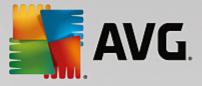

### 3.10. UpdateProxy Role

This dialog will appear, if you chose to deploy the UpdateProxy role in the Role Selection dialog.

| 🖥 AVG Admin Server Dep                   | oyment Wizard                 |                                       | ×    |
|------------------------------------------|-------------------------------|---------------------------------------|------|
| <b>UpdateProxy ro</b><br>Update files fo |                               |                                       | Ó.   |
| Please select the folder, wh             | ere the downloaded update f   | iles will be stored.                  |      |
| Update files folder                      | ngs\All Users\Application Dat | a\Avg\Admin Server Data\up<br>Next >> | date |

You must choose a folder, into which the update files will be downloaded and stored. If the folder does not exist, you will be asked if you want to create it.

Click this \_\_\_\_\_ button to select the folder. Once finished, click the *Next* button to continue.

### 3.10.1. Update Servers

| AVG Admin Serve                       | r Deployment Wizard                            | ×                  |
|---------------------------------------|------------------------------------------------|--------------------|
| UpdateProx<br>Configurati             | <b>y role</b><br>on of update servers          | á.                 |
| Select web servers fi                 | rom which AVG Admin Server should download the | update files.      |
|                                       |                                                |                    |
| Update servers                        | Update servers (AVG 2013)                      |                    |
| URL                                   |                                                | Add                |
| ✓ http://rs.update ✓ http://rs.backup |                                                | Edit               |
|                                       | ,.avg.cz/                                      | Delete             |
|                                       |                                                | Default            |
|                                       |                                                | Move Up            |
|                                       |                                                | Move Do <u>w</u> n |
| ,<br>V Allow downloadin               | g of Anti-Spam updates.                        |                    |
|                                       | 2 · · · · · · · - F - · · · - F - · · · ·      |                    |
| Help                                  | << Back Nex                                    | t >> Cancel        |

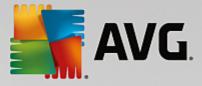

| AVG Admin Server Deployment Wizard                                               | ×                  |
|----------------------------------------------------------------------------------|--------------------|
| UpdateProxy role<br>Configuration of update servers                              | d.                 |
| Select web servers from which AVG Admin Server should download the update files. |                    |
|                                                                                  |                    |
| Update servers Update servers (AVG 2013)                                         |                    |
| URL                                                                              | Add                |
| Http://rs.update.avg.com/                                                        | Edit               |
| ✓ http://rs.backup.avg.cz/                                                       |                    |
|                                                                                  | Delete             |
|                                                                                  | Default            |
|                                                                                  | Move <u>U</u> p    |
|                                                                                  | Move Do <u>w</u> n |
| ☑ Allow downloading of Anti-Spam updates.                                        |                    |
| Help << Back Next >>                                                             | Cancel             |

This dialog lets you choose update servers, from which the update files will be downloaded by AVG Admin Server (for further distribution). If you are unsure about these settings, we recommend keeping the default configuration. It is quite understandable that stations with AVG and stations with older AVG 2013 require different updates from different update servers. Therefore you can choose these servers separately using two stand-alone tabs.

If you for some reason do not wish to download Anti-Spam updates, uncheck the **Allow downloading of Anti-Spam updates** item. This checkbox indicates, that Anti-Spam updates will be downloaded directly from the Mailshell servers.

Additional information about the Anti-Spam updates can be found in the <u>Configuration/Shared Settings for</u> <u>Stations/Groups/Anti-Spam</u> chapter.

If you need to change any of these servers, you have the following options:

Press the Add button to define additional update server:

| Edit URL     |    |        | × |
|--------------|----|--------|---|
| _            |    |        |   |
| Server:      |    |        |   |
|              |    |        |   |
| <u>U</u> RL: |    |        |   |
|              |    |        |   |
|              |    |        |   |
|              | QK | Cancel |   |
|              |    |        |   |

Enter the complete server address into the URL field including http:// prefix and port number, if other than 80.

The following buttons are also available:

*Edit* - for changing the address of the selected server.

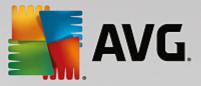

Delete - for deleting the selected server address.

Default - for resetting values of the current dialog to default ones.

The servers are listed by priority. The first one always has the highest priority, i.e. updates are first downloaded from this server. If you need to change the order, simply use the following buttons to do so:

*Move Up* - to move a selected server up.

*Move Down* - to move a selected server down.

Once finished, click the *Next* button to continue.

| UpdateProxy role<br>Configuration of update servers                                                                                           |                                                                                                    |                                                                                                    |                  |                  |                                                          |  |  |
|----------------------------------------------------------------------------------------------------|----------------------------------------------------------------------------------------------------|----------------------------------------------------------------------------------------------------|------------------|------------------|----------------------------------------------------------|--|--|
|                                                                                                    |                                                                                                    |                                                                                                    |                  |                  | ettings. From the drop<br>ervers will be saved.          |  |  |
|                                                                                                    |                                                                                                    | Group name:                                                                                                    | Group            | description:     |                                                          |  |  |
| Shared settings                                                                                                    | <b>_</b>                                                                                                    |                                                                                                    |                  |                  |                                                          |  |  |
| Update servers                                                                                                    | Update serv                                                                                                 | ers (AVG 2013)                                                                                                    |                  |                  |                                                          |  |  |
| URL                                                                                                    |                                                                                                    |                                                                                                    |                  |                  | Add                                                      |  |  |
| http://vm-exch2k7.vmexch2k7.cz:4158/avgupdate/<br>https://av.update.avg.com/softw/av/                                                         |                                                                                                    |                                                                                                    |                  |                  | Edit                                                     |  |  |
| https://av.backup.                                                                                                    |                                                                                                    |                                                                                                    |                  |                  | Delete                                                   |  |  |
|                                                                                                    |                                                                                                    |                                                                                                    |                  |                  | Default                                                  |  |  |
|                                                                                                    |                                                                                                    |                                                                                                    |                  |                  | Move Up                                                  |  |  |
|                                                                                                    |                                                                                                    |                                                                                                    |                  |                  | Move Down                                                |  |  |
| <ul> <li>Update Anti-Spa</li> </ul>                                                                                                    | m via AVG Adm                                                                                               | in Server.                                                                                                    |                  |                  |                                                          |  |  |
| Help                                                                                                    |                                                                                                    | << Back                                                                                                    | Nex              | t >>             | Cancel                                                   |  |  |
| A¥G Admin Serve                                                                                                    | er Deploymer                                                                                                | nt Wizard                                                                                                    |                  |                  |                                                          |  |  |
| UpdateProxy role<br>Configuration of update servers                                                                                           |                                                                                                    |                                                                                                    |                  |                  |                                                          |  |  |
|                                                                                                    |                                                                                                    | te servers                                                                                                    |                  |                  | ó.                                                       |  |  |
| Configurat                                                                                                    | ion of upda<br>ver needs to be                                                                              | added into the list o<br>gs in AVG Data Cente                                                                       | r, into which th | ne new list of s | ettings. From the drop<br>ervers will be saved.          |  |  |
| Configurat                                                                                                    | ion of upda<br>ver needs to be                                                                              | added into the list o                                                                                               | r, into which th |                  |                                                          |  |  |
| Configurat                                                                                                    | ion of upda<br>ver needs to be<br>ne set of setting                                                         | added into the list o<br>gs in AVG Data Cente<br>Group name:                                                        | r, into which th | ne new list of s |                                                          |  |  |
| Configurat                                                                                                    | ion of upda<br>ver needs to be<br>ne set of setting                                                         | added into the list o<br>gs in AVG Data Cente                                                                       | r, into which th | ne new list of s |                                                          |  |  |
| Configurat<br>this AVG Admin Serv<br>lown menu select th<br>Shared settings<br>Update servers<br>URL<br>http://vm-exch2k7                     | ion of upda<br>ver needs to be<br>the set of setting<br>Update serv                                         | Group name:<br>ers (AVG 2013)<br>::4158/avgupdate/                                                                  | r, into which th | ne new list of s | ervers will be saved, `                                  |  |  |
| Configurat<br>this AVG Admin Serv-<br>lown menu select th<br>Shared settings<br>Update servers<br>URL                                         | ver needs to be<br>the set of setting<br>Update serv<br>Vymexch2k7.cz<br>.avg.com/softw                     | added into the list o<br>gs in AVG Data Cente<br>Group name:<br>ers (AVG 2013)<br>::4158/avgupdate/<br>v/av/        | r, into which th | ne new list of s | <u>A</u> dd                                              |  |  |
| Configurat<br>his AVG Admin Serv<br>lown menu select th<br>Shared settings<br>Update servers<br>URL<br>http://wn-exch2k7<br>http://av.update. | ver needs to be<br>the set of setting<br>Update serv<br>Vymexch2k7.cz<br>.avg.com/softw                     | added into the list o<br>gs in AVG Data Cente<br>Group name:<br>ers (AVG 2013)<br>::4158/avgupdate/<br>v/av/        | r, into which th | ne new list of s | <u>A</u> dd<br><u>E</u> dit<br>Delete                    |  |  |
| Configurat<br>his AVG Admin Serv<br>lown menu select th<br>Shared settings<br>Update servers<br>URL<br>http://wn-exch2k7<br>http://av.update. | ver needs to be<br>the set of setting<br>Update serv<br>Vymexch2k7.cz<br>.avg.com/softw                     | added into the list o<br>gs in AVG Data Cente<br>Group name:<br>ers (AVG 2013)<br>::4158/avgupdate/<br>v/av/        | r, into which th | ne new list of s | <u>A</u> dd                                              |  |  |
| Configurat<br>his AVG Admin Serv<br>lown menu select th<br>Shared settings<br>Update servers<br>URL<br>http://wn-exch2k7<br>http://av.update. | ver needs to be<br>the set of setting<br>Update serv<br>Vymexch2k7.cz<br>.avg.com/softw                     | added into the list o<br>gs in AVG Data Cente<br>Group name:<br>ers (AVG 2013)<br>::4158/avgupdate/<br>v/av/        | r, into which th | ne new list of s | <u>A</u> dd<br><u>E</u> dit<br>Delete                    |  |  |
| Configurat<br>his AVG Admin Serv<br>lown menu select th<br>Shared settings<br>Update servers<br>URL<br>http://wn-exch2k7<br>http://av.update. | Ver needs to be<br>the set of setting<br>Update serv<br>V.vmexch2k7.cz<br>.avg.com/softw.<br>avg.cz/softw/a | added into the list o<br>gs in AVG Data Cente<br>Group name:<br>ers (AVG 2013)<br>::4158/avgupdate/<br>u/av/<br>av/ | r, into which th | ne new list of s | <u>A</u> dd<br><u>E</u> dit<br>Delete<br><u>D</u> efault |  |  |

In this dialog, you have the option to add the currently deployed AVG Admin Server URL into the list of update

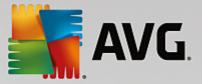

servers applicable for station settings. Again, two separate tabs are available - one for stations with AVG and one for stations with older AVG 2013.

From the drop down menu select one of the following:

- **Do not write to DC** the currently deployed AVG Admin Server URL will not be written to any of the Data Center settings.
- **Application Servers** the currently deployed AVG Admin Server URL will be saved to the Application Servers group settings.
- **Shared Settings** the currently deployed AVG Admin Server URL will be saved into the Shared Settings for Stations.
- **New group...** the currently deployed AVG Admin Server URL will be saved to a new group. If you choose this option, you will need to select a group name and optionally its description too.
- **New stations** the currently deployed AVG Admin Server URL will be saved to the *New stations* group settings.

**Note:** You can only use one option from the drop down menu. The list of update servers will be updated according to your choice.

In the list of update servers check which server(s) you would like keeping for the set of settings mentioned above. Use the same function buttons as in the previous dialog.

Check the **Update Anti-Spam via AVG Admin Server** item to update Anti-Spam database directly via the AVG Admin Server.

**Note:** In order to use this checkbox, it is necessary to move the **AVG Admin Server UpdateProxy** to the first place in the list. To do so, use the **Move up** button.

Additional information about the Anti-Spam updates can be found in the **Configuration/Shared Settings for Stations/Groups/Anti-Spam** chapter.

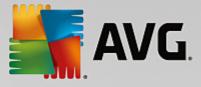

### 3.11. Configuration Overview

| 🚰 AVG Admin Server Deployment Wizard |                                                                                                    |    |  |  |  |
|--------------------------------------|----------------------------------------------------------------------------------------------------|----|--|--|--|
| Configuration ov                     | erview                                                                                                    |    |  |  |  |
|                                      | AVG Admin Server configuration<br>AVG Data Center role:<br>• Database system: Firebird<br>• Path: C:\Documents and Settings\All Users\Application<br>Data\Avg\Admin Server Data\avgdb.fdb<br>UpdateProxy role:<br>• Update files folder:<br>C:\Documents and Settings\All Users\Application Data\Avg\Admin<br>Server Data\update<br>• Update servers:<br>+http://rs.update.avg.com/<br>+http://rs.backup.avg.cz/<br>• Update servers (AVG 2013):<br>+http://backup.avg.cz/softw/13/update/<br>+http://backup.avg.cz/softw/13/update/<br>• Update servers for stations:<br>Send server dumps automatically to analysis. | •  |  |  |  |
|                                      | << Back Deploy Cance                                                                                                    | el |  |  |  |

This dialog contains a brief overview of the previously selected settings. You can also tick the **Send server** *dumps automatically to analysis* checkbox in order to send potential AVG Admin Server crash dumps directly to our technical support for further analysis.

Confirm your choices by pressing the *Deploy* button. The deployment process will start. It may take some time, so please be patient.

Once the process is completed, click the *Finish* button to close the Wizard. The AVG Admin Server will then be started.

To immediately start installing AVG to remote stations, navigate to the <u>AVG Network Installer Wizard chapter</u> for more detailed information.

#### Related topics:

- Remote Network Installer available from AVG Admin Console
- Standalone AVG Network Installer Wizard Basic Mode
- <u>Standalone AVG Network Installer Wizard Advanced Mode</u> (for more experienced users)
- <u>Connecting Stations to AVG Data Center</u>
- Migrating stations from/to different AVG Data Center

Also, you may consider going through the general <u>*How to...*</u> chapter which describes different tasks related to the remote administration of AVG.

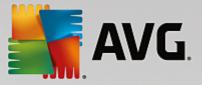

# 4. AVG Network Installer Wizard Basic Mode

**Note:** This chapter describes the standalone version of **AVG Network Installer Wizard**. As it is also included directly within the AVG Admin Console, it might be more convenient to use it from there. More information can be found in the **AVG Admin Console/Network Installer chapter**.

The **AVG Network Installer Wizard** allows you to remotely install AVG on stations or to create installation scripts for on-site installation.

The wizard can be launched in two ways:

- From the Windows Start menu/All Programs/AVG Remote Administration/AVG Network Installer
- From the AVG Admin Console environment upper menu Tools/Install AVG on stations...

The wizard can be run either in the Basic or Advanced mode. You can select the Advanced mode by selecting the option <u>Advanced mode</u> at the beginning of the wizard. If the option is not selected, the program will run in the Basic mode (recommended for most users).

This chapter describes the Basic mode, which is intended for users who prefer the easiest method for configuration and installation. The installation will include AVG information and parameters needed for proper and comprehensive functionality.

### **4.1. Recommendations for Components**

Before installing AVG on stations, please review the following recommendations regarding individual components.

**Note:** The basic mode of the AVG Network Installer Wizard does not allow selection of individual components for installation. To choose custom components you will need to use Advanced mode of the Wizard. More information can be found in the AVG Network Installer Wizard Advanced mode chapter

The following AVG components are designed only for use on regular workstations:

- AVG Firewall
- AVG Online Shield

#### • AVG Personal Email Scanner

The above components were not tested under a server load. If installed on a server operating system (such as ISA, proxy, email server, terminal server, etc.) the components might cause issues with server communication. To avoid these issues it is not recommended to install the mentioned components on a server operating system.

#### • AVG Surf-Shield

This component uses a special driver that may require the computer restart in order to successfully update itself. Therefore installing it to a server environment is not recommended.

**Note:** These exceptions do not apply if you only use a computer with some server operating system installed (e.g. Windows Server 2003 etc.) as a standard work station without server features enabled.

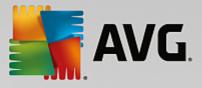

# 4.2. Welcome

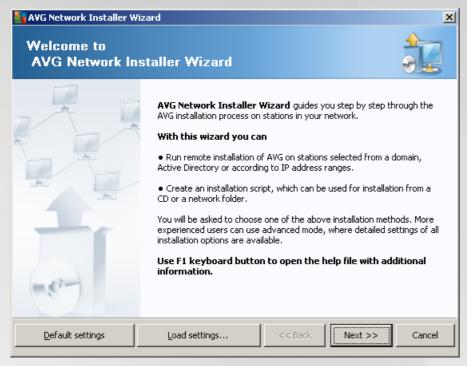

If you have already used the **AVG Network Installer Wizard** before and saved a customized configuration into a configuration file (available in the final step), you can load the settings now by choosing the *Load settings* button.

To revert to the original settings preset by default, press the **Default settings** button.

During the whole installation process you can decide to save the configuration progress at any time by pressing F2 key or CTRL+S combination. A new dialog will appear allowing you to choose a configuration file name.

To continue, click the *Next* button.

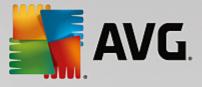

# 4.3. Installation Method

To continue in the *Basic Mode* leave the option *Advanced mode* unselected, otherwise proceed to <u>Advanced</u> <u>Mode</u> chapter.

| AVG Network Installer Wizard                                                                                                    |
|----------------------------------------------------------------------------------------------------|
| Choice of installation method                                                                                                    |
| Choose one of the network installation methods:                                                                                                    |
| • Remote network installation                                                                                                    |
| Installation of AVG on accessible stations in the local network, on computers selected from the domain,<br>Active Directory or according to IP address ranges. |
| C Creation of AVG installation script                                                                                                    |
| Creation of installation script and batch for installation from CD or network folder.                                                                          |
| Advanced mode Option for detailed settings of all installation parameters, selection of AVG components to install/uninstall, etc.                              |
| Help     << Back     Next >>     Cancel                                                                                                    |

The dialog window offers the selection between two options for creating and using the installation script:

#### Remote network installation

This option allows you to install AVG on stations available in the local network (computers selected from the domain, Active Directory, according to IP ranges, imported from a list etc.).

You can also use this option for removing stations from a former AVG Datacenter (and moving them to a new one).

#### Creation of AVG installation script

This option allows you to create an installation script and a batch file for local installation or installation from a removable media/network folder.

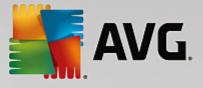

# 4.4. Remote Network Installation

| Remote installation of AVG via network                                                                                                    | ×            |
|----------------------------------------------------------------------------------------------------|--------------|
| Remote AVG installation Step 1/7                                                                                                    |              |
| Remote installation of <b>AVG</b> is available for the following operating systems: <b>Windows 20</b><br><b>SP1, Windows XP SP2, or higher</b> . Remote installation is not possible on Windows XP Ho<br>Remote Procedure Call is not available).<br>The Wizard first will check that <b>AVG</b> can be installed on the remote station and then transi<br>installation files. The installation itself will be performed by <b>WMI</b> .                                                                                     | ome (because |
| <ul> <li>PLEASE NOTE:</li> <li>Remote installation of AVG requires allowing the following services and ports on client and machine:</li> <li>Remote Procedure Call (TCP and UDP port 135).</li> <li>Distributed Component Object Model (DCOM) service.</li> <li>DCOM port 135 - Click <u>here</u> for more information.</li> <li>If not in the same domain/workgroup, log on to the built-in Admin account (Windows Visi 5. If Windows Firewall is used, set WMI traffic. Click <u>here</u> for more information.</li> </ul> |              |
| Help << Back Next >                                                                                                    |              |

For proper remote installation, the wizard will first check whether AVG is already present on the target station, then transfer the AVG installation files and process the installation accordingly.

Before you proceed, please review the network requirements and exceptions regarding remote AVG installation.

You can find more detailed information on the ports settings in the Network Requirements chapter.

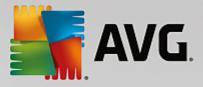

| 📲 Remote installatio                     | on of AVG via network                                              |                    |            |                   | ×      |
|------------------------------------------|--------------------------------------------------------------------|--------------------|------------|-------------------|--------|
| Installation :<br>Step 2/7               | settings                                                           |                    |            |                   |        |
| Please enter paramet                     | ers needed for installation                                        | of <b>AVG</b> on s | ations:    |                   |        |
| License informat                         | ion                                                                |                    |            |                   |        |
|                                          |                                                                    |                    |            |                   |        |
| 🗹 License number                         |                                                                    |                    |            |                   |        |
| Folder with the A                        | VG installation packag                                             | je                 |            |                   |        |
|                                          |                                                                    |                    |            |                   |        |
| Download the new<br>the Internet into th | est version of AVG from<br>le selected folder                      |                    |            | complete: 0%      |        |
|                                          |                                                                    | Prox               | y settings | Downloa           | d      |
|                                          | <b>it</b> button, the wizard will ch<br>This process can take some |                    |            | nce and signature | of the |
| Help                                     | License number char                                                | nge                | << Back    | Next >>           | Cancel |

During this step it is necessary to define the following installation parameters:

- License information type in the license data such as Name, Company, and License number (mandatory value). If you wish to take the Windows username for the Name field, do not select the respective check box, and leave the default system settings to be used.
- **Folder with the AVG installation package** type in the full path to AVG installation package or use this \_\_\_\_\_ button to select the proper folder.

If you have not downloaded the package yet, click the **Download** button and use the wizard to download the installation file for you into the selected folder. You can view the download progress above the **Download** button.

- Proxy settings button If you need to use a proxy server to connect to the Internet, you can fill in the
  proxy server details by clicking the Proxy settings button.
- **License number change** Use this button to input a new license number to be used for remote installations of AVG.

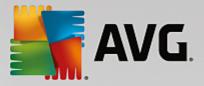

| Remote installation of AVG via network                                                                                              | ×                      |
|----------------------------------------------------------------------------------------------------|------------------------|
| Remote administration settings<br>Step 3/7                                                                                          |                        |
| Enter the connection string to <b>AVG Data Center</b> . If you or <b>remote administration</b> , uncheck the option <b>Remote</b> a |                        |
| _                                                                                                    |                        |
| AVG Data Center connection string                                                                                                   | VM-EXCH2K7:4158        |
| Username:                                                                                                    |                        |
| Password:                                                                                                    |                        |
| Add new station into group:                                                                                                    |                        |
|                                                                                                    |                        |
| Help                                                                                                    | << Back Next >> Cancel |

The following options are available in this step.

Note: If you are unsure about these settings, we recommend keeping the default ones.

- **Remote administration** Enter the AVG Data Center connection string into the **AVG Data Center connection string** field. If applicable, also enter the Username and Password. If you do not want to manage the stations via the AVG Admin Console, simply uncheck this option.
- **Add new station into group** If you prefer to automatically add new station(s) into a custom group, you can choose the group name here.

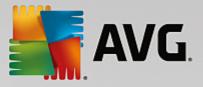

| Remote installatio             | n of AVG via network                                                 |                              | ×              |
|--------------------------------|----------------------------------------------------------------------|------------------------------|----------------|
| Network scan<br>Step 4/7       | ning                                                                 |                              |                |
|                                | if AYG is installed on selected s<br>ethod. You can scan a domain or |                              |                |
| List of accounts               |                                                                      |                              |                |
| Account name:                  |                                                                      |                              |                |
| Password:                      |                                                                      |                              |                |
|                                | Add                                                                  | Save list of accounts        | Remove         |
|                                |                                                                      |                              |                |
| Click the <b>Next</b> button t | to continue to the next dialog, w                                    | here you can enter a station | ٦.             |
| Help                           |                                                                      | << Back                      | Next >> Cancel |

The wizard needs to scan some stations first to find out their status and then install AVG on them.

In the **Network scanning method** section choose from the drop down list, your preferred method for selecting stations. The possible options are as follows:

• All stations from the domain - this option will scan all stations available in your local domain.

*Note:* This option is available only if the current computer is part of a domain.

- Enter an IP range this option will allow you to choose a specific range of IP addresses.
- **Import stations from file** a new dialog will appear and you will be able to choose a file with a list of stations to be scanned The source text file should contain one station name or an IP address per line.
- **Select a single station** this option lets you type in a specific Computer name (DNS name) or IP address.
- **Select from Active Directory** allows you to choose specific stations directly from the Active Directory.

Note: This option is available only if the current computer is part of a domain.

The **List of accounts** section is meant to facilitate your work and to accelerate installation process. If your access rights are not sufficient for AVG installation on the remote station, you will be asked to enter a username that has administrator privileges (a username that is member of an administrator's group). If there is no common administrator account for all stations (with the same login name and password) you will be asked separately for every station.

This section allows you to create a list of accounts that will be used during remote installation; this way you will avoid entering multiple credentials. You can add accounts to the list by clicking the **Add** button (or delete

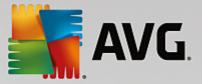

them using the **Remove** button). If you wish to keep your list of accounts for further use, check the **Save list** of accounts box. However, this is not recommended for safety reasons.

**Warning:** AVG remote installation can be performed only on stations with the supported operating system installed. See the full list of supported operating systems in the <u>Operating Systems Supported</u> chapter. Also, you need to know a logon username with administrator privileges.

You may also need to review the Network Requirements chapter.

### 4.4.1. All Stations from the Domain

If you choose to install AVG remotely on all stations from the domain, the following dialog listing all stations available in the domain will appear:

| Remo                          | ote installation                                                                          | of AVG via network                                                                             | k 🔀                    |  |
|-------------------------------|-------------------------------------------------------------------------------------------|------------------------------------------------------------------------------------------------|------------------------|--|
| Station selection<br>Step 5/7 |                                                                                           |                                                                                                |                        |  |
| Select s                      | Select stations where <b>AVG</b> should be installed and click the <b>Install</b> button. |                                                                                                |                        |  |
|                               | ork checking                                                                              |                                                                                                |                        |  |
| Stat                          | e Computer                                                                                | IP address                                                                                     | AVG                    |  |
|                               | VM-EXCH2K7                                                                                | Retrieve the installar<br>Export stations with<br>Select all stations<br>Select stations witho | nout AVG to a file     |  |
|                               | Refresh                                                                                   |                                                                                                | Selected<br>1 from 1   |  |
| He                            | elp                                                                                       |                                                                                                | << Back Install Cancel |  |

Right-click to view additional options:

- **Retrieve the installation log** this option will try to obtain the installation log from the station (if available).
- **Export stations without AVG to a file** this option will create a file with list of stations that do not contain AVG installation.
- **Select all stations** will select or unselect all stations in the list and the Install button will become active.
- **Select stations without AVG** will select only stations that do not have AVG already installed, or where AVG could not be detected.

The *Refresh* button will reload the state of all stations in the list by scanning them again.

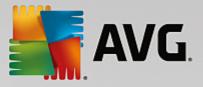

Continue to the Remote network installation - final steps chapter and complete the remote installation process.

### 4.4.2. Enter an IP Range

If you choose to install AVG remotely according to an IP range, the following dialog will appear:

| Remote installation of AVG via                                          | network X                                                    |
|-------------------------------------------------------------------------|--------------------------------------------------------------|
| IP ranges settings<br>Step 4a/7                                         |                                                              |
| IP addresses - stations: 0—                                             |                                                              |
| The wizard will check if <b>AVG</b> is insta<br>stations to be scanned. | led on stations in your network. Enter IP ranges identifying |
|                                                                         |                                                              |
|                                                                         |                                                              |
|                                                                         |                                                              |
| From:                                                                   |                                                              |
| To:                                                                     |                                                              |
|                                                                         | <u>A</u> dd <u>R</u> emove                                   |
|                                                                         |                                                              |
| Help                                                                    | << Back Next >> Cancel                                       |

You need to specify the scanning range by entering the IP addresses here. In the *From* field enter a starting IP address and in the *To* field enter an ending address. Click the *Add* button to add the address range into the list.

To delete a range from the right list, simply select the items you wish to remove and click the *Remove* button.

Once you finish selecting the IP ranges, click the *Next* button to continue. Once done, the **Station selection** window will appear:

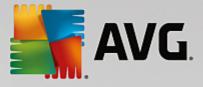

| 📲 Remote installation o       | f A¥G via network                                                                                                 | :                             |                  |                      | ×      |
|-------------------------------|----------------------------------------------------------------------------------------------------|-------------------------------|------------------|----------------------|--------|
| Station selection<br>Step 5/7 |                                                                                                    |                               |                  |                      |        |
| Select stations where AVG     |                                                                                                    | nd click the <b>Inst</b>      | all button.      |                      |        |
| State Computer                | IP address                                                                                                    | AVG                           |                  |                      |        |
|                               | 192 168 183 155<br>Retrieve the installat<br>Export stations with<br>Select all stations<br>Select stations witho | tion log<br>out AVG to a file | AWG is not insta | lled                 |        |
| Refresh                       |                                                                                                    |                               |                  | Selected<br>1 from 1 |        |
| Help                          |                                                                                                    |                               | << Back          | Install              | Cancel |

Right-click to view additional options:

- **Retrieve the installation log** this option will try to obtain the installation log from the station (if available).
- **Export stations without AVG to a file** this option will create a file with list of stations that do not contain AVG installation.
- **Select all stations** will select or unselect all stations in the list and the Install button will become active.
- **Select stations without AVG** will select only stations that do not have AVG already installed, or where AVG could not be detected.

The *Refresh* button will reload the state of all stations in the list by scanning them again.

Continue to the Remote network installation - final steps chapter and complete the remote installation process.

# 4.4.3. Import Stations from File

**Note:** This option is usually used when migrating stations to another AVG Data Center. For more information on this topic see the <u>Migrate Stations from/to Different Data Center</u> chapter.

If you choose to install AVG remotely on stations selected from a file, you will see a dialog asking for the file. Locate the file and confirm your choice. The source file format contains one station name per line in simple text format.

Once done, the Station selection window will appear:

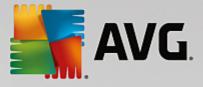

| 📲 Remote installation o       | f A¥G via network                                                                                                 | :                             |                  |                      | ×      |
|-------------------------------|----------------------------------------------------------------------------------------------------|-------------------------------|------------------|----------------------|--------|
| Station selection<br>Step 5/7 |                                                                                                    |                               |                  |                      |        |
| Select stations where AVG     |                                                                                                    | nd click the <b>Inst</b>      | all button.      |                      |        |
| State Computer                | IP address                                                                                                    | AVG                           |                  |                      |        |
|                               | 192 168 183 155<br>Retrieve the installat<br>Export stations with<br>Select all stations<br>Select stations witho | tion log<br>out AVG to a file | AWG is not insta | lled                 |        |
| Refresh                       |                                                                                                    |                               |                  | Selected<br>1 from 1 |        |
| Help                          |                                                                                                    |                               | << Back          | Install              | Cancel |

Right-click to view additional options:

- **Retrieve the installation log** this option will try to obtain the installation log from the station (if available).
- **Export stations without AVG to a file** this option will create a file with list of stations that do not contain AVG installation.
- **Select all stations** will select or unselect all stations in the list and the Install button will become active.
- **Select stations without AVG** will select only stations that do not have AVG already installed, or where AVG could not be detected.

The *Refresh* button will reload the state of all stations in the list by scanning them again.

Continue to the Remote network installation - final steps chapter and complete the remote installation process.

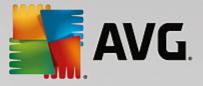

# 4.4.4. Select a Single Station

If you choose to install AVG remotely only on a single station, the following dialog will appear:

| Enter a single station                                                                                                    | ×    |
|----------------------------------------------------------------------------------------------------|------|
| Enter a computer name or IP address. The wizard will try<br>to find the computer in your network and check AVG<br>installation on it. |      |
| Find computer according to                                                                                                    |      |
| ⊙ Computer name                                                                                                    |      |
|                                                                                                    |      |
| C IP address                                                                                                    |      |
| 127.0.0.1                                                                                                    |      |
| Help OK Cancel                                                                                                    | kund |

Click either the **Computer name** or **IP address** field and fill in the proper name or IP address. Confirm your choice by clicking the **OK** button. The process of checking the chosen station for an AVG installation will begin. Once done, the **Station selection** window will appear:

| Remot      | e installation                | of AVG via network              |              |                          |                      | ×      |
|------------|-------------------------------|---------------------------------|--------------|--------------------------|----------------------|--------|
|            | Station selection<br>Step 5/7 |                                 |              |                          |                      |        |
| Select sta | tions where AV                | <b>/G</b> should be installed a | nd click the | e <b>Install</b> button. |                      |        |
| – Netwo    | ork checking                  | results                         |              |                          |                      |        |
| State      |                               | IP address                      | AVG          |                          |                      |        |
| ×          | RN10323                       | 10.6.101.70                     | Login or p   | bassword is incorrect    |                      |        |
|            |                               |                                 |              |                          |                      |        |
|            |                               |                                 |              |                          |                      |        |
|            |                               |                                 |              |                          |                      |        |
|            |                               |                                 |              |                          |                      |        |
|            | Refresh                       | Add one s                       | ation:       |                          | Selected<br>0 from 1 |        |
|            |                               |                                 |              |                          | 0110111              |        |
| Help       | p 📕                           |                                 |              | << Back                  | Install              | Cancel |

Right-click to view additional options:

- **Retrieve the installation log** this option will try to obtain the installation log from the station (if available).
- **Export stations without AVG to a file** this option will create a file with list of stations that do not contain AVG installation.

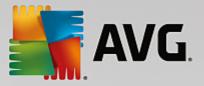

- **Select all stations** will select or unselect all stations in the list and the Install button will become active.
- **Select stations without AVG** will select only stations that do not have AVG already installed, or where AVG could not be detected.

The *Refresh* button will reload the state of all stations in the list by scanning them again. The *Add one station* will allow you to add another single station.

Continue to the Remote network installation - final steps chapter and complete the remote installation process.

# 4.4.5. Select from Active Directory

If your network is domain-based, you can choose to install AVG remotely on stations selected from the Active Directory. A new dialog will pop up (standard Windows dialog for selecting computers). You can choose multiple stations (separate the values by a semicolon) either by entering the station names manually or by using the dialog advanced features for searching.

Once done, the Station selection window will appear:

| <b>Ser</b> Remo               | Remote installation of AVG via network |                                                                                                    |                                      |  |  |
|-------------------------------|----------------------------------------|----------------------------------------------------------------------------------------------------|--------------------------------------|--|--|
| Station selection<br>Step 5/7 |                                        |                                                                                                    |                                      |  |  |
| Select st                     | ations where AVI                       | 5 should be installed a                                                                                           | and click the <b>Install</b> button. |  |  |
| Netw                          | ork checking r                         | esults                                                                                                    |                                      |  |  |
| Stat                          | e Computer                             | IP address                                                                                                    | AVG                                  |  |  |
| ۵)                            | VM-EXCH2K7                             | 192 168 183 155<br>Retrieve the installal<br>Export stations with<br>Select all stations<br>Select stations witho | nout AVG to a file                   |  |  |
|                               | Refresh                                |                                                                                                    | Selected<br>1 from 1                 |  |  |
| He                            | ۱p                                     |                                                                                                    | << Back Install Cancel               |  |  |

Right-click to view additional options:

- **Retrieve the installation log** this option will try to obtain the installation log from the station (if available).
- **Export stations without AVG to a file** this option will create a file with list of stations that do not contain AVG installation.
- **Select all stations** will select or unselect all stations in the list and the Install button will become active.

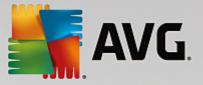

• **Select stations without AVG** - will select only stations that do not have AVG already installed, or where AVG could not be detected.

The *Refresh* button will reload the state of all stations in the list by scanning them again.

Continue to the Remote network installation - final steps chapter and complete the remote installation process.

### 4.5. Remote network installation - final steps

| Remote installation of AVG via network |                |                         |               |                     |                      |        |  |
|----------------------------------------|----------------|-------------------------|---------------|---------------------|----------------------|--------|--|
| Station selection<br>Step 5/7          |                |                         |               |                     |                      |        |  |
| elect stat                             | ions where AVC | i should be installed a | and click the | Install button.     |                      |        |  |
|                                        |                |                         |               |                     |                      |        |  |
| - Netwo                                | rk checking re | esults                  |               |                     |                      |        |  |
| State                                  | Computer       | IP address              | AVG           |                     |                      |        |  |
| ×                                      | RN10323        | 10.6.101.70             | Login or pa   | ssword is incorrect |                      |        |  |
|                                        |                |                         |               |                     |                      |        |  |
|                                        |                |                         |               |                     |                      |        |  |
|                                        |                |                         |               |                     |                      |        |  |
|                                        |                |                         |               |                     |                      |        |  |
|                                        |                |                         |               |                     |                      |        |  |
|                                        |                | _                       |               |                     |                      |        |  |
|                                        | Refresh        | Add one s               | tation        |                     | Selected<br>O from 3 |        |  |
|                                        |                |                         |               |                     |                      |        |  |
| Help                                   |                |                         |               | << Back             | Install              | Cancel |  |
|                                        |                |                         |               |                     |                      |        |  |

Additionally, you may display a so called 'tool tip' when pointing to a station in the list for a few seconds. The tool tip contains an overview of the station state and other details.

Once you are ready to proceed, select the desired stations and click on the *Install* button to begin remote installation.

If you selected only some stations from the list, AVG installation will be performed on these stations only. Otherwise installation will be performed on all listed stations.

If your access rights are not sufficient for installation on the remote station, you will be asked for the domain administrator's login/password during installation.

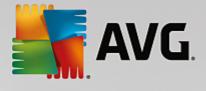

| Account settings                                                                                                    | × |  |  |  |
|----------------------------------------------------------------------------------------------------|---|--|--|--|
| JANFIA                                                                                                    |   |  |  |  |
| Enter the name and password for the administrator<br>account under which you want to run the setup on<br>the target computer. If not in the same<br>domain/workgroup, log on to the built-in Admin<br>account (Windows Vista or higher). |   |  |  |  |
| Account name:                                                                                                    |   |  |  |  |
| Password:                                                                                                    |   |  |  |  |
| OK Cancel                                                                                                    |   |  |  |  |

Enter an username with the administrator privileges (an username that is member of the administrator's group). Confirm by clicking OK.

If there is no common administrator account for all stations (with the same login name and password) you will be asked separately for every station.

Pressing the *Cancel* button will cause the current station installation to be skipped, and the wizard will continue installation on the next station in the list.

AVG will then be transferred to the station and installed. You will see on each line, if the installation was successful (however it may take some time to process).

Once all your stations receive the installation files and finish the installation process, you will be able to leave this dialog by clicking the *Next* button.

**Note:** You can later review recently installed stations from the **AVG Admin Console** either in the **Stations**/ **New stations** or in the group chosen during the Remote administration settings dialog.

To list recently installed stations that remain in an incorrect state (because of some remote installation failure), navigate to the **Stations/Non-compliant stations**.

The final dialog contains a short overview of activity on the station(s).

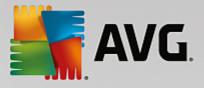

| Remote installation of A     | /G via network 🔀                                                                                                    |
|------------------------------|----------------------------------------------------------------------------------------------------|
| Results of remot<br>Step 7/7 | e installation                                                                                                    |
|                              | Remote installation was launched on <b>1 station(s)</b><br>AVG was detected on <b>0 station(s)</b><br>Installation was not checked on <b>0 station(s)</b><br>Installation was checked and AVG not detected on <b>1 station(s)</b> |
| Help                         | Save settings << Back Finish                                                                                                    |

The **Save settings** button allows you to save the previously selected configuration. You can then reuse it when running this wizard again simply by loading the settings at the very beginning.

Click Finish button to close the wizard.

# 4.6. Creation of AVG Installation Script

Selecting the *Creation of AVG installation script* option, the wizard will create an installation script in a selected directory. The content of the directory can then be used for installation from CD, network folder or copied directly to a station.

This option does not offer the possibility of remote installation to the network stations or servers.

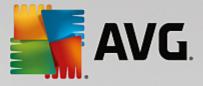

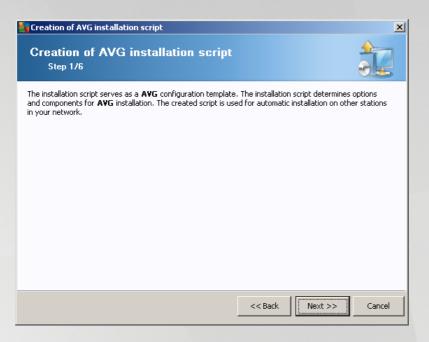

The first step contains an overview of this option. Click *Next* to continue.

| Creation of AVG in                                                                                                    | stallation script            |                         |         |         | ×      |
|----------------------------------------------------------------------------------------------------|------------------------------|-------------------------|---------|---------|--------|
| Installation<br>Step 2/6                                                                                                    | settings                     |                         |         |         |        |
| Please enter parame                                                                                                    | ters needed for installation | of <b>AVG</b> on statio | ns:     |         |        |
| License informa                                                                                                    | tion                         |                         |         |         |        |
|                                                                                                    | AVG installation packag      | e                       |         |         |        |
| C:\AVG_install                                                                                                    |                              |                         |         |         |        |
| Download the newest version of AVG from complete: 0% the Internet into the selected folder                                                                                        |                              |                         |         |         |        |
| Proxy settings Download                                                                                                    |                              |                         |         | ł       |        |
| After clicking the <b>Next</b> button, the wizard will check the license number relevance and signature of the installation package. This process can take some time to complete. |                              |                         |         |         |        |
| Help                                                                                                    | License number char          | nge                     | << Back | Next >> | Cancel |

During this step it is necessary to define the following installation parameters:

- **License information** type in the license data such as Name, Company, and License number (mandatory value). If you wish to use the Windows username for the Name field, do not select the respective check box, and leave the default system settings to be used.
- Folder with the AVG installation package type in the full path to the AVG installation package or use this button to select the correct folder.

If you have not downloaded the package yet, click the *Download* button and use the wizard to download the installation file for you into the selected folder. You can view the download progress above the

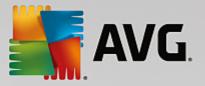

Download button.

- **Proxy settings button** If you need to use a proxy server to connect to the Internet, you can fill in the proxy server details by clicking the **Proxy settings** button.
- **License number change** Use this button to input a new license number to be used for remote installations of AVG.

| Treation of AVG installation script                                                                                                | ×                      |
|----------------------------------------------------------------------------------------------------|------------------------|
| Remote administration settings<br>Step 3/6                                                                                         |                        |
| Enter the connection string to <b>AVG Data Center</b> . If you d <b>remote administration</b> , uncheck the option <b>Remote a</b> |                        |
| remote administration, ancheck the option Remote a                                                                                 |                        |
| _ ✓ Remote <u>a</u> dministration                                                                                                  |                        |
| AVG Data Center connection string                                                                                                  | VM-EXCH2K7:4158        |
| 🔲 Username:                                                                                                    |                        |
| Password:                                                                                                    |                        |
| Add new station into group:                                                                                                    |                        |
|                                                                                                    |                        |
|                                                                                                    |                        |
| Help                                                                                                    | << Back Next >> Cancel |

The following options are available in this step.

Note: If you are unsure about these settings, we recommend keeping the default ones.

- Remote administration Enter the AVG Data Center connection string to the AVG Data Center connection string field. If applicable, also enter the Username and Password. If you do not want to manage the stations via the AVG Admin Console, simply uncheck this option.
- **Add new station into group** If you prefer to automatically add new station(s) into a custom group, you can choose the group name here.

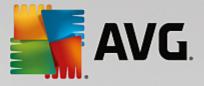

| Greation of AVG installation script                                                                                           |
|----------------------------------------------------------------------------------------------------|
| The installation script options<br>Step 4/6                                                                                   |
| Specify names of the installation script files and the path, where all required files will be stored (e.g. a network folder). |
| File names definition                                                                                                    |
| Name of the file to launch installation: AvgSetup.bat                                                                         |
|                                                                                                    |
| Setup files location                                                                                                    |
| $\Box$ Select folder where the script file will be stored by you (network drive for example):                                 |
| C:\AVG_install                                                                                                    |
| Create a subfolder for AVG installation files:                                                                                |
|                                                                                                    |
| Create the AUTORUN.INF file                                                                                                   |
| Enable relative paths                                                                                                    |
|                                                                                                    |
| Help Cancel                                                                                                    |

In this step you may specify names of the installation script files, their storage and other options.

In the File names definition define these options:

- **Name of the file to launch installation** type in a custom name for the file, that will be used for launching the installation. The file extension must be \*.bat.
- **Name of the script file with parameters** type in a custom name for the script parameters file. The file extension must be \*.*ini*.

In the Setup files location define these options:

- **Select folder where the installation script file will be stored** Tick this checkbox and choose a custom directory for storing the installation script.
- **Create a subfolder for AVG AVG installation files** Tick this checkbox if you prefer AVG setup files to be stored in a subfolder.
- **Create the AUTORUN.INF file** If you plan to put your script on a CD/DVD or USB Flash disk from which you would like to start the AVG installation automatically once inserted, tick this checkbox and the AUTORUN.INF file will be created.
- **Enable relative paths** We recommend keeping this option checked. Relative path means, that it is relative to the current source directory (e.g. if your source disk drive and path is c:\avginstallation and you uncheck this option, the output script will then look for the installation files in the exactly same path, which will be most likely different on the target station, where you will execute it and therefore script would not work.)

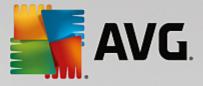

| Creation of AVG installation script                                                                                                    |
|----------------------------------------------------------------------------------------------------|
| Installation script preview<br>Step 5/6                                                                                                    |
| AvgSetup.bat                                                                                                    |
| (@ECHO OFF<br>REM AVG Setup Batch<br>cd /d %~dp0<br>IF NOT DEFINED PROCESSOR_ARCHITEW6432 (                                                                                                  |
| IF %PROCESSOR_ARCHITECTURE% EQU x86 (<br>SET SETUP="%CD%\AVG_Internet_Security_Business_x86_744.exe"<br>) ELSE (<br>SET SETUP="%CD%\AVG_Internet_Security_Business_x64_743.exe"<br>)) ELSE ( |
| )<br>SET SETUP="%CD%\AVG_Internet_Security_Business_x64_743.exe"<br>)<br>IF NOT EXIST %SETUP% GOTO NoSetup                                                                                   |
| REM Start AVG Setup<br>start "" /b %SETUP% /AV.LicenseKeyCoded=JT50QyoedSVBcjBEe38iL39YKHhvIyIYMTBieUlaezI6Z2U= 💌                                                                            |
| Select folder where the script will be stored by the wizard                                                                                                    |
|                                                                                                    |
| Help     << Back     ⊆reate script     Cancel                                                                                                    |

This step contains a preview of both setup and configuration files. The first tab contains information about the setup file and the second contains information about the presets.

If you have not done so already, fill in the output path in the **Select folder where the script will be stored** section.

Click the *Create script* button to compile and save the installation script to the selected location.

| 🕌 Creation of AVG installati   | on script 🔀                                                                                                    |
|--------------------------------|----------------------------------------------------------------------------------------------------|
| Results of install<br>Step 6/6 | ation script creation                                                                                                    |
|                                | The installation script was successfully created in folder:<br>C:\temp.<br>You can start the installation on a station by running the<br>installation batch AvgSetup.bat. |
| Help                           | Save settings << Back                                                                                                    |

The *Save settings* button allows you to save the previously selected configuration. You can reuse it when running this wizard again simply by loading the settings at the very beginning.

Click the Finish button to close the wizard.

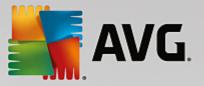

There are several options for how to use the produced script file. Here are the two most common examples:

#### To use the script saved to a folder:

1. Copy the whole contents of the previously chosen folder to your station.

**Note:** If you used a network folder for storing the script, you can navigate to that folder directly over the network.

- 2. On the station navigate to this folder and run the AvgSetup.bat file.
- 3. The command line window will appear and the installation will begin.
- 4. Once the installation is completed, the window will close automatically.

You can also put the script on a removable device, such as an external hard drive, USB flash disk etc.

#### To use the script from a removable device:

- 1. Insert the removable device to your station.
- 2. If the autorun feature is enabled in the station's operating system and you chose to create the "autorun.inf" file during script preparation, the installation will start automatically.
- 3. If not, open the removable device disk letter and run the AvgSetup.bat file manually.
- 4. The command line window will appear and the installation will begin.
- 5. Once the installation is completed, the window will close automatically.

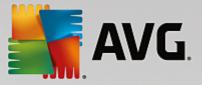

# 5. AVG Network Installer Wizard Advanced Mode

**Note:** This chapter describes the standalone version of **AVG Network Installer Wizard**. As it is also included directly within the AVG Admin Console, it might be more convenient to use it from there. More information can be found in the **AVG Admin Console/Network Installer chapter**.

The **AVG Network Installer Wizard** in **Advanced mode** allows you to remotely install AVG on stations or to create installation scripts for on-site installation.

The Advanced mode is intended for experienced users who want to manually configure the installation script (functionality, parameters, AVG behavior) according to their own needs.

The wizard can be launched in two ways:

- From the Windows Start menu/All Programs/AVG Remote Administration/AVG Network Installer
- From the AVG Admin Console environment upper menu Tools/Install AVG on stations...

The wizard can be run either in the Basic or Advanced mode. You can select the Advanced mode by selecting the option *Advanced mode* in the second step. If the option is not selected, the program will run in the Basic mode (recommended for most users).

#### This chapter describes the Advanced mode.

**Note:** Please review the <u>Recommendations for Components</u> chapter before proceeding with remote installations of AVG.

### 5.1. Welcome

| 🔄 AVG Network Installer W    | izard                                                                                                    |
|------------------------------|----------------------------------------------------------------------------------------------------|
| Welcome to<br>AVG Network In | staller Wizard                                                                                                    |
|                              | <ul> <li>AVG Network Installer Wizard guides you step by step through the AVG installation process on stations in your network.</li> <li>With this wizard you can</li> <li>Run remote installation of AVG on stations selected from a domain, Active Directory or according to IP address ranges.</li> <li>Create an installation script, which can be used for installation from a CD or a network folder.</li> <li>You will be asked to choose one of the above installation methods. More experienced users can use advanced mode, where detailed settings of all installation options are available.</li> <li>Use F1 keyboard button to open the help file with additional information.</li> </ul> |
| Default settings             | Load settings << Back Next >> Cancel                                                                                                    |

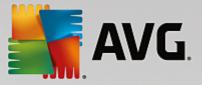

If you have already used the **AVG Network Installer Wizard** before and saved a customized configuration into a configuration file (available in the final step), you can load the settings now by choosing the *Load settings* button.

To revert to the original settings preset by default, press the **Default settings** button.

During the whole installation process you can decide to save the configuration progress at any time by pressing F2 key or CTRL+S combination. A new dialog will appear allowing you to choose a configuration file name.

To continue, click the Next button.

### 5.2. Installation Method

To continue in the *Advanced mode* check the *Advanced mode* checkbox, otherwise proceed to the <u>Basic</u> <u>Mode</u> chapter.

| Creation of AVG installation script                                                                                                    |  |  |  |  |  |
|----------------------------------------------------------------------------------------------------|--|--|--|--|--|
| Choice of installation method                                                                                                    |  |  |  |  |  |
| Choose one of the network installation methods:                                                                                                    |  |  |  |  |  |
| • Remote network installation                                                                                                    |  |  |  |  |  |
| Installation of AVG on accessible stations in the local network, on computers selected from the domain,<br>Active Directory or according to IP address ranges. |  |  |  |  |  |
| © Creation of AVG installation script                                                                                                    |  |  |  |  |  |
| Creation of installation script and batch for installation from CD or network folder.                                                                          |  |  |  |  |  |
| Advanced mode Option for detailed settings of all installation parameters, selection of AVG components to install/uninstall, etc.                              |  |  |  |  |  |
| Help Cancel                                                                                                    |  |  |  |  |  |

The dialog window offers the selection between two options for creating and using the installation script:

#### Remote network installation

This option allows you to install AVG on stations available in the local network (computers selected from the domain, Active Directory, according to IP ranges, imported from a list etc.).

You can also use this option for removing stations from a former AVG Datacenter (and transferring them to a new one).

Creation of AVG installation script

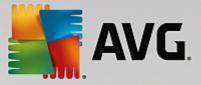

This option allows you to create an installation script and a batch file for local installation or installation from a removable media/network folder.

# 5.3. Remote Network Installation

| Fremote installation of AVG via network (advanced mode)                                                                                                    | × |  |  |  |  |
|----------------------------------------------------------------------------------------------------|---|--|--|--|--|
| Remote AVG installation<br>Step 1/9                                                                                                    |   |  |  |  |  |
| Remote installation of <b>AVG</b> is available for the following operating systems: <b>Windows 2003 Server</b><br><b>SP1, Windows XP SP2, or higher</b> . Remote installation is not possible on Windows XP Home (because<br>Remote Procedure Call is not available).<br>The Wizard first will check that <b>AVG</b> can be installed on the remote station and then transfer the <b>AVG</b><br>installation files. The installation itself will be performed by <b>WMI</b> . |   |  |  |  |  |
|                                                                                                    |   |  |  |  |  |
| Help <a>&lt;<br/>Back Next &gt;&gt; Cancel</a>                                                                                                    |   |  |  |  |  |

For correct remote installation, the wizard will first check if AVG is present on the target station, then transfer the AVG installation files and process the installation accordingly.

Before you proceed, please review the network requirements and exceptions regarding remote AVG installation.

You can find more detailed information on the port settings in the Network Requirements chapter.

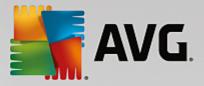

| Remote installation of AVG via network (advanced mode)                                                                                                    |                               |                     |          |          |        |
|----------------------------------------------------------------------------------------------------|-------------------------------|---------------------|----------|----------|--------|
| Installation s<br>Step 2/9                                                                                                    | settings                      |                     |          |          |        |
| Please enter paramet                                                                                                    | ers needed for installation o | of <b>AVG</b> on st | ations:  |          |        |
| -License informal                                                                                                    | ion                           |                     |          |          |        |
| ☐ License number                                                                                                    | VG installation packag        | e                   |          |          |        |
| C:\AVG_install                                                                                                    |                               |                     |          |          |        |
| Download the newest version of AVG from complete: 0%                                                                                                    |                               |                     |          |          |        |
|                                                                                                    |                               | Proxy               | settings | Download |        |
| After clicking the <b>Next</b> button, the wizard will check the license number relevance and signature of the installation package. This process can take some time to complete. |                               |                     |          |          |        |
| Help                                                                                                    | License number char           | nge                 | << Back  | Next >>  | Cancel |

During this step it is necessary to define the following installation parameters:

- License information type in the license data such as Name, Company, and License number (mandatory value). If you wish to use the Windows username for the Name field, do not select the respective check box, and leave the default system settings to be used.
- Folder with the AVG installation package type in the full path to the AVG installation package or use this \_\_\_\_\_ button to select the proper folder.

If you have not downloaded the package yet, click the **Download** button and use the wizard to download the installation file for you into the selected folder. You can view the download progress above the **Download** button.

- Proxy settings button If you need to use a proxy server to connect to the Internet, you can fill in the
  proxy server details by clicking the Proxy settings button.
- **License number change** Use this button to input a new license number to be used for remote installations of AVG.

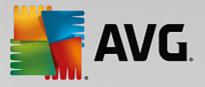

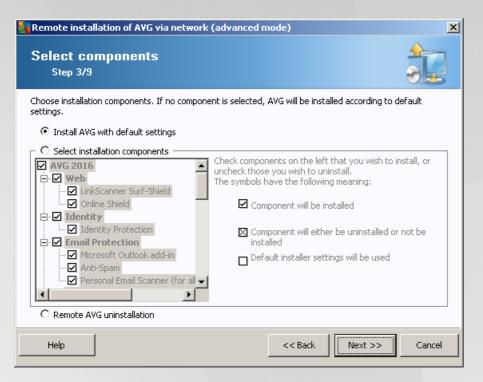

In this step, you can choose if you wish to install AVG with default settings or select custom components.

- **Install AVG with default settings** Choose this option if you prefer the default components to be installed.
- **Select installation components** Select this option to view a tree structure offering a list of AVG components that can be either installed or uninstalled. From the list of components select:
  - o Components that should be installed, and mark them like this ☑
  - $\circ$  Components that should be uninstalled or not installed, and mark them like this  $\square$
  - The default settings will be used for components that you leave blank ( $\Box$ ).
- Remote AVG uninstallation allows AVG removal.

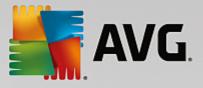

| 📲 Remote installation of AVG via n    | etwork (advanced mode)          |
|---------------------------------------|---------------------------------|
| The installation opt<br>Step 4/9      | ions 👔                          |
| Choose options and behaviour of the a | AVG setup                       |
| Show installation progress            | hidden installation             |
| Setup properties                      |                                 |
| Where to install:                     | default setup path              |
| Setup language:                       | default target station language |
| Help                                  | << Back Next >> Cancel          |

In this dialog you can choose from the following options:

- Show installation progress from the drop down menu select one of the following:
- *hidden installation* no information will be displayed to the currently logged user during the setup process.
- **show installation wizard** the installation will be visible on the station and the currently logged user will need to manually confirm all steps.

In the Setup properties section you can choose from the following options:

- Where to install if you prefer a customized target location for installation, you can choose it by entering the path here. We recommend keeping the default settings.
- **Setup language** choose a default custom language for AVG installation and user interface.
- **Select folder where AVG setup LOG file will be stored** if you prefer a custom location for setup log files, select it here (the folder must already exist on the target station).

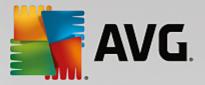

| 😽 Remote installation of AVG via network (advanced m                                                                                       | ode) 🔀                 |
|----------------------------------------------------------------------------------------------------|------------------------|
| Remote administration settings<br>Step 5/9                                                                                                 |                        |
| Enter the connection string to <b>AVG Data Center</b> . If you don'<br><b>remote administration</b> , uncheck the option <b>Remote adm</b> |                        |
| _ ☑ Remote <u>a</u> dministration                                                                                                    |                        |
| AVG Data Center connection string                                                                                                    | VM-EXCH2K7:4158        |
| Username:                                                                                                    |                        |
| Password:                                                                                                    |                        |
| Add new station into group:                                                                                                    |                        |
|                                                                                                    |                        |
|                                                                                                    |                        |
| Help                                                                                                    | << Back Next >> Cancel |

The following options are available in this step.

Note: If you are unsure about these settings, we recommend keeping the default ones.

- Remote administration Enter the AVG Data Center connection string into the AVG Data Center connection string field. If applicable also enter the Username and Password. If you do not want to manage the stations via the AVG Admin Console, simply uncheck this option.
- **Add new station into group** If you prefer to automatically add new station(s) into a custom group, you can choose the group name here.
- Custom update server if you already have an existing update server that you would like to use for your stations, check this checkbox and fill in its address now.

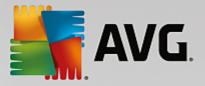

| Remote installation of AVG via network (advanced mode)                                                                                                    |
|----------------------------------------------------------------------------------------------------|
| Network scanning<br>Step 6/9                                                                                                    |
| Network scanning method<br>The wizard will check if AYG is installed on selected stations in your network. Choose your preferred<br>network scanning method. You can scan a domain or IP range (available in the next dialog).<br>Select a single station |
| List of accounts       Account name:                                                                                                    |
| Password: Add Save list of accounts Remove                                                                                                    |
| Click the Next button to continue to the next dialog, where you can enter a station.                                                                                                    |
| Help Cancel                                                                                                    |

The wizard needs to scan some stations first to find out their status and then install AVG on them.

In the **Network scanning method** section choose from the drop down list, which method for selecting stations you prefer. The possible options are as follows:

• All stations from the domain - this option will scan all stations available in your local domain.

*Note:* This option is available only if the current computer is part of a domain.

- Enter an IP range this option will allow you to choose a specific range of IP addresses.
- **Import stations from file** a new dialog will appear and you will be able to choose a file with a list of stations to be scanned. The source text file should contain one station name or an IP address per line.
- **Select a single station** this option lets you type in a specific Computer name (DNS name) or IP address.
- **Select from Active Directory** allows you to choose specific stations directly from the Active Directory.

Note: This option is available only if the current computer is part of a domain.

The **List of accounts** section is meant to facilitate your work and to accelerate installation process. If your access rights are not sufficient for AVG installation on the remote station, you will be asked to enter a username that has administrator privileges (a username that is member of an administrator's group). If there is no common administrator account for all stations (with the same login name and password) you will be asked separately for every station.

This section allows you to create a list of accounts that will be used during remote installation; this way you will avoid entering multiple credentials. You can add accounts to the list by clicking the **Add** button (or delete

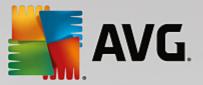

them using the **Remove** button). If you wish to keep your list of accounts for further use, check the **Save list** of accounts box. However, this is not recommended for safety reasons.

• Check AVG version from AVG Data Center - check this option if you want the wizard to try obtaining information about AVG version on each station from the AVG Data Center (if available). Fill into the Maximum time since the last station was contacted field a value (in hours) that will indicate the maximum time since the last contact with such station.

**Warning:** AVG remote installation can be performed only on stations with the supported operating system installed. See the full list of supported operating systems in the <u>Operating Systems Supported</u> chapter. Also, you need to know a logon username with administrator privileges.

You may also need to review the Network Requirements chapter.

### 5.3.1. All Stations from the Domain

If you choose to install AVG remotely on all stations from the domain, the following dialog listing all stations available in the domain will appear:

| Remote installatio         | n of A¥G via network                                                                                                    | (advanced mode)                      |                      | ×      |
|----------------------------|----------------------------------------------------------------------------------------------------|--------------------------------------|----------------------|--------|
| Station select<br>Step 7/9 | tion                                                                                                    |                                      |                      |        |
| Select stations where A    |                                                                                                    | and click the <b>Install</b> button. |                      |        |
| State Computer             | IP address                                                                                                    | AVG                                  |                      |        |
| WH-EXCH2K                  | <ul> <li>192.168.183.155</li> <li>Retrieve the installa</li> <li>Export stations with</li> <li>Select all stations</li> <li>Select stations with</li> </ul> | out AVG to a file                    | installed            |        |
| Refresh                    |                                                                                                    |                                      | Selected<br>1 from 1 |        |
| Help                       |                                                                                                    | << Back                              | Install              | Cancel |

Right-click to view additional options:

- **Retrieve the installation log** this option will try to obtain the installation log from the station (if available).
- **Export stations without AVG to a file** this option will create a file with list of stations that do not contain AVG installation.
- **Select all stations** will select or unselect all stations in the list and the Install button will become active.

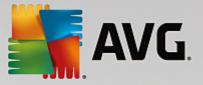

• **Select stations without AVG** - will select only stations that do not have AVG already installed, or where AVG could not be detected.

The *Refresh* button will reload the state of all stations in the list by scanning them again.

Continue to the Remote network installation - final steps chapter and complete the remote installation process.

### 5.3.2. Enter an IP Range

If you choose to install AVG remotely according to an IP range, the following dialog will appear:

| Remote installation of AVG via network (advanced mode)                                                                                          | ×              |
|----------------------------------------------------------------------------------------------------|----------------|
| IP ranges settings<br>Step 6a/9                                                                                                    |                |
| IP addresses - stations: 0<br>The wizard will check if AVG is installed on stations in your network. Enter IP ranges<br>stations to be scanned. | s identifying  |
|                                                                                                    |                |
| From: To:                                                                                                    |                |
| Add                                                                                                    | <u>R</u> emove |
| Help << Back                                                                                                    | Next >> Cancel |

You need to specify the scanning range by entering the IP addresses here. In the *From* field enter a starting IP address and in the *To* field an ending address. Click the *Add* button to add the address into the list.

To delete a range from the right list, simply select the items you wish to remove and click the *Remove* button.

Once you have finished selecting the IP ranges, click the *Next* button to continue. Once done, the **Station** selection window will appear:

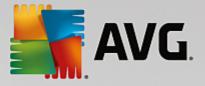

| 📲 Remote installation of              | of AVG via network                                                                                                | (advanced mo                  | ode)             |                      | ×      |
|---------------------------------------|----------------------------------------------------------------------------------------------------|-------------------------------|------------------|----------------------|--------|
| Station select<br><sub>Step</sub> 7/9 | ion                                                                                                    |                               |                  |                      |        |
| Select stations where AV              |                                                                                                    | and click the <b>Inst</b>     | all button.      |                      |        |
| State Computer                        | IP address                                                                                                    | AVG                           |                  |                      |        |
| WH-EXCH2K7                            | 192 168 183 155<br>Retrieve the installal<br>Export stations with<br>Select all stations<br>Select stations witho | tion log<br>out AVG to a file | AWG is not insta | lled                 |        |
| Refresh                               |                                                                                                    |                               |                  | Selected<br>1 from 1 |        |
| Help                                  |                                                                                                    |                               | << Back          | Install              | Cancel |

Right-click to view additional options:

- **Retrieve the installation log** this option will try to obtain the installation log from the station (if available).
- **Export stations without AVG to a file** this option will create a file with list of stations that do not contain AVG installation.
- **Select all stations** will select or unselect all stations in the list and the Install button will become active.
- **Select stations without AVG** will select only stations that do not have AVG already installed, or where AVG could not be detected.

The *Refresh* button will reload the state of all stations in the list by scanning them again.

Continue to the Remote network installation - final steps chapter and complete the remote installation process.

### 5.3.3. Import Stations from File

**Note:** This option is usually used when migrating stations to another AVG Data Center. For more information on this topic see the <u>Migrate Stations from/to Different Data Center</u> chapter.

If you choose to install AVG remotely on stations selected from a file, you will experience a dialog asking for the file. Locate the file and confirm your choice. The source file format contains one station name per line in simple text format.

Once done, the Station selection window will appear:

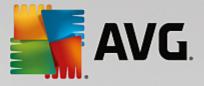

| Semote installation             | of AVG via network                                                                                                | < (advanced mode) X                  |
|---------------------------------|----------------------------------------------------------------------------------------------------|--------------------------------------|
| Station select<br>Step 7/9      | tion                                                                                                    |                                      |
| Select stations where <b>AV</b> | <b>G</b> should be installed a                                                                                    | and click the <b>Install</b> button. |
| Network checking r              | esults                                                                                                    |                                      |
| State Computer                  | IP address                                                                                                    | AVG                                  |
| WM-EXCH2K7                      | 192 168 183 155<br>Retrieve the installal<br>Export stations with<br>Select all stations<br>Select stations witho | iout AVG to a file                   |
| Refresh                         |                                                                                                    | Selected<br>1 from 1                 |
| Help                            |                                                                                                    | << Back Install Cancel               |

Right-click to view additional options:

- **Retrieve the installation log** this option will try to obtain the installation log from the station (if available).
- **Export stations without AVG to a file** this option will create a file with list of stations that do not contain AVG installation.
- **Select all stations** will select or unselect all stations in the list and the Install button will become active.
- **Select stations without AVG** will select only stations that do not have AVG already installed, or where AVG could not be detected.

The *Refresh* button will reload the state of all stations in the list by scanning them again.

Continue to the Remote network installation - final steps chapter and complete the remote installation process.

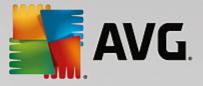

# 5.3.4. Select a Single Station

If you choose to install AVG remotely only on a single station, the following dialog will appear:

| Enter a single station                                                                                                    | × |
|----------------------------------------------------------------------------------------------------|---|
| Enter a computer name or IP address. The wizard will try<br>to find the computer in your network and check AVG<br>installation on it. |   |
| Find computer according to                                                                                                    |   |
| ⊙ Computer name                                                                                                    |   |
|                                                                                                    |   |
| C IP address                                                                                                    |   |
| 127.0.0.1                                                                                                    |   |
| Help OK Cancel                                                                                                    |   |

Click either the **Computer name** or **IP address** field and fill in the proper name or IP address. Confirm your choice by clicking the **OK** button. The process of checking the chosen station for an AVG installation will begin. Once done, the **Station selection** window will appear:

| Remote     | e installation c               | of AVG via network    | (advance      | ed mode)                |          | ×      |
|------------|--------------------------------|-----------------------|---------------|-------------------------|----------|--------|
|            | on select<br><sub>2p</sub> 7/9 | ion                   |               |                         |          |        |
| elect stat | ions where AVG                 | should be installed a | ind click the | Install button.         |          |        |
| Netwo      | rk checking re                 |                       |               |                         |          |        |
| State      | Computer                       | IP address            | AVG           |                         |          |        |
| ۵)         | VM-EXCH2K7                     | 127.0.0.1             | Station is (  | online AVG is not insta | alled    |        |
|            |                                |                       |               |                         |          |        |
|            |                                |                       |               |                         |          |        |
|            |                                |                       |               |                         |          |        |
|            |                                |                       |               |                         |          |        |
|            | Refresh                        | Add one si            | tation        |                         | Selected |        |
|            | Kenesii                        |                       | lacion        |                         | 0 from 1 |        |
| Help       |                                |                       |               | << Back                 | Install  | Cancel |

Right-click to view additional options:

- **Retrieve the installation log** this option will try to obtain the installation log from the station (if available).
- **Export stations without AVG to a file** this option will create a file with list of stations that do not contain AVG installation.

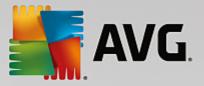

- **Select all stations** will select or unselect all stations in the list and the Install button will become active.
- **Select stations without AVG** will select only stations that do not have AVG already installed, or where AVG could not be detected.

The *Refresh* button will reload the state of all stations in the list by scanning them again. The *Add one station* button will allow you to add another single station.

Continue to the <u>Remote network installation - final steps</u> chapter and complete the remote installation process.

# 5.3.5. Select from Active Directory

If your network is domain-based, you can choose to install AVG remotely on stations selected from the Active Directory. A new dialog will pop up (standard Windows dialog for selecting computers). You can choose multiple stations (separate the values by a semicolon) either by entering the station names manually or by using the dialog advanced features for searching.

Once done, the Station selection window will appear:

| Remo      | te installation        | of AVG via network                                                                                                | (advanced m                   | node)        |                      | ×      |
|-----------|------------------------|----------------------------------------------------------------------------------------------------|-------------------------------|--------------|----------------------|--------|
|           | tion selec<br>itep 7/9 | tion                                                                                                    |                               |              |                      |        |
| Select st | ations where <b>AV</b> | <b>G</b> should be installed a                                                                                    | ind click the <b>Ins</b>      | tall button. |                      |        |
| Netw      | ork checking           | results                                                                                                    |                               |              |                      |        |
| Stat      | e Computer             | IP address                                                                                                    | AVG                           |              |                      |        |
| •)        | VM-EXCH2K7             | 192 168 183 155<br>Retrieve the installal<br>Export stations with<br>Select all stations<br>Select stations witho | tion log<br>out AVG to a file |              | alled                |        |
|           | Refresh                |                                                                                                    |                               |              | Selected<br>1 from 1 |        |
| He        | lp                     |                                                                                                    |                               | << Back      | Install              | Cancel |

Right-click to view additional options:

- **Retrieve the installation log** this option will try to obtain the installation log from the station (if available).
- **Export stations without AVG to a file** this option will create a file with list of stations that do not contain AVG installation.
- **Select all stations** will select or unselect all stations in the list and the Install button will become active.

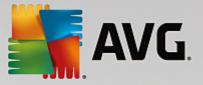

• **Select stations without AVG** - will select only stations that do not have AVG already installed, or where AVG could not be detected.

The *Refresh* button will reload the state of all stations in the list by scanning them again.

Continue to the Remote network installation - final steps chapter and complete the remote installation process.

### 5.4. Remote network installation - final steps

| Remote     | e installation o               | f AVG via network       | (advance      | ed mode)                 |          |                      | ×      |
|------------|--------------------------------|-------------------------|---------------|--------------------------|----------|----------------------|--------|
|            | on select<br><sup>2p 7/9</sup> | ion                     |               |                          |          |                      |        |
| elect stat | ions where AVG                 | i should be installed a | and click the | e <b>Install</b> button. |          |                      |        |
|            |                                |                         |               |                          |          |                      |        |
| Netwo      | rk checking re                 | esults                  |               |                          |          |                      |        |
| State      | Computer                       | IP address              | AVG           |                          |          |                      |        |
| 3)         | VM-EXCH2K7                     | 127.0.0.1               | Station is    | online AVG is not i      | nstalled |                      |        |
|            | Refresh                        | Add one s               | tation        |                          |          | Selected<br>0 from 1 |        |
| Help       |                                |                         |               | << Back                  | Įns      | tall                 | Cancel |

Additionally, you may display a so called tool tip when pointing to a station in the list for a few seconds. The tool tip contains an overview of the station state and other details.

Once you are ready to proceed, select the desired stations and click on the *Install* button to begin remote installation.

If you select only some stations from the list, AVG installation will be performed on these stations only. Otherwise installation will be performed on all listed stations.

If your access rights are not sufficient for AVG installation on the remote station, you will be asked for the domain administrator's login/password during installation.

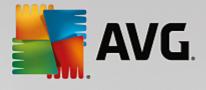

| Account settings                                                                                                    | × |  |  |  |
|----------------------------------------------------------------------------------------------------|---|--|--|--|
| JANFIA                                                                                                    |   |  |  |  |
| Enter the name and password for the administrator<br>account under which you want to run the setup on<br>the target computer. If not in the same<br>domain/workgroup, log on to the built-in Admin<br>account (Windows Vista or higher). |   |  |  |  |
| Account name:                                                                                                    |   |  |  |  |
| Password:                                                                                                    |   |  |  |  |
| OK Cancel                                                                                                    |   |  |  |  |

Enter a username that has administrator privileges (a username that is member of the administrator's group). Confirm by clicking OK.

If there is no common administrator account for all stations (with the same login name and password) you will be asked separately for every station.

Pressing the *Cancel* button will cause the current station installation to be skipped, and the wizard will continue installation on the next station in the list.

AVG should be then transferred to the station and installed. You will see on each line, if the installation was successful (however it may take some time to process).

Once all your stations receive the installation files and finish the installation process, you will be able to leave this dialog by clicking the *Next* button.

**Note:** You can later review recently installed stations from the **AVG Admin Console** either in the **Stations**/ **New stations** or in the group chosen during the Remote administration settings dialog.

To list recently installed stations that remain in an incorrect state (because of some remote installation failure), navigate to the **Stations/Non-compliant stations**.

The final dialog contains a short overview of activity on the station(s).

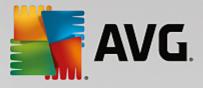

| Remote installation of AV    | G via network (advanced mode)                                                                                                    |
|------------------------------|----------------------------------------------------------------------------------------------------|
| Results of remot<br>Step 9/9 | e installation                                                                                                    |
|                              | Remote installation was launched on <b>0 station(s)</b><br>AVG was detected on <b>0 station(s)</b><br>Installation was not checked on <b>0 station(s)</b><br>Installation was checked and AVG not detected on <b>0 station(s)</b> |
| Help                         | Save settings ≤< Back                                                                                                    |

The **Save settings** button allows you to save the previously selected configuration. You can reuse it when running this wizard again simply by loading the settings at the very beginning.

Click *Finish* button to close the wizard.

# 5.5. Creation of AVG Installation Script

Selecting the *Creation of AVG installation script* option, the wizard will create an installation script in the selected directory. The contents of the directory can then be used for installation from CD, network folder or copied directly to a station.

This option does not offer the possibility of remote installation to the network stations or servers.

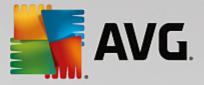

| Treation of AVG installation script (advanced mode)                                                                                                    | × |
|----------------------------------------------------------------------------------------------------|---|
| Creation of AVG installation script Step 1/8                                                                                                    |   |
| The installation script serves as a <b>AVG</b> configuration template. The installation script determines options<br>and components for <b>AVG</b> installation. The created script is used for automatic installation on other stations<br>in your network. |   |
|                                                                                                    |   |
|                                                                                                    |   |
|                                                                                                    |   |
|                                                                                                    |   |
| <pre>&lt;&lt; Back Next &gt;&gt; Cancel</pre>                                                                                                    |   |

The first step contains an overview of this option. Click Next to continue.

| Creation of AVG i                                                                                                    | nstallation script (advan                      | ced mode)           |            |              | X      |
|----------------------------------------------------------------------------------------------------|------------------------------------------------|---------------------|------------|--------------|--------|
| Installation<br>Step 2/8                                                                                                    | settings                                       |                     |            |              |        |
| Please enter parame                                                                                                    | eters needed for installation (                | of <b>AVG</b> on st | ations:    |              |        |
| License informa                                                                                                    | tion                                           |                     |            |              |        |
|                                                                                                    | r:  <br>AVG installation packag                | e                   |            |              |        |
| C:\AVG_install                                                                                                    |                                                |                     |            |              |        |
| Download the new<br>the Internet into t                                                                                                    | vest version of AVG from<br>he selected folder |                     |            | complete: 0% |        |
|                                                                                                    |                                                | Prox                | y settings | Downloa      | Ы      |
| After clicking the <b>Next</b> button, the wizard will check the license number relevance and signature of the installation package. This process can take some time to complete. |                                                |                     |            |              |        |
| Help                                                                                                    | License number char                            | nge                 | << Back    | Next >>      | Cancel |

During this step it is necessary to define the following installation parameters:

• **License information** – type in the license data such as Name, Company, and License number (mandatory value). If you wish to use the Windows username for the Name field, do not select the respective check box, and leave the default system settings to be used.

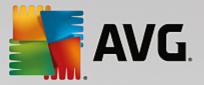

 Folder with the AVG installation package - type in the full path to the AVG installation package or use this \_\_\_\_\_ button to select the proper folder.

If you have not downloaded the package yet, click the **Download** button and use the wizard to download the installation file for you into the selected folder. You can observe the download progress above the **Download** button.

- **Proxy settings button** If you need to use a proxy server to connect to the Internet, you can fill in the proxy server details by clicking the **Proxy settings** button.
- **License number change** Use this button to input a new license number to be used for remote installations of AVG.

| Creation of AVG installation script (adv                                                                                                    | anced mode) X                                                                                                    |
|----------------------------------------------------------------------------------------------------|----------------------------------------------------------------------------------------------------|
| Select components<br>Step 3/8                                                                                                    |                                                                                                    |
| Choose installation components. If no compon settings.                                                                                                    | ent is selected, AVG will be installed according to default                                                                                                    |
| ullet Install AVG with default settings                                                                                                    |                                                                                                    |
| ○ Select installation components         □ AVG 2016         □ - □ Web         □ - □ LinkScanner Surf-Shield         □ - □ Identity         □ - □ Identity         □ - □ Microsoft Outlook add-in         □ - □ Anti-Spam         □ - □ Personal Email Scanner (for all ▼ | Check components on the left that you wish to install, or<br>uncheck those you wish to uninstall.<br>The symbols have the following meaning:<br>Component will be installed<br>Component will either be uninstalled or not be<br>installed<br>Default installer settings will be used |
| C Remote AVG uninstallation                                                                                                    |                                                                                                    |
| Help                                                                                                    | << Back Next >> Cancel                                                                                                    |

In this step, you can choose if you wish to install AVG with default settings or select custom components.

- **Install AVG with default settings** Choose this option if you prefer the default components to be installed.
- **Select installation components** Select this option to view a tree structure offering a list of AVG components that can be either installed or uninstalled. From the list of components select:
  - $\circ$  Components that should be installed, and mark them like this  $\blacksquare$
  - $\circ$  Components that should be uninstalled or not installed, and mark them like this  $\square$
  - The default settings will be used for components that you leave blank  $(\Box)$ .
- **Remote AVG uninstallation** allows AVG removal.

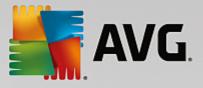

| Creation of AVG installation scription | pt (advanced mode)              |
|----------------------------------------|---------------------------------|
| The installation opt<br>Step 4/8       | ions 👔                          |
| Choose options and behaviour of the    | AVG setup                       |
| Show installation progress             | hidden installation             |
| Setup properties                       |                                 |
| Where to install:                      | default setup path              |
| Setup language:                        | default target station language |
| Help                                   | << Back Next >> Cancel          |

In this dialog you can choose from the following options:

- Select type of installation progress visibility from the drop down menu select one of the following:
  - *hidden installation* no information will be displayed to the currently logged user during the setup process.
  - **show installation wizard** the installation will be visible on the station and the currently logged user will need to manually confirm all steps.

In the Setup properties section you can choose from the following options:

- Where to install if you prefer a customized target location for installation, you can choose it by entering the path here. We recommend keeping the default settings.
- **Setup language** choose a default custom language for AVG installation and user interface.
- **Select folder where AVG setup LOG file will be stored** if you prefer a custom location for setup log files, select it here (the folder must already exist on the target station).

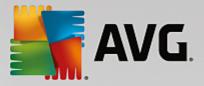

| Freation of AVG installation script (advanced mode)                                                                                         | ×                      |
|----------------------------------------------------------------------------------------------------|------------------------|
| Remote administration settings<br>Step 5/8                                                                                                  |                        |
| Enter the connection string to <b>AVG Data Center</b> . If you don't<br><b>remote administration</b> , uncheck the option <b>Remote adm</b> |                        |
| ✓ Remote <u>a</u> dministration                                                                                                    |                        |
| AVG Data Center connection string                                                                                                    | VM-EXCH2K7:4158        |
| Username:                                                                                                    |                        |
| Password:                                                                                                    |                        |
| Add new station into group:                                                                                                    | V                      |
|                                                                                                    |                        |
| Help                                                                                                    | << Back Next >> Cancel |

The following options are available in this step.

Note: If you are unsure about these settings, we recommend keeping the default ones.

- **Remote administration** Enter the AVG Data Center connection string into the **AVG Data Center connection string** field. If applicable, also enter the Username and Password. If you do not want to manage the stations via the AVG Admin Console, simply uncheck this option.
- **Add new station into group** If you prefer to automatically add new station(s) into a custom group, you can choose the group name here.
- **Custom update server** if you already have an existing update server, that you would like to use for your stations, check this checkbox and fill in its address now.

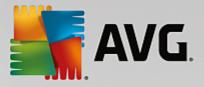

| Treation of AVG installation script (advanced mode)                                                                           |
|----------------------------------------------------------------------------------------------------|
| The installation script options<br>Step 6/8                                                                                   |
| Specify names of the installation script files and the path, where all required files will be stored (e.g. a network folder). |
| File names definition                                                                                                    |
| Name of the file to launch installation: AvgSetup.bat                                                                         |
|                                                                                                    |
| Setup files location                                                                                                    |
| Select folder where the script file will be stored by you (network drive for example):                                        |
| C:\AVG_install                                                                                                    |
| Create a subfolder for AVG installation files:                                                                                |
|                                                                                                    |
| Create the AUTORUN.INF file                                                                                                   |
| Enable relative paths                                                                                                    |
|                                                                                                    |
| Help     << Back                                                                                                    |

In this step you may specify names of the installation script files, their storage and other options.

In the File names definition define these options:

- **Name of the file to launch installation** type in a custom name for the file, that will be used for launching the installation. The file extension must be **.bat**.
- **Name of the script file with parameters** type in a custom name for the script parameters file. The file extension must be .*ini*.

In the Setup files location define these options:

- Select folder where the installation script file will be stored Tick this checkbox and choose a custom directory for storing installation script.
- **Create a subfolder for AVG installation files** Tick this checkbox if you prefer AVG setup files to be copied to and stored in a subfolder.
- **Create the AUTORUN.INF file** If you plan to put your script on a CD/DVD or USB Flash disk from which you would like to start the AVG installation automatically once inserted, tick this checkbox and the AUTORUN.INF file will be created.
- **Enable relative paths** We recommend keeping this option checked. Relative path means, that it is relative to the current source directory (e.g. your source disk drive and path is c:\avginstallation and you uncheck this option, the output script will then look for the installation files in exactly the same path, which will be most likely different on the target station, where you will execute it and the script would not work.)

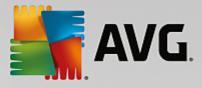

| Creation of AVG installation script (advanced mode)                                                                                             |
|----------------------------------------------------------------------------------------------------|
| Installation script preview Step 7/8                                                                                                    |
| AvgSetup.bat                                                                                                    |
| REM AVG Setup Batch<br>cd /d %~dp0                                                                                                    |
| IF NOT DEFINED PROCESSOR_ARCHITEW6432 (<br>IF %PROCESSOR_ARCHITECTURE% EQU x86 (<br>SET SETUP="%CD%\AVG_Internet_Security_Business_x86_744.exe" |
| ) ELSE (                                                                                                    |
| SET SETUP="%CD%\AVG_Internet_Security_Business_x64_743.exe" ) IF NOT EXIST %SETUP% GOTO NoSetup                                                 |
| REM Start AVG Setup<br>start "" /b %SETUP% /AV.LicenseKevCoded=JT50OvoedSVBciBEe38iL39YKHhvIvIYMTBieUlaezI6Z2U=                                 |
| Select folder where the script will be stored by the wizard                                                                                     |
| C:\temp                                                                                                    |
| Help << Back Cancel Cancel                                                                                                    |

This step contains a preview of both setup and configuration files. The first tab contains information about the setup file and the second contains the presets.

If you have not done so already, fill in the output path in the **Select folder** where the script will be stored section.

Click the *Create script* button to compile and save the installation script to the selected place.

| Screation of AVG installation  | on script (advanced mode)                                                                                                    | × |
|--------------------------------|----------------------------------------------------------------------------------------------------|---|
| Results of install<br>Step 8/8 | ation script creation                                                                                                    |   |
|                                | The installation script was successfully created in folder:<br>C:\temp.<br>You can start the installation on a station by running the<br>installation batch AvgSetup.bat. |   |
| Help                           | Save settings << Back Finish                                                                                                    |   |

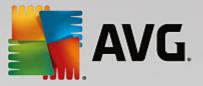

The *Save settings* button allows you to save the previously selected configuration. You can use it when running this wizard again simply by loading the settings in the very beginning.

Click the Finish button to close the wizard.

There are several options for how to use the produced script file. Here are the two most common examples:

### To use the script saved to a folder:

1. Copy the whole content of the previously chosen folder to your station.

**Note:** If you used a network folder for storing the script, you can navigate to that folder directly over the network.

- 2. On the station navigate to this folder and run the AvgSetup.bat file.
- 3. The command line window will appear and the installation will begin.
- 4. Once the installation is completed, the window will close automatically.

You can also put the script on a removable device, such as an external hard drive, USB flash disk etc.

### To use the script from a removable device:

- 1. Insert the removable device to your station.
- 2. If the autorun feature is enabled in the station's operating system and you chose to create the autorun.inf file during script preparation, the installation will start automatically.
- 3. If not, open the removable device disk letter and run the AvgSetup.bat file manually.
- 4. The command line window will appear and the installation will begin.
- 5. Once the installation is completed, the window will close automatically.

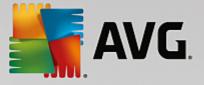

# 6. AVG Admin Console

# 6.1. What is AVG Admin Console

**AVG Admin Console** is an interface for administrating stations remotely. It helps the network administrator to maintain the AVG Stations' configuration, status, and to remotely call various operations on AVG stations. From this console, you can for example:

- Monitor AVG component states on stations
- Define AVG station settings
- Review scan results and control virus infections
- Remotely launch scans or updates on AVG stations
- Distribute update files within the local network
- Access Virus Vault on AVG stations
- View Firewall log files
- Install AVG Stations remotely

You have several options how to launch the AVG Admin Console:

- navigate to the Windows start menu and select Start/All Programs/AVG Remote Administration/ AVG Admin Console
- select AVG Admin Console from your Windows desktop,
- or go to your *Program files* folder (usually c:\Program Files), select folder *AVG\AVG Admin\Console\* and double click *AvgAdminConsolea.exe*.

During startup, the **AVG Admin Console** automatically tries to connect to the last used **AVG Data Center**. If the connection fails, or if you are launching **AVG Admin Console** for the first time, a dialog window will appear and you will be asked to specify the communication string for the **AVG Data Center** connection. The communication string uses the same form as the **AVG station's** communication string – for details refer to chapter Configuration/Connection string.

Typically, if **AVG Admin Console** is installed on the same computer as the **Data Center**, it is possible to use the following communication string: *localhost:4158*.

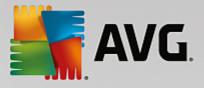

| 🕌 Connect to AVG Data                                                                                                    | a Center                                                | <b>—</b> X— |
|----------------------------------------------------------------------------------------------------|---------------------------------------------------------|-------------|
| Enter the connection s<br><server_name>[:<port< td=""><td>tring to AVG Data Center in the following form:<br/>'t&gt;]</td><td></td></port<></server_name> | tring to AVG Data Center in the following form:<br>'t>] |             |
| AutoTest-VST32:4158                                                                                                    | •                                                       |             |
| Password:                                                                                                    |                                                         |             |
| ?                                                                                                    | OK Cano                                                 | :el         |

The general communication string structure is *http://server\_address:port*, where:

- server\_address is the name/address of a server where the AVG Admin Server runs
- **port** is the **AVG Admin Server** port number. The default port value is 4158. If the **AVG Admin Server** uses this default number, it is not necessary to include the number into the communication string.

If the **Data Center** is password protected, you must fill-in the *Login name* and *Password* into the appropriate fields. Without correct password and/or login name, you will not be able to start the AVG Admin Console.

# 6.2. AVG Admin Console Interface Overview

| 🕌 AVG Admin Console - RN06262:4158                                                                                                    |                                                                                       |                                                    |                    |                                                                                                    | - • •                                                                                  |
|----------------------------------------------------------------------------------------------------|---------------------------------------------------------------------------------------|----------------------------------------------------|--------------------|----------------------------------------------------------------------------------------------------|----------------------------------------------------------------------------------------|
| AVG Data Center View                                                                                                    | Tools Information                                                                     |                                                    |                    |                                                                                                    |                                                                                        |
| 8 2 6 9 7 5                                                                                                    |                                                                                       |                                                    |                    |                                                                                                    |                                                                                        |
| AVG Data Center<br>Stations<br>Servers<br>Scan results<br>Notifications<br>Caraphic reports<br>Caraphic reports<br>Caraphic reports<br>Caraphic reports<br>Caraphic reports<br>Caraphic reports<br>Caraphic reports<br>Caraphic reports<br>Caraphic reports<br>Caraphic reports<br>Caraphic reports<br>Caraphic reports |                                                                                       | installed<br>not configured                        |                    | Stations<br>Total:<br>Infected:<br>Old program update:<br>Old virus base:<br>No communication:<br>License states:<br>Unprocessed requests<br>scan local network for stations | <u>1 stati</u><br><u>1 stati</u><br>0 stati<br>0 stati<br>0 stati<br>0 stati<br>0 requ |
| Network installer                                                                                                    | Admin Server<br>Roles:<br>CPU load last hour:<br>Memory load:<br>License:<br>Versions | <u>AVG Data Center -1</u><br>0.00 %<br>44 MB<br>OK | - UpdateProxy role | Scans<br>Synchro interval<br>Results with severity:<br>Scan haven't run yet:<br>Results:<br>Security                                                                         | <u>30 da</u> )<br>Međiur<br>O stati<br><u>1 unco</u>                                   |
| ·                                                                                                    |                                                                                       |                                                    |                    |                                                                                                    | ,                                                                                      |
| Status window (All message                                                                                                    | es)                                                                                   |                                                    |                    |                                                                                                    |                                                                                        |
| Time                                                                                                    | Message                                                                               |                                                    | Sent to            | Sent from                                                                                                    |                                                                                        |
| A 2015-09-25 17:05:18                                                                                                    | New virus database 4431                                                               | /10698 has been released                           | AVG Admin C        | server RN06262                                                                                                    |                                                                                        |
|                                                                                                    |                                                                                       |                                                    |                    |                                                                                                    |                                                                                        |
| Ready 0 rows (0 selected)                                                                                                    |                                                                                       |                                                    |                    |                                                                                                    |                                                                                        |

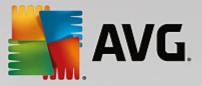

The **AVG Admin Console** interface is completely customizable allowing users to move or enable/disable individual panels according to their needs. Within the default view, four from overall five panels are visible (with the only exception being the Filter panel), in addition to a navigation toolbar and upper menu.

### 6.2.1. Upper Main Menu

The upper menu contains the following menu items:

### Data Center menu

The Data Center menu offers the following options:

Connect to AVG Data Center...

Allows user to select a different Data Center.

• AVG Data Center settings...

| 🙀 AVG Data Center settings 🛛 💽                   |  |  |  |  |
|--------------------------------------------------|--|--|--|--|
| Station identification                           |  |  |  |  |
| Choose station identification method:            |  |  |  |  |
| by station name and domain                       |  |  |  |  |
| Scan results options                             |  |  |  |  |
| Store only scan results with selected severity:  |  |  |  |  |
| Medium or higher severity 🔹                      |  |  |  |  |
| including rootkits                               |  |  |  |  |
| Keep scan results for the maximum period of      |  |  |  |  |
| 30 days                                          |  |  |  |  |
| Access to AVG Data Center from AVG Admin Console |  |  |  |  |
| Free access                                      |  |  |  |  |
| Simple password protection                       |  |  |  |  |
| Full access control                              |  |  |  |  |
| ? OK Cancel                                      |  |  |  |  |

The **Station identification** section contains a drop down menu, where you can select how you wish to display stations within the current view section.

The **Scan results options** section lets you to choose which scan results you prefer to store and according to which severity. Check the *including rootkits* checkbox in order to include also storing of scan results with rootkits.

*Keep scan results for maximum period of* - simply enter number of days you wish keeping the scan results received from stations. The default value is 30 days.

In the next section choose, how you wish to secure your AVG Data Center access:

Free access - default settings, that will allow anyone to access the AVG Data Center (no password is

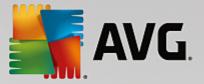

#### needed).

*Simple password protection* - will open a new dialog, where you can choose a custom password (the same password must be entered into both fields for verification). The password will then be required during every connection to the AVG Data Center.

Full access control - please see the How to manage access rights chapter for more information.

- **Database export...** This dialog allows you to create a backup file (i.e. export the Data Center contents to a file) and save it to a local folder on a computer, from which the AVG Admin Console is running.
- Exit Quits AVG Admin Console.

#### View menu

The View menu offers the following options:

• Panels

Here you can show or hide individual main interface panels (Toolbar, Navigation tree etc.) simply by checking or unchecking them.

To restore the original position of all panels, use the **Default position of panels** item. The panels will be restored after you restart the application.

Non-compliance conditions...

| Non-compliance conditions                                                                                                    |       |  |  |  |
|----------------------------------------------------------------------------------------------------|-------|--|--|--|
| Non-compliance conditions specify what is to be considered a station non-compliance.<br>These conditions determine the contents of view Non-compliant stations.<br>Non-compliant values will be highlighted by red color in all views. |       |  |  |  |
| Condition                                                                                                    | Value |  |  |  |
| 🖟 The AVG version is outdated                                                                                                    |       |  |  |  |
| ∬ The scanning engine version is outdated                                                                                                    |       |  |  |  |
| 🔑 The virus database release date is older than                                                                                                    | 24    |  |  |  |
|                                                                                                    | ☑ 7d  |  |  |  |
| J <sup>™</sup> High severity detections unremoved                                                                                                    |       |  |  |  |
| Medium severity detections unremoved                                                                                                    |       |  |  |  |
| 🔑 Rootkits unremoved                                                                                                    |       |  |  |  |
| 🔑 Inaccurate component state: Firewall                                                                                                    |       |  |  |  |
| 🔑 Inaccurate component state: License                                                                                                    |       |  |  |  |
| 🔑 Inaccurate component state: Computer                                                                                                    |       |  |  |  |
| No scan on the station for a period longer than                                                                                                    | □ 7d  |  |  |  |
| 🔑 License of the station will expire in                                                                                                    | ✓ 15d |  |  |  |
| Exceptions     Use for Admin Server     OK     Cancel                                                                                                    |       |  |  |  |

Here you can choose which conditions on a station are to be considered as non-compliant. According to your selection, the non-compliant stations will then be highlighted in red within all available views.

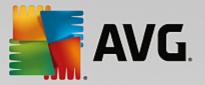

Use the *Exceptions...* button to define groups excluded from the selected rules.

Use the **Use for Admin Server** button to apply the non-compliance conditions to the AVG Admin Server, which means, that these conditions will be used in the AVG Admin Report (available via <u>web</u> interface) and when generating *non-compliant stations* graphic reports).

- **Default column setting** use this option to revert the interface column settings into the original state.
- Options

| 🙀 Views options                                                          | <b></b>      |
|--------------------------------------------------------------------------|--------------|
| General view options                                                     |              |
| Periodical refresh of the current view in predefined time interval       |              |
|                                                                          | 5 🚖 minutes  |
| Highlight last station contact in green if it is not older than          |              |
|                                                                          | 10 🚔 minutes |
| Font size for the view                                                   | 11           |
| Advanced view options                                                    |              |
| Display all columns in one tab                                           |              |
| Display number of rows in the navigation tree                            |              |
| Show time values in GMT                                                  |              |
| $\hfill \square$ Show settings for stations of previous version AVG 2013 |              |
| Print options                                                            |              |
| Adjust columns widths                                                    | Ask          |
|                                                                          |              |
| ? OK                                                                     | Cancel       |
|                                                                          |              |

In the General view options section choose the viewing preferences:

- Periodical refresh of the current view in predefined time interval check the checkbox and choose a time value in minutes to enable automatic periodical refresh of the currently opened view.
- *Highlight last station contact in green if it is not older than* check the checkbox and choose a time value in minutes to enable highlighting of the Last contact cell to see if the station communicates properly.
- Font size for the view choose a required font size for the views (the default value is 11).

In the Advanced view options section choose the following:

- **Display all columns in one tab** check this checkbox to group all columns into one tab (for easier access to all information).
- **Display number of rows in the navigation tree** if enabled, every item in the navigation tree will contain a number in brackets reflecting the number of rows used.

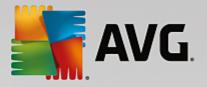

The numbers of rows can be updated either manually by selecting the menu item *View/Refresh row count in the navigation tree* or automatically every 5 minutes by default (this interval can be changed via *View/Options/Periodical refresh of the current view in predefined time interval*).

**Please note:** The count of rows can be affected also by filtering options (if available and defined for the given view)!

- **Show time values in GMT** check the checkbox to convert all time values in all views to GMT (Greenwich Mean Time). Unchecking the checkbox returns the values back to your local time.
- Show settings for stations of previous version AVG 2013 if checked, the shared settings for stations and settings for groups will display also AVG 2013 settings (applicable if you still have AVG 2013 stations in your network).

The **Print options** section may help you if you wish to print the currently opened view. It often occurs that some columns are not wide enough to hold all the text, so it is necessary to adjust their width before printing. Use the roll-down menu in this section to choose whether you want columns width to be automatically adjusted or not. You can also choose the **Ask** option - this means that the possibility of column adjustment will be reminded to you before every print session.

- **Refresh** refreshes all records displayed in the current view section (you can use F5 keyboard button to do so as well).
- Refresh row count in the navigation tree updates the number of rows reflected in brackets within the navigation tree.
- Export the current view contents...

Allows you to save the current view (for example list of stations) into a .csv (comma separated values) file, which can be easily imported for example into MS Excel or similar spreadsheet application.

| 🕌 Select columns for export             | ×                            |
|-----------------------------------------|------------------------------|
| Column name                             | ОК                           |
| Property name                           | Cancel                       |
| ✓ Property value                        |                              |
|                                         | Select all                   |
|                                         | Export only<br>selected rows |
|                                         |                              |
|                                         |                              |
|                                         |                              |
| Where export of the view will be stored |                              |
| C:\ProgramData\Avg\Admin Data\view.csv  | ?                            |

*Note:* You can also quickly call this dialog by pressing CTRL+S.

Use **Select all** button to mark all column names or select the requested ones manually. If you have selected only certain rows before entering this dialog and wish to export only those, you should check the **Export only selected rows** checkbox.

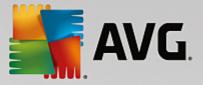

To change location of the output file or its name, use the button, which triggers a standard **Save** *as* dialog.

Confirm your choices by pressing **OK** button.

- **Print...** opens the standard windows print dialog allowing you to print the currently opened view.
- *Find station* Use this function to quickly search for a station name (you can use also keyboard shortcut simply by holding down the CTRL and F keys at the same time to open this dialog). Then type in the station name or part of its name.
- Find next station Use this to jump to the next search result (or use F3 keyboard button).

### Tools menu

The Tools menu offers the following options:

- **Shared settings for stations...** opens a dialog for editing the shared configuration for stations (For detailed information on stations shared settings please refer to chapter <u>Configuration/Shared Settings</u> for Stations).
- Shared Firewall settings for stations... opens a dialog for editing the shared configuration for Firewall.
- Shared settings for application servers... opens a dialog for editing the shared configuration for stations with an application server installed (For detailed information on these shared settings please refer to chapter Configuration/Shared Settings for Application Servers).
- **Database maintenance...** displays a dialog where you can select scripts for maintaining the Data Center database. See *How to maintain the Data Center database* chapter for more information.
- Show duplicate stations...

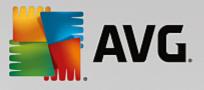

| List of the dup   | licate stations    |            |             |                        |              |
|-------------------|--------------------|------------|-------------|------------------------|--------------|
| hoose station ide | ntification method | :          | b           | y station name and dom | ain          |
| Station name      | Domain             | IP address | MAC address | Last synchroniz        |              |
|                   |                    |            |             |                        |              |
|                   |                    |            |             |                        |              |
|                   |                    |            |             |                        |              |
|                   |                    |            |             |                        |              |
|                   |                    |            |             |                        |              |
|                   |                    |            |             |                        |              |
|                   |                    |            |             |                        |              |
|                   |                    |            |             |                        |              |
|                   |                    |            |             |                        |              |
|                   |                    |            |             |                        |              |
|                   |                    |            |             |                        |              |
|                   |                    |            |             |                        |              |
| ?                 |                    |            |             | Delete                 | Export Close |

This dialog allows you to identify duplicate stations in your network (i. e. stations with identical names). Such duplicity can easily occur e.g. during MAC address identification (notebooks in your network may be displayed twice – once when network adapter is used for their connection, once when WiFi is used). There are several methods for duplicate stations to be identified. To change currently used method, use the roll-down menu in the upper right corner of this dialog. Available identification methods are *by station name*, *by station name and domain*, *by station IP address*, and *by station MAC address*.

You can easily remove a duplicate station by selecting it from the list and clicking the **Delete** button. You can also click the **Export** button to save the whole list of duplicate stations into a **.csv** (comma separated values) file, which can be imported for example into MS Excel or similar spreadsheet application.

- AVG Admin Server settings... opens a dialog for editing the AVG Admin Server settings (For detailed information on AVG Admin Server settings please refer to <u>Configuration/AVG Admin Server Settings</u> chapter)
- Install AVG on stations... starts the AVG Network installation integrated within the AVG Admin Console. The wizard will guide you through adding AVG stations that you want to install remotely. More information on this topic can be found in <u>Network Installer</u> chapter)
- Run AVG Network Installer Wizard starts the standalone AVG Network Installer Wizard, which will guide you through AVG installation on stations. More information on this topic can be found in <u>AVG</u> <u>Network Installer</u> chapter)

### Information menu

The Information menu offers the following options:

• Help - opens the help file.

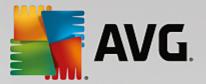

- What is new... displays step-by-step summary of important news in the AVG Admin application.
- Check for updates... AVG Admin Console automatically, during startup, checks if a newer version of AVG Admin Console is available. But you can also open this dialog and immediately see if a new version is available.

You can also use the link in the dialog to directly download the latest installation package.

To disable the startup checking feature, uncheck the *Check for updates during startup* checkbox.

- **Download latest documentation** opens your default Internet browser with the AVG website documentation download page.
- Download AVG Rescue CD opens your default Internet browser with the AVG website Rescue CD download page. In order to download the product, you will need to insert your license number for AVG Rescue CD.
- **Product Improvement Program** Click to enable or disable your paticipation in AVG Product Improvement Programme, that helps us to secure your computers and network even better by regularly analyzing your current needs according to your application usage.
- About AVG Admin Console... displays the copyright information, and the application/database version number.

### 6.2.2. Navigation Tree

The **Navigation Tree** contains all groups arranged in a hierarchical manner. A group is a data structure review, e.g. a list of stations with their configuration, or scan results table, etc. The group content itself displays in the *Current view*, in the central table.

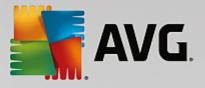

| AVG Admin Console -       |       |                                                                                                    |                                                                                                    |             |                                                                                                    |                                                                                                    |
|---------------------------|-------|----------------------------------------------------------------------------------------------------|----------------------------------------------------------------------------------------------------|-------------|----------------------------------------------------------------------------------------------------|----------------------------------------------------------------------------------------------------|
| AVG Data Center View      |       |                                                                                                    |                                                                                                    |             |                                                                                                    |                                                                                                    |
| 🛛 🗞 📝 🕼 🧐 🏹               | 1 👺   | 🖉 📝 🧕                                                                                                    |                                                                                                    |             |                                                                                                    |                                                                                                    |
| AVG Data Center           |       | Database Type: Last Backup: DB size: Station identification: Graphics reports: SMTP: delete old database records delete old database records CPU load last hour: Memory load: License: Versions Versions | Firebird 16.7.318<br>2015-09-23 (next)<br>9 MB<br>by station name ar<br>installed<br>not configured<br>AVG Data Center -<br>0.00 %<br>44 MB<br>OK |             | Stations<br>Total:<br>Infected:<br>Old program update:<br>Old virus base:<br>No communication:<br>License states:<br>Unprocessed requests<br>scan local network for station<br>Scans<br>Synchro interval<br>Results with severity:<br>Scan haven't run yet:<br>Results:<br>Security | 1 stati<br>1 stati<br>0 stati<br>0 stati<br>0 stati<br>0 stati<br>0 requ<br>30 day<br>Mediur<br>0 stati<br>1 uncc |
| <u> </u>                  |       | •                                                                                                    |                                                                                                    |             |                                                                                                    | P.                                                                                                    |
| Status window (All messag | ges)  |                                                                                                    |                                                                                                    |             |                                                                                                    |                                                                                                    |
| Time                      | Messa | ge                                                                                                    |                                                                                                    | Sent to     | Sent from                                                                                                    |                                                                                                    |
| A 2015-09-25 17:05:18     | 8 New | virus database 4431/10698 has l                                                                                                    | been released                                                                                                    | AVG Admin C | server RN06262                                                                                                    |                                                                                                    |
|                           |       |                                                                                                    |                                                                                                    |             |                                                                                                    |                                                                                                    |
|                           |       |                                                                                                    |                                                                                                    |             |                                                                                                    |                                                                                                    |
|                           |       |                                                                                                    |                                                                                                    |             |                                                                                                    |                                                                                                    |
|                           |       |                                                                                                    |                                                                                                    |             |                                                                                                    |                                                                                                    |
| Ready                     |       |                                                                                                    |                                                                                                    |             | 0 rows (0 selected)                                                                                                    |                                                                                                    |
| Ready                     |       |                                                                                                    |                                                                                                    |             | o rows (o selected)                                                                                                    |                                                                                                    |

Within the navigation tree, you will find the following sets:

- Stations
- Servers
- Scan results
- Notifications
- Graphic reports
- Licenses
- Pending requests
- Network Installer

You can find descriptions of individual items in their respective chapters.

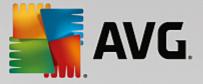

### 6.2.3. Records Section

Within the central table in the *Current view* section of the screen you can view data of the group selected in the navigation tree. Some sets may contain a considerable amount of data for a specific view (e.g. station/user information); that is why the relevant data is arranged into groups, and every group can be displayed when you select the corresponding tab.

To select a record from the central table you need to perform a mouse click over the desired record. You can select more records at the same time: press the *CTRL* key (adding a new record to the current selection), or the *SHIFT* key (selecting all records between the first and the last highlighted record). Click the mouse right button over the selected record to open the *Context menu*. It is possible to call various actions related to the current selection from the *Context menu*.

To select only specific columns for displaying, you can either right-click on any column and choose *Hide column* or from the same menu select *Organize columns hiding* for selecting multiple columns at once:

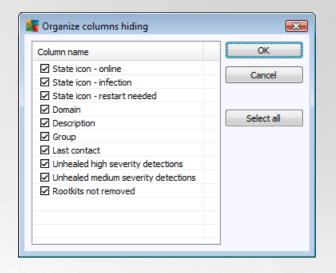

Here you can check or uncheck columns you wish to keep visible or hidden. Use **Select all** button to keep all columns visible.

You can also add a custom tab with preferred columns to a chosen view. Simply right-click on any tab and select **Add a custom tab** from the context menu. A new dialog will appear:

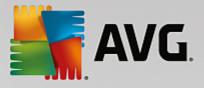

| Custom tab settings                               |         | ×          |
|---------------------------------------------------|---------|------------|
| Custom tab name                                   |         | ОК         |
| elect columns that you want to display in the cus | tom tab | Cancel     |
| Column name                                       | •       | Select all |
| State icon - online                               |         |            |
| State icon - infection                            | E       |            |
| State icon - restart needed                       |         |            |
| Station name                                      |         |            |
| Domain                                            |         |            |
| Description                                       |         |            |
| Group                                             |         |            |
| Last contact                                      |         |            |
| Unhealed high severity detections                 |         |            |
| Unhealed medium severity detections               |         |            |
|                                                   |         |            |

Fill-in your custom tab name, then choose columns you wish to display within the tab and confirm your choice by pressing **OK**. You can also use **Select all** button to choose all columns.

Once you create your custom tab, you can easily remove it by right-clicking on any tab and selecting **Delete** *the custom tab*. To modify the existing tab, choose from the same menu **Modify the custom tab**.

You can quickly search for a station name by holding down the CTRL and F keys at the same time. Then type in the station name or part of its name. You will experience the highlighted results just as you type.

Use F3 keyboard button to jump to the next search result.

### 6.2.4. Status Panel

In this part of the **AVG Admin Console** main window you can find various system notices and information on the application functionality, communication with **AVG stations**, detected problems, positive scan results warnings, etc.

The **Status Window** panel is located by default in the bottom part of the screen. If the panel is not visible, you can activate it by clicking on **Status window** item in the **View/Panels** menu.

More information how status messages work can be found in the <u>Requests handling and status messages</u> chapter.

If you right-click to the Status window area, you will have several options available to choose from:

- **Show all** The status window will display all messages.
- **Show errors and warnings** The status window will display only error and warning messages.
- **Show errors** The status window will display only error messages.
- Enable messages filtering...

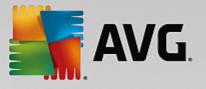

| Severity of messages         Show only messages of specific level         All messages         All messages         Recipient / Sender         Show only messages related to communication with these stations.         only from sender         only for recipient containing         only for recipient containing         Faceiving time         Show only messages received in time interval         From       9/25/2015 A 6:01:23 F 4         To       9/25/2015 A 6:01:23 F 4         OK       Cancel                                                                                                    | 🖥 Messages filtering |                               |                 | <b>X</b> |  |  |
|----------------------------------------------------------------------------------------------------|----------------------|-------------------------------|-----------------|----------|--|--|
| All messages       •         All messages       •         Recipient / Sender       •         Show only messages related to communication with these stations.       •         only from sender       •         only for recipient containing       •         only for recipient containing       •         Receiving time       •         Show only messages received in time interval       •         From       9/25/2015       •         0       9/25/2015       •         0       0       •                                                                                                    | Severity of messag   | es                            |                 |          |  |  |
| All messages <ul> <li>Recipient / Sender</li> <li>Show only messages related to communication with these stations.</li> <li>only from sender</li> <li>only for recipient containing</li> <li>only for recipient containing</li> </ul> <li>Receiving time</li> <li>Show only messages received in time interval</li> <li>From</li> <li>9/25/2015          <ul> <li>G:01:23 F</li> <li>O:01:23 F</li> <li>O:01:23 F<th>Show only messages</th><th>of specific level</th><th>I</th><th></th></li></ul></li> | Show only messages   | of specific level             | I               |          |  |  |
| All messages <ul> <li>Recipient / Sender</li> <li>Show only messages related to communication with these stations.</li> <li>only from sender</li> <li>only for recipient containing</li> <li>only for recipient containing</li> </ul> <li>Receiving time</li> <li>Show only messages received in time interval</li> <li>From</li> <li>9/25/2015          <ul> <li>G:01:23 F</li> <li>O:01:23 F</li> <li>O:01:23 F<th>C</th><th></th><th></th><th></th></li></ul></li>                                    | C                    |                               |                 |          |  |  |
| Show only messages related to communication with these stations.  only from sender  only for recipient containing  Receiving time Show only messages received in time interval  From 9/25/2015 6:01:23 F  To 9/25/2015 6:01:23 F                                                                                                    | 1 a 11               |                               |                 | -        |  |  |
| these stations.                                                                                                    | Recipient / Sender   | -                             |                 |          |  |  |
|                                                                                                    |                      | elated to com                 | munication with |          |  |  |
|                                                                                                    | aply from sender     |                               |                 |          |  |  |
| Receiving time       Show only messages received in time interval       From     9/25/2015       To     9/25/2015                                                                                                    |                      |                               |                 | -        |  |  |
| Receiving time       Show only messages received in time interval       From     9/25/2015       To     9/25/2015                                                                                                    |                      |                               |                 |          |  |  |
| Show only messages received in time interval          From       9/25/2015       6:01:23 F         To       9/25/2015       6:01:23 F                                                                                                    | only for recipient o | only for recipient containing |                 |          |  |  |
| Show only messages received in time interval          From       9/25/2015       6:01:23 F         To       9/25/2015       6:01:23 F                                                                                                    |                      |                               |                 |          |  |  |
| <ul> <li>□ From</li> <li>9/25/2015</li></ul>                                                                                                    | -                    |                               |                 |          |  |  |
| □ To 9/25/2015 ★ 6:01:23 F                                                                                                    | Show only messages i | received in time              | e interval      |          |  |  |
| □ To 9/25/2015                                                                                                    | From                 | 9/25/2015                     | 6:01:23 F       | <u> </u> |  |  |
|                                                                                                    |                      |                               |                 |          |  |  |
| 2 OK Carrel                                                                                                    | 🔲 То                 | 9/25/2015                     | 6:01:23 F       | ¥        |  |  |
|                                                                                                    | ?                    | ОК                            | Canc            | el       |  |  |

This option allows you to filter out messages according to more extensive parameters. From the drop down menu select what type of messages you wish to display.

In the *Recipient/Sender* section, there two checkboxes. Checking the upper one, *only from sender*, gives you access to the context menu that allows you to select a unique sender, whose messages will be displayed in the Status window panel. After checking the lower one, *only for recipient containing*, you can choose to show only messages considering one group of stations (select this particular group from the context menu).

Finally, in the *Receiving time* area you can check the *From* or *To* (or even both) checkboxes to set the time interval for messages to be displayed. No older or newer messages will be shown then.

- **Disable messages filtering** switches off the messages filtering.
- **Save window content...** allows you to save the window content to a text file at any time.

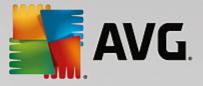

# 6.2.5. Filter Panel

The *Filter* panel contains a list of filtering options available for the current view. The list will become active only if there are any filters available for the selected view.

| Filter                   | Value            |   |
|--------------------------|------------------|---|
| Station name             | Station          |   |
| Station description      | Description      | = |
| Station domain           | Domain           |   |
| IP address of station    | 0.0.0.0          |   |
| Station operating system | Operating system |   |
| Infected stations        |                  |   |

Description of individual filters can be found in the tree items' respective chapters:

- Stations
- Servers (Application servers)
- Scan results
- Graphic reports
- Pending requests

The *Filter* panel is hidden by default, but can be easily activated by clicking on the *Filter window* item in the *View/Panels* menu. Afterwards it is located in the bottom left part of the screen.

### **6.3. Synchronization Process**

Stations managed by **AVG Remote Administration** periodically perform synchronization with the **AVG Data Center**. The process includes synchronization of:

- Station settings
- Scan results
- Station components states

You may also need to review the <u>Network Requirements</u> chapter for more information on connection requirements needed for successful synchronization.

### 6.3.1. Station Settings Synchronization

During the synchronization of station settings:

- mandatory settings are transferred from the Data Center to the station,
- non-mandatory settings are transferred from the Station to the Data Center.

The synchronization is performed periodically. By default, the settings synchronization process is done every

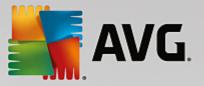

60 minutes. To alter the synchronization period for all stations, follow these steps:

- 1. In the AVG Admin Console select *Tools* from the upper main menu and choose the *Shared settings for stations* item.
- 2. Select the *Remote Administration* node.
- 3. From the *Synchronize configuration every* drop down menu choose the required value. Close the dialog by clicking the *OK* button.
- 4. Wait until all stations get synchronized.

Alternatively, you can force immediate synchronization of all stations: In the navigation tree, right-click on the **Stations** node and select **Synchronize settings** from the context menu.

**Note:** To change the setting only for stations in a group, simply repeat the process from step two after you right click on **Stations/YourGroupName** and select **Shared Settings for group** from the context menu.

Additionally, the synchronization happens:

- every time the station powers on/goes online, its settings are synchronized at latest within the period,
- when the station connects to the AVG Data Center the first time, its settings are synchronized immediately,
- when settings of a station or several stations are changed and confirmed from the AVG Admin Console.

It is also possible to request immediate settings synchronization from the **AVG Admin Console**. Simply rightclick on a station's node in the navigation tree or on a particular station in a stations view and select **Synchronize settings** from the context menu.

### 6.3.2. Scan Results Synchronization

This synchronization process sends data from the station to the AVG Data Center. It takes place:

- every time the station powers on/goes online (at the latest within 20 minutes),
- immediately after scan completion or after an infection is detected by the Resident Shield,
- immediately or latest within 20 minutes when there is a scan result modification done by a user on the station in the AVG User Interface (healing, moving to vault etc.).

It is also possible to request immediate scan results synchronization from the **AVG Admin Console**. Simply right-click on a station's node in the navigation tree or on a particular station in a stations view and select *Tasks related to Scan/Ask for scan results* from the context menu.

### 6.3.3. Station Components States Synchronization

This synchronization process sends data from the station to the AVG Data Center. It takes place:

- every time the station powers on/goes online (immediately),
- every time a component state is changed (within 5 minutes).

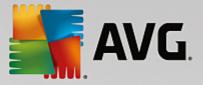

It is also possible to request immediate synchronization from the **AVG Admin Console**. Simply choose a station's node in the navigation tree, in a stations view right-click and from the context menu select **Station settings/Refresh components state** from the context menu.

# 6.4. Stations

The *Stations* item allows you to view complex information about all stations currently managed by the AVG Data Center. The record of a station is created once the station first logs in to the AVG Data Center.

You are allowed (using the context menu over the table of groups of stations displayed in the view section) to create groups of stations, and to assign a single station into specific groups.

By default, the stations are divided into these groups:

- **Non-Compliant stations** contains stations that are in an non-standard state (i.e. don't comply to predefined conditions)
- Stations with AVG Firewall contains a list of stations that have the Firewall component installed.
- <u>New Stations</u> contains only stations that have not been assigned to any administrator defined group yet.

More detailed information on each group can be found in the following chapters.

In the current view section you can then find information related to specific stations. Using the tabs, the information is divided into several categories:

### Stations tab

Contains general information about each station (name, domain, group, last contact, etc).

Details tab

Displays additional information regarding the stations including IP address, MAC address, operating system, restart request etc.

Versions tab

Displays information about versions of AVG, virus base, anti-spyware base or anti-spam base on each station.

#### • Component states tab

Contains an overview of component states on each station.

More information on other options and settings can be found in the Configuration/AVG Admin Console chapter.

### 6.4.1. Non-Compliant Stations

The **Non-compliance conditions** dialog can be accessed from the application's upper menu by selecting the **Non-compliance conditions...** item in the **View** menu.

In this dialog, you can specify which conditions a station must fulfill in order to be considered as non-

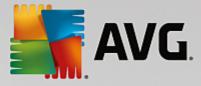

#### compliant.

| 🚝 Non-compliance conditions                                                                                                    |       |  |  |  |
|----------------------------------------------------------------------------------------------------|-------|--|--|--|
| Non-compliance conditions specify what is to be considered a station non-compliance.<br>These conditions determine the contents of view Non-compliant stations.<br>Non-compliant values will be <b>highlighted</b> by red color in all views. |       |  |  |  |
| Condition                                                                                                    | Value |  |  |  |
| JE The AVG version is outdated                                                                                                    |       |  |  |  |
| J <sup>L</sup> The scanning engine version is outdated                                                                                                    |       |  |  |  |
| Just The virus database release date is older than                                                                                                    | 24    |  |  |  |
|                                                                                                    | ☑ 7d  |  |  |  |
| Juice High severity detections unremoved                                                                                                    |       |  |  |  |
| J Medium severity detections unremoved                                                                                                    |       |  |  |  |
| 🖉 Rootkits unremoved                                                                                                    |       |  |  |  |
| 🔑 Inaccurate component state: Firewall                                                                                                    |       |  |  |  |
| 🔑 Inaccurate component state: License                                                                                                    |       |  |  |  |
| 🔑 Inaccurate component state: Computer                                                                                                    |       |  |  |  |
| JE No scan on the station for a period longer than                                                                                                    | □ 7d  |  |  |  |
| Jucense of the station will expire in                                                                                                    | ✓ 15d |  |  |  |
| Exceptions Use for Admin Server OK Cancel                                                                                                    |       |  |  |  |

The conditions are as follows:

- **The AVG version is outdated** a station will be considered as non-compliant if the AVG version on the station is not up to date.
- **The scanning engine version is outdated** a station will be considered as non-compliant if its scanning engine version is outdated.
- **The virus database release date is older than** if used, stations with the virus database older than the entered interval will be highlighted.
- **No communication with station for a period longer than** a station will be considered as noncompliant if there was no communication with the station for a period longer than a specific amount of days or hours (insert plain digital value for hours and a digital value with *d* for days - i.e. 7d for seven days).
- *High severity infections unremoved* if checked, stations with unremoved high severity infections will be highlighted.
- **Medium severity infections unremoved** if checked, stations with unremoved medium severity infections will be highlighted.
- **Rootkits unremoved** if checked, stations with unremoved rootkits will be highlighted.
- **Inaccurate component state: Firewall** check this to highlight the stations with Firewall component in an inaccurate state.

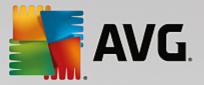

- **Inaccurate component state: License** check this to highlight the stations with License component in an inaccurate state.
- **Inaccurate component state: Computer** check this to highlight the stations with Computer component in an inaccurate state.
- **No scan on the station for a period longer than** check this to highlight stations that did not perform the whole computer scan or a scheduled scan for a long time. Can be specified in either hours or days.
- License of the station will expire in check this to highlight stations that have expired license or their license will expire shortly. You can specify this time in hours (e.g. 7) or in days (e.g. 15d).

The following buttons are available:

- **Exceptions...** allows you to define groups excluded from the selected rules.
- **Use for Admin Server** applies the non-compliance conditions to the AVG Admin Server (to be used in the AVG Admin Report and when generating *non-compliant stations* graphic reports).

Confirm your choice by clicking the OK button or close it by pressing Cancel.

### 6.4.2. Stations with AVG Firewall

The Stations with AVG Firewall group contains a list of all network stations with firewall enabled.

Double click your mouse or press the **Enter** key to open the Firewall configuration Dialog. Only certain settings are allowed to change because of safety precautions.

### 6.4.3. New Stations

Contains only stations that have not been assigned to any user-predefined group yet.

### 6.4.4. Filtering

You can apply various listing filters to the current view. The filters are available by default from the bottom left *Filter panel*.

The *Filter* panel is located by default in the bottom left part of the screen. If the panel is not visible, you can activate it by clicking on the *Filter window* item in the *View/Panels* menu.

Within the text filters you can use simple wildcard asterisk character (\*). The wildcard character substitutes for any character or a string. For example *Stat*\* string applied within the *Station name* filter will display also *Station01*, *Station02* etc.

The filtering options for Stations are as follows:

**Note:** To use a filter, simply tick the checkbox next to its name and double click the line to insert a value. The results will be displayed immediately.

#### • Station name

Insert a custom station name, that you want to filter out.

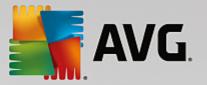

### Station description

Insert a custom station description, that you want to filter out.

#### Station domain

Insert a custom station domain name, that you want to filter out.

#### • IP address of station

Insert a custom station IP address, that you want to filter out.

#### Station operating system

Insert a custom operating system name or its part, that you want to filter out. For example to display only all stations with Windows XP installed, input the following string:

\*XP\*

#### • Infected stations

Check this in order to filter out only infected stations.

### Stations are not connected after the remote installation

Check this to show only stations that failed to connect after the remote installation.

#### • Restart is needed

Check this to show only stations that require restart.

To disable a filter, simply uncheck the checkbox next to its name or right-click in the filters window and from the context menu select **Switch off all filters**.

Note: All filters are case insensitive!

### 6.5. Servers

The *Servers* item contains an overview of all deployed servers and stations with an AVG application server component installed.

### 6.5.1. AVG Admin servers

This item displays a list of AVG Admin servers installed. Double clicking on any server will open a configuration dialog for the given server and allow you to change configuration of the server.

More information on other options and settings can be found in the <u>Configuration/AVG Admin Server Settings</u> chapter.

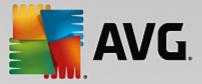

# 6.5.2. Application Servers

This item displays a list of stations with an AVG application server installed.

In the current view section you can then find information related to specific stations. Using the tabs, the information is divided into several categories:

### Servers tab

Contains general information about each station (name, domain, group, last contact etc).

#### • Details tab

Displays additional information regarding the stations including IP address, MAC address, operating system, restart request etc.

#### • Versions tab

Displays information about versions of AVG, virus base and anti-spyware base on each station.

Component states tab

Contains an overview of component states on each station.

More information on other general options and settings can be found in the <u>Configuration/AVG Admin</u> Console chapter.

If you right-click on the *Application Servers* item in the left tree, you can choose from the following options to be applied on application servers:

- Shared settings for application servers... will open shared advanced settings dialog for application servers.
- Access control for application servers...

If you are using the Full access control feature (*Data Center* upper main menu of the AVG Admin Console, *Data Center settings* menu item) and have at least one user account created, you can use this feature to set access rights to the selected group of stations (application servers in this case).

Double-click on one of the account names to trigger a roll-down menu (or right-click on it to trigger the context menu with same contents). From there, you can choose the permission type:

- *Full access* the chosen user account will have the full access to the group.
- o *Read only* the chosen user account will be only able to view the group.
- No access the chosen user account will have no access to the group at all.
- **Synchronize settings** will ask all stations in the group for immediate synchronization of settings.
- Ask to perform program update will ask all stations in the group to start the program update process.

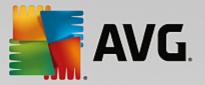

- Ask to perform virus database update will ask all stations in the group to start the virus database update process.
- Ask to rollback last antivirus database update will ask all stations in the group to use previous virus database version and disregard the last one.
- **Delete temporary update files** sends request to all stations to remove temporary update files.
- Ask for scan results will ask all stations in the group for scan results.

If you right click on a station in the Application Servers view, you can choose from the following options:

- **Station overview** will launch a station overview dialog that contains well arranged detailed information related to such station. The dialog offer the following working buttons:
  - Settings opens station settings.
  - *Firewall Settings* displays Firewall settings of the currents station. Available only if there is the Firewall component installed.
  - **Export** allows you to export the information into a .csv file.
  - **Close** closes the dialog.
- Station settings:
  - Settings opens station settings.
  - *Firewall settings* displays Firewall settings of the currents station. Available only if there is the Firewall component installed.
  - **Synchronize settings** will ask for immediate synchronization of stations' settings with the AVG Data Center.
  - *Refresh components state* will refresh the state of all components.
  - Copy settings to... triggers a new dialog:

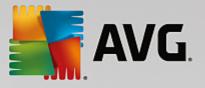

| 🕌 AVG Select targets        |                                                           | ×     |  |  |  |
|-----------------------------|-----------------------------------------------------------|-------|--|--|--|
| Select objects to which the | Select objects to which the configuration will be copied. |       |  |  |  |
|                             |                                                           |       |  |  |  |
| Copy to:                    | Shared settings for stations                              | -     |  |  |  |
|                             |                                                           |       |  |  |  |
|                             |                                                           |       |  |  |  |
|                             |                                                           |       |  |  |  |
|                             |                                                           |       |  |  |  |
|                             |                                                           |       |  |  |  |
|                             |                                                           |       |  |  |  |
|                             |                                                           |       |  |  |  |
|                             |                                                           |       |  |  |  |
| 0                           | ОКС                                                       | ancel |  |  |  |

Use this dialog to copy application server settings between groups, stations and/or application servers. You can select objects you want to copy the configuration to by choosing a group from the roll down menu, and/or selecting separate group or station by checking the checkbox near its name. When you're done, click **OK** button to confirm your choice.

- Import settings... allows you to load settings from the configuration file of your choice and apply them to a selected application server. This file (in .pck format) may or may not include Firewall settings (depending on the station or a group of station previously used for its creation). For more info on creation of configuration files, see the description of Export settings... item below.
- Export settings... allows you to save settings (including Firewall settings, if Firewall is present on at least one of the stations) for the selected application server to a single configuration file (in .pck format). You will be asked to specify where you wish this file to be stored. Settings from the configuration file can be applied to any station, application server or a group of stations (via above-mentioned Import settings... item).

### • Station description

| 🕌 Station d   | escription   | <b>X</b> |
|---------------|--------------|----------|
| Enter station | description: |          |
| Testing sta   | tion         |          |
|               |              |          |
|               |              |          |
|               |              |          |
| ?             | ОК           | Cancel   |

Simply enter brief description of the selected station into this dialog's text box and press OK.

• Ask station for its description - will ask the selected station for its description. If available, the

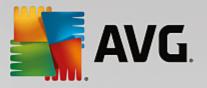

description will be displayed in the **Description** column.

### • Station shutdown or restart

| ≨ Station shutdown or restart              |           |  |
|--------------------------------------------|-----------|--|
| Desired action:                            |           |  |
| Restart station                            |           |  |
| The action will be enforced on the station |           |  |
| System on the station will be shu          | ut down:  |  |
| in 30 seconds                              | •         |  |
|                                            | OK Cancel |  |

This dialog lets you shutdown or restart the selected station. Choose the action from the first roll-down menu, then the delay from the second one.

### • Tasks related to Scan:

- **Ask for scan results** will ask the selected station for scan results.
- **Show the infected scan results** will show only test results with infections of the selected station.
- **Show Virus vault** will show the Virus vault content of the selected station.

| 5 | Virus Vault of | station RN06262 |           |            |
|---|----------------|-----------------|-----------|------------|
|   | Infection type | Virus name      | File Path | Date Added |
|   |                |                 |           |            |
|   |                |                 |           |            |
|   |                |                 |           |            |
|   |                |                 |           |            |
|   |                |                 |           |            |
|   |                |                 |           |            |
|   |                |                 |           |            |
|   |                |                 |           |            |
| l |                |                 |           |            |
| ( | ? Refres       | h Restore Del   | ete       | Close      |

Use the *Refresh* button to obtain the most current Virus Vault findings. To work with individual threats, use one of the following buttons:

- **Restore** select a threat or threats you wish to restore on the station and click this button.
- > **Delete** use this button to delete the selected threat(s).

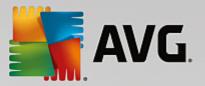

• **Manage scans** - in order to view and manage scans using this function, the station in question must be running and connected to the Datacenter. You have the following control options:

| Scan name | Current state | Scan started | Scanned obj | Threats fou | Shutdown re |  |
|-----------|---------------|--------------|-------------|-------------|-------------|--|
|           |               |              | N/A         | N/A         | N/A         |  |
|           | Scan is read  |              | N/A         | N/A         | N/A         |  |
| Whole Co  | Scan is read  | N/A          | N/A         | N/A         | N/A         |  |
|           |               |              |             |             |             |  |
|           |               |              |             |             |             |  |
|           |               |              |             |             |             |  |
|           |               |              |             |             |             |  |
|           |               |              |             |             |             |  |
|           |               |              |             |             |             |  |
|           |               |              |             |             |             |  |
|           |               |              |             |             |             |  |
|           |               |              |             |             |             |  |
|           |               |              |             |             |             |  |
|           |               |              |             |             |             |  |

- **Refresh** obtains the most recent information about scans from the station.
- Start starts the selected scans on the remote station.
- **Resume** resumes the selected scans on the remote station.
- > **Pause** pauses the selected scans on the remote station.
- **Stop** stops the selected scans on the remote station.

To close the window, use the Close button.

#### Launch scan on the selected stations

| 🕌 Scan select | ion                         | <b>—</b> |
|---------------|-----------------------------|----------|
| Choose a scan | to run on selected stations |          |
| Whole Compu   | ter Scan                    |          |
| ?             | OK                          | Cancel   |

A new dialog will appear. Choose from the roll-down menu, whether you want to Scan whole computer, launch a Scheduled scan, or Anti-Rootkit scan. then press OK to send your request to the selected station.

#### • Tasks related to Update:

 Ask to perform program update - will ask the selected station to start the program update process.

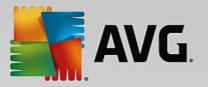

- Ask to perform virus database update will ask the selected station to start the virus database update process.
- Ask to rollback last antivirus database update will ask the selected station to use previous virus database version and disregard the last one.
- Delete temporary update files sends request to selected station(s) to remove temporary update files.
- Station statistics:
  - **Show Firewall log** will show the Firewall communication log from the selected station.
  - Show events of the selected station will show events related to the chosen station.
  - **Show Event history log** will show Event history log of the chosen station.
  - Gather diagnostic data asks the selected station for diagnostic data which you can either send directly to the AVG Technical support or save locally for further processing:

| 🕌 Gathering diagnostic data 🛛 💦 🎫                                                                                                    |
|----------------------------------------------------------------------------------------------------|
| The station will be asked to gather diagnostic data. Then you will be able to save the data on a local drive or<br>send it directly to the AVG Technologies company for analysis. If you have received a customized<br>configuration file from AVG Technical support, please <u>click here</u> to apply it. Gathering the diagnostic data may<br>take a few minutes, so please be patient. |
| Cancel                                                                                                    |

Click the *Next* button to start downloading the diagnostic data. It may take a while to download all the necessary data, so please be patient. Once finished, you will experience the following dialog:

| 🚪 Gathering diagnostic data                                                             |                                                                                                    | ×      |
|-----------------------------------------------------------------------------------------|----------------------------------------------------------------------------------------------------|--------|
|                                                                                         | sfully gathered. Now you can send them directly to th<br>g diagnostic data may take a few minutes, so please b |        |
| Connecting to the station: RN06262<br>Gathering diagnostic data<br>Downloading the data |                                                                                                    |        |
|                                                                                         | Send Save                                                                                                    | Cancel |

Use **Save** button to store the data on your hard drive for later use (i.e. sending by email). Click **Send** for sending the contents directly:

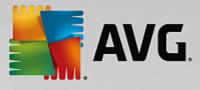

| ฐ Sending diagnostic data for analysis                                           | × |
|----------------------------------------------------------------------------------|---|
| Enter your email address (required)                                              |   |
|                                                                                  |   |
| Briefly describe the issue of the station                                        | _ |
|                                                                                  | * |
|                                                                                  |   |
|                                                                                  |   |
|                                                                                  |   |
|                                                                                  | - |
| List of attached files                                                           |   |
| List of attached files                                                           |   |
| 5ea30f17-a00d-4f59-913d-40135066c309[a87a73a6-725a-47cd-af33-6d791d041e0c]_A.txt |   |
| 5ea30f17-a00d-4f59-913d-40135066c309[a87a73a6-725a-47cd-af33-6d791d041e0c]_A.zip |   |
|                                                                                  |   |
|                                                                                  |   |
|                                                                                  |   |
| Proxy settings                                                                   |   |
|                                                                                  | _ |
| Send Attach Remove Cancel                                                        |   |
|                                                                                  |   |

Fill in your email address and briefly describe your problem with the station to the next field. If you need to enclose some additional files (e.g. a screenshot or some logs previously requested by AVG Technical support), use the *Attach* button to choose them now. To remove an unwanted attachment, select it and use the *Remove* button.

If you use proxy server in your network, fill in also your proxy server details by opening the *Proxy settings* dialog.

To complete the process click the Send button.

- o **Generate new report** starts the <u>Graphic reports</u> generation dialog.
- **Delete station** will delete the station from the AVG Data Center.
- Show server plugin statistics displays statistics of the selected server component. Use the **Reload** button to display the most current results, **Reset statistics** button to delete the current values and **Show** details button to view the logs.
- Check stations availability

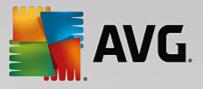

| Check stations availability |                                       |
|-----------------------------|---------------------------------------|
| Station                     | Checking state                        |
| N06262 - 169.254.146.51     | Station is offline or firewall is blo |
|                             |                                       |
|                             |                                       |
|                             |                                       |
|                             |                                       |
| ? Check again               | Close                                 |

This dialog allows you to find out, which stations are available (online) and which are not (offline). You will see each station's state in the column to the right of its name. To check availability again, press the **Check again** button, or double-click the station's name.

More information on options and settings of individual application servers can be found in the <u>Configuration/</u> Shared Settings for Application Servers chapter.

### 6.5.3. Filtering

You can apply various listing filters to the current view. The filters are available by default from the bottom left *Filter panel*.

The *Filter* panel is located by default in the bottom left part of the screen. If the panel is not visible, you can activate it by clicking on the *Filter window* item in the *View/Panels* menu.

Within the text filters you can use simple wildcard asterisk character (\*). The wildcard character substitutes for any character or a string. For example *Stat*\* string applied within the *Station name* filter will display also *Station01, Station02* etc.

The filtering options for Servers are as follows:

**Note:** To use a filter, simply tick the checkbox next to its name and double click the line to insert a value. The results will be displayed immediately.

Station name

Insert a custom station name, that you want to filter out.

• Station description

Insert a custom station description, that you want to filter out.

• Station domain

Insert a custom station domain name, that you want to filter out.

• IP address of station

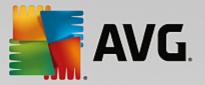

Insert a custom station IP address, that you want to filter out.

#### Station operating system

Insert a custom operating system name or its part, that you want to filter out. For example to display only all stations with Windows Server 2003 installed, input the following string:

\*Server 2003\*

#### • Infected stations

Check this in order to filter out only infected stations.

#### Stations are not connected after the remote installation

Check this to show only stations that failed to connect after the remote installation.

#### • Restart is needed

Check this to show only stations that require restart.

To disable a filter, simply uncheck the checkbox next to its name or right-click in the filters window and from the context menu select *Switch off all filters*.

Note: All filters are case insensitive!

### 6.6. Scan results

This item offers an overview of all scan results (including results from the Resident shield or Online Shield) on stations together with detailed information related to specific scans. The scan results are by default regularly retrieved from the station, but if you require, you can request them manually:

- for individual stations by right-clicking on a station name in the Stations/group view and selecting the Tasks related to Scan/Ask for scan results item.
- for all stations in a group by right-clicking on the group name and selecting the Ask for scan results item.
- for all stations by right-clicking on the Stations item in the main tree and choosing the Ask for scan results item.

The right-click context menu contains the following options:

- **Delete scan results** will delete the chosen scan results.
- **Confirm scan results** will mark the selected scan results as confirmed. Confirmation time column will then contain date and time of the confirmation. Also, you will not find the number of infections from the accepted scan result within the other reports.
- **Update scan results** will synchronize all selected scan results again.
- Scan Result details

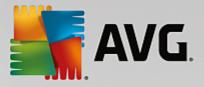

Use this option to view specific scan results:

| 😽 Scan results                                        |                                                                               |                                                                                                    |                    |                               |
|-------------------------------------------------------|-------------------------------------------------------------------------------|----------------------------------------------------------------------------------------------------|--------------------|-------------------------------|
| Scan name<br>Station name                             | Shell Extension Scan<br>RN06262                                               | Total obje                                                                                                    | cts scanned        | 48                            |
| Description<br>User name<br>IP address<br>MAC address | Testing station<br>konstantin.sindelar<br>169.254.146.51<br>00:50:56:C0:00:01 | Found/healed high severity detections     1/0       Found/healed medium severity detections     0/0       Rootkits found/healed     0/0       Found information     0 |                    | , 0/0                         |
| Scan started<br>Scan ended<br>Scan duration           | 2015-09-23 14:59:45<br>2015-09-23 14:59:48<br>3 second(s)                     |                                                                                                    |                    | Export scan results to a file |
| Scan log information                                  | Scan was finished successfully                                                |                                                                                                    |                    | Print scan results            |
| Scanned object                                        |                                                                               | Infection                                                                                                    | State              | Severity                      |
| 😢 E: \downloads \eicar.com                            |                                                                               | Virus identified EICAR_Test                                                                                                    | Unresolved         | High                          |
|                                                       |                                                                               |                                                                                                    |                    |                               |
|                                                       |                                                                               |                                                                                                    |                    |                               |
|                                                       |                                                                               |                                                                                                    |                    |                               |
|                                                       |                                                                               |                                                                                                    |                    |                               |
|                                                       |                                                                               |                                                                                                    |                    |                               |
|                                                       |                                                                               |                                                                                                    |                    |                               |
|                                                       |                                                                               | 1                                                                                                    | 1                  |                               |
| ? Confirm                                             | Close Remove                                                                  | e selected threats                                                                                                    | Remove all threats | Previous Next                 |

Depending on the viruses found, more tabs may be displayed. Each tab contains a list of findings (i.e. Infections, Spyware etc.). On each tab, the following options are available:

- **Confirm** this button will mark the test result as confirmed and you will not find the number of infections from the accepted test within the other reports.
- **Close** closes the window.
- **Remove selected threats** removes only the selected threats.
- *Remove all threats* removes all threats in the list.
- **Previous** shows the previous scan result in the Scan results view, if available.
- Next shows the next scan result in the Scan results view, if available.
- **Export scan results to a file** click this hyperlink to save the listed scan results to a text file (.csv).
- **Print scan results** click this hyperlink to open a standard print dialog and print out the results.

Right-clicking on a finding in the list will allow you to choose from the following actions (availability of the actions depends on file/infection type):

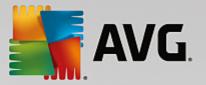

- *Heal* will ask the station to try healing the selected finding(s).
- **Delete** will ask the station to delete the selected finding(s).
- *Move to Vault* will ask the station to remove the selected finding(s) to the station's Virus Vault.
- **Add as exception** will ask the station to create an exception for the selected finding(s). AVG will then ignore the file and will not report it anymore.

If the station is active, the requested operation(s) will be done immediately after the request. If the station is not currently active (i.e. is not connected to the AVG Datacenter), all pending operations will be processed next time the station connects.

Once you request an action, then if the AVG station is active, it will try to find the requested test result and process all selected infections.

One of the action result states, listed below, will be displayed in the State column. The states are as follows:

- **Unresolved** the file is infected.
- *Healed* the file was cleaned.
- **Moved to Virus Vault** the file was moved to the Virus vault on the station.
- **Restored** the file was restored from the Virus Vault.
- **Added to exceptions** the infection was added to the list of exceptions (will no longer be considered as a threat).
- **Reboot is required to finish the action** the station needs to be restarted in order to finish the action.
- False detection the file was detected by mistake; it wasn't really infected.

### 6.6.1. Filtering

You can apply various listing filters to the current view. The filters are available by default from the bottom left *Filter panel*.

The *Filter* panel is located by default in the bottom left part of the screen. If the panel is not visible, you can activate it by clicking on the *Filter window* item in the *View/Panels* menu.

Within the text filters you can use simple wildcard asterisk character (\*). The wildcard character substitutes for any character or a string. For example *Stat*\* string applied within the *Station name* filter will display also *Station01, Station02* etc.

The filtering options for Scan results are as follows:

**Note:** To use a filter, simply tick the checkbox next to its name and double click the line to insert a value. The results will be displayed immediately.

#### Station name

Insert a custom station name, that you want to filter out.

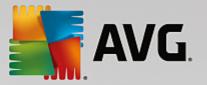

#### Station description

Insert a custom station description, that you want to filter out.

Scan name

Insert a custom scan name, that you want to filter out.

User name

Insert a custom username, that you want to filter out.

Severity

Choose a preferred severity level from the drop down menu.

• Including rootkits

Choose if scan results with rootkits should be filtered out.

Unconfirmed

This filter will display only unconfirmed scan results.

To disable a filter, simply uncheck the checkbox next to its name or right-click in the filters window and from the context menu select **Switch off all filters**.

Note: All filters are case insensitive!

### 6.7. Notifications

The *Notifications* item allows you to select from predefined notification actions. These notifications once set can inform an administrator via email about different events within the AVG Admin Console.

**Note:** Proper dispatch of email notifications requires correct SMTP server definition on the <u>Configuration /</u> AVG Admin Server Settings / E-Mail tab.

To activate a notification you need to right click on its line and from the context menu select Active.

Double-clicking a line (i.e. specific notification) will open Notification settings dialog, that allows further customization (see the chapters below).

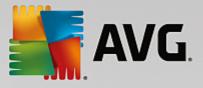

## 6.7.1. Condition Tab

On this tab you can customize under which conditions the notification should be sent.

| Notification settings |                                                                    |                |  |  |
|-----------------------|--------------------------------------------------------------------|----------------|--|--|
| Condition Mess        | age                                                                |                |  |  |
| Finding:              | Out of date AVG version                                            |                |  |  |
| Description:          | Station with outdated version of AVG.                              |                |  |  |
| Condition paran       | neters:                                                            |                |  |  |
|                       | Parameter                                                          | Value          |  |  |
| Send a notif          | ication message when the condi<br>Check the condition at intervals |                |  |  |
| 🔽 Group multip        | ole findings into a single message                                 | 2              |  |  |
|                       | Message will not be sent before                                    | e 5 🚔 findings |  |  |
|                       | but at the latest after the first finding.                         | 1 weeks        |  |  |
| ?                     |                                                                    | OK Cancel      |  |  |

Check the **Send a notification message when the condition is fulfilled** checkbox to receive an email once the above mentioned parameters or the condition generally is met.

You can also select a period in which the condition should be checked.

Check the *Group multiple findings into a single message* checkbox, if you want to customize number of event occurrences that must occur before the notification message will be sent.

Certain notifications have also some *Condition parameters* available, which can be changed by doubleclicking the appropriate line and inserting the requested value.

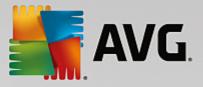

# 6.7.2. Message Tab

On this tab you can customize the notification message itself.

| Totification settings                                                      | X              |
|----------------------------------------------------------------------------|----------------|
| Condition Message                                                          |                |
| AVG Admin Server is not configured for sending<br>emails. AVG Admin Server | erver settings |
| To:                                                                        |                |
| Subject:                                                                   |                |
| Out of date AVG version                                                    | Insert macro   |
| Notification header                                                        |                |
| Out of date AVG version on stations:                                       | Insert macro   |
| Notification body (for each finding)                                       |                |
| %AVG_StationName%                                                          | Insert macro   |
| Notification footer                                                        |                |
| Notification was sent by AVG Admin Server.                                 | Insert macro   |
| ? ОК                                                                       | Cancel         |

If the AVG Admin Server is not configured properly for sending email messages, you should correct the settings by clicking the *AVG Admin Server settings* button. More information can be found in the *Configuration/AVG Admin Server settings/Email tab* chapter.

The available fields are as follows:

- To insert a message recipient address (in the form "example@somedomain.com").
- Subject
- Notification header
- Notification body
- Notification footer

Into these fields you can insert either custom text to be displayed within the message, or use a macro to insert a variable. To use a variable (macro), simply click *Insert macro* button located next to each message part.

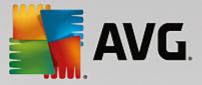

| Insert macro        |   |
|---------------------|---|
| %AVG_StationName%   |   |
| %AVG_StationDomain% |   |
| %AVG_GroupName%     |   |
| %AVG_IPAddress%     |   |
| %AVG MacAddress%    | * |
| Station name        |   |
|                     |   |
|                     |   |
|                     |   |
|                     |   |
|                     |   |

The variable will be converted to a real value once the message is sent from the AVG Data Center. The possible variables (macros) are as follows:

- %AVG\_StationName% name of the station.
- %AVG\_StationDomain% The domain name in which the station exists (if applicable).
- %AVG\_GroupName% the group name, in which the station is located.
- %AVG\_IPAddress% the station IP address.
- %AVG\_MacAddress% the MAC address of the station.
- %AVG\_LastCall% last time the station contacted the AVG Data Center.
- %AVG\_WinVersion% the version of MS Windows.
- %AVG\_AvgVersion% the AVG version on the station.
- %Antivirus\_Version% the version of the antivirus database.
- %Antivirus\_ReleaseDate% the release date of the antivirus database.
- %AVG\_StationDesc% the description of the station.

### 6.8. Graphic Reports

**Note:** As Graphic reports are generated by the **AVG Admin Server**, report generation will only work if installed on a computer where **AVG Admin Server** is also installed.

The Graphic reports allow users to quickly and easily generate well arranged reports. Reports may show various summaries and statistics. Graphical reports are accessible from the main AVG Admin Console navigation tree.

The reports are always generated in the language that has been chosen during installation of the AVG Admin Server.

You can generate reports in one of two ways:

• By navigating to *Graphic reports/Report schedules* and choosing to define a new report schedule.

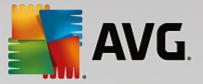

• By selecting station(s) or server(s) directly and from the right-click context menu choosing *Generate new report* item. The same applies to groups.

In both cases the **Report schedule definition wizard** will be launched and you will be able to choose properties of your report. More information can be found in the **Report Schedules chapter** below.

**Note:** Generated reports are physically saved to a temporary location on your hard drive, under the AVG data folder (e.g. C:\Documents and Settings\All Users\Application data\avg\Admin Server Data\Reports). Each generated report will consume some hard drive capacity (from 0,1 to 0,5 MB approximately, but can be even more, if you have lots of stations). Therefore if you suffer from insufficient disk space, we recommend creating only a reasonable amount of reports or deleting the old ones accordingly.

During *Export/Import* (available through *Data Center/Database Export*) of the AVG Admin Console data, only Report schedules and generated reports will be processed. Report templates will not be exported or imported.

Once you import your former exported data, Graphic reports will not be available until you restart the AVG Admin Server!

### 6.8.1. Report Templates

There are some predefined templates that can be quickly used for report generation. Some templates allow you to set additional parameters for more precise reports.

To create a report directly from this menu, right-click on the report you want to generate and select the **Generate report from template** menu item. If you prefer only to display a preview of the report layout, select **Template preview**.

• All stations - shows all stations registered in the AVG Admin Console

Available parameters:

- *Minimum count of infected objects* type in the minimum count of infected objects on station.
   0 = disable this parameter.
- IP address starts with specify the beginning part of the IP address.
- Type of Chart choose the requested chart type (default selection is pie chart).
- Grouped by the result data will be grouped by the selected column.
- **Non-compliant stations** shows stations in a non-compliant state according to conditions available from the **View/Non-compliance conditions** menu.
- Stations by AVG Version shows all stations sorted by AVG version.

Available parameters:

- Type of Chart choose the requested chart type (default selection is pie chart).
- Stations not communicating longer than N days

Available parameters:

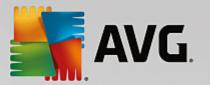

- **Number of days** choose the number of days for which the stations were not communicating.
- Type of Chart choose the requested chart type (default selection is pie chart).
- Grouped by the result data will be grouped by the selected column.
- Most infected stations shows top infected stations.

#### Available parameters:

- **Stations count in report** limit the number of stations in the report. 0 = unlimited.
- Type of Chart choose the requested chart type (default selection is pie chart).
- **Severity** choose the minimum scan results severity to be included in the report.
- **Including rootkits** choose whether to include rootkits to the report or not.
- Grouped by the result data will be grouped by the selected column.
- **Time interval from** specify the beginning of the time interval for selecting data (last day, last week, last month, last year, unlimited).
- **Time interval to** specify the ending of the time interval for selecting data (last day, last week, last month, last year, unlimited).
- Include only threats choose to include confirmed/unconfirmed or all threats.
- Most threats This report shows the top threats of all stations.

Available parameters:

- *Viruses count in report* limit the number of viruses in the report. 0 = unlimited.
- **Time interval** specify the time interval for selecting data (last day, last week, last month, last year, unlimited).
- Type of Chart choose the requested chart type (default selection is pie chart).
- Grouped by the result data will be grouped by the selected column.
- **Severity** choose the minimum scan results severity to be included in the report.
- Including rootkits choose whether to include rootkits to the report or not.
- Virus scan report This report shows the status of viruses.

Available parameters:

- **Time interval** - specify the time interval for selecting data (last day, last week, last month, last year, unlimited).

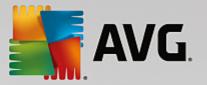

- Severity choose the minimum scan results severity to be included in the report.
- **Including rootkits** choose whether to include rootkits to the report or not.
- Viruses on stations This report shows the viruses on stations.

Available parameters:

- **Time interval** specify the time interval for selecting data (last day, last week, last month, last year, unlimited).
- **Severity** choose the minimum scan results severity to be included in the report.
- Including rootkits choose whether to include rootkits to the report or not.
- Grouped by the result data will be grouped by the selected column.

### 6.8.2. Report Schedules

In this group, you can create, edit and view graphic report schedules. Actions applicable on individual or multiple reports are available through the right-click context menu:

- Edit opens an edit dialog for the selected schedule.
- **Define a new schedule** will start the wizard for creating a new report schedule.
- The Report Schedule is active use this function to activate or disable selected report(s).
- **Remove** removes selected reports from AVG Data Center.

By default, there are no schedules available. To prepare a new scheduled report, right-click in the Report schedules area and select the **Define a new schedule** item from the menu.

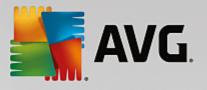

| AVG Admin Console - RN            |                     |                 |                                          |                        |                             | - • •  |
|-----------------------------------|---------------------|-----------------|------------------------------------------|------------------------|-----------------------------|--------|
| AVG Data Center View T            |                     |                 |                                          |                        |                             |        |
| jer 🕼 📽 🕸 1 🚍                     | <b>*</b> 2 <b>*</b> | 6 📝 🧕           |                                          |                        |                             |        |
| AVG Data Center                   |                     | lie P           | Report schedules                         |                        |                             |        |
| . Servers                         |                     | Report sche     | adulas                                   |                        |                             |        |
| Scan results                      |                     |                 |                                          |                        |                             |        |
| Notifications                     |                     | Name            | Description                              |                        | Next generatio              | Active |
| Graphic reports                   |                     |                 | Define a new schedule                    |                        |                             |        |
| Report templates                  |                     |                 | Edit                                     | Inter                  |                             |        |
| Generated reports                 |                     |                 | Remove E                                 | elete                  |                             |        |
|                                   |                     |                 | The report schedule is active            |                        |                             |        |
| Pending requests                  | ending requests     |                 |                                          |                        |                             |        |
| Network installer                 |                     |                 |                                          |                        |                             |        |
|                                   |                     |                 |                                          |                        |                             |        |
|                                   |                     |                 |                                          |                        |                             |        |
|                                   |                     | [               |                                          |                        |                             |        |
| Status window (All messages       | -)                  |                 |                                          |                        |                             |        |
|                                   |                     |                 |                                          | <b>0</b>               | Sent from                   |        |
|                                   | Message             |                 | se 4431/10698 has been released          | Sent to                | Sent from<br>server RN06262 |        |
|                                   |                     |                 | ze Virus Vault has been sent             | AVG Admin C<br>RN06262 | AVG Admin Console           |        |
| 2015-09-25 18:01:46               |                     |                 |                                          |                        | station RN06262             |        |
| Display="block-color: 12.02;44" # | Request             | t to gather dia | gnostic data was successfully processed. | AVG Admin C            | station RN06262             |        |
|                                   |                     |                 |                                          |                        |                             |        |
|                                   |                     |                 |                                          |                        |                             |        |
| Ready 0 rows (0 selected)         |                     |                 |                                          |                        |                             |        |
| neary                             |                     |                 |                                          |                        | o rows (o selected)         |        |

**Note:** You can generate reports also from the Stations/Servers/Groups view group simply by selecting a station or stations and choosing **Generate new report** from the right-click context menu.

A new dialog will come up:

| 📲 Report Schedule Definition Wizard 🛛 💎 💌 |                                                          |        |
|-------------------------------------------|----------------------------------------------------------|--------|
| Schedule name and<br>Please enter name    | l description<br>and description of your Report schedule | 6      |
|                                           | New schedule name New schedule description               |        |
| ?                                         | << Back Next >> Cancel                                   | Finish |

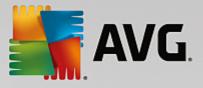

Fill in the Name and Description. Proceed to the next dialog by pressing the *Next* button.

| 🙀 Report Schedule Definition Wizard                       | ? 💌    |
|-----------------------------------------------------------|--------|
| Report template                                           |        |
| Please select a report template                           |        |
| Available report templates                                |        |
| All Stations                                              | -      |
| This report shows stations registered in AVG Data Center. |        |
| ? Cancel                                                  | Finish |

From the rollover menu select which template you want to use for your report.

| 🌆 Repo | ort Schedule Definition V                                                     | Vizard                     | ? 💌    |  |  |
|--------|-------------------------------------------------------------------------------|----------------------------|--------|--|--|
|        | Groups and stations<br>Select groups or stations to be included in the report |                            |        |  |  |
|        | Groups                                                                        | Stations in selected group |        |  |  |
| ?      |                                                                               | << Back Cancel             | Finish |  |  |

On the left choose which groups should be included and on the right choose individual stations for the report.

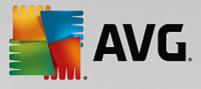

| 🕌 R | Report Schedule Definition Wizard                             |                               |  |
|-----|---------------------------------------------------------------|-------------------------------|--|
| R   | Report customization<br>Please enter parameters of the report |                               |  |
|     | Parameter                                                     | Value                         |  |
|     | Minimum count o                                               | 0                             |  |
|     | IP address start                                              | %                             |  |
|     | Type of Chart<br>Grouped by                                   | Pie chart                     |  |
|     |                                                               |                               |  |
|     |                                                               |                               |  |
|     |                                                               |                               |  |
|     |                                                               |                               |  |
|     |                                                               |                               |  |
|     |                                                               |                               |  |
| ?   |                                                               | << Back Next >> Cancel Finish |  |

If there are additional parameters available for the selected report, fill in the requested values, or leave the default values. For more information on templates, see the <u>Report templates</u> section above. Once ready, press the **Next** button.

| Report Schedule Defin<br>Data columns<br>Select column | s to be included in the | report    |                                                       |
|--------------------------------------------------------|-------------------------|-----------|-------------------------------------------------------|
|                                                        | n<br>Select defau       | reyed col | Move to top<br>Move up<br>Move down<br>Move to bottom |
| ?                                                      | << Back                 | Next >    |                                                       |

In this dialog choose which columns you wish to include in your report. Click the **Select all** button to include all columns or use the **Select default** button to keep the default one. To change the order of the columns, first select the desired column you wish to move and choose the appropriate action:

- Move to top moves the selected column to the first place.
- *Move up* moves the selected column one step up.

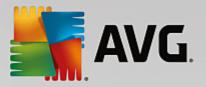

- *Move down* moves the selected column one step down.
- *Move to bottom* moves the selected column to the very end position.

| 👫 Report Schedule Definition                            | Wizard              | ? 🔀         |
|---------------------------------------------------------|---------------------|-------------|
| Scheduling<br>Please specify sch                        | eduling             | <b>b</b>    |
| Generate once at sp                                     | ecific time         |             |
| Generation time:                                        | 25.09.2015 18:04:59 |             |
| Generate periodically     Period:     First generation: | Daily               |             |
|                                                         |                     |             |
|                                                         |                     |             |
|                                                         |                     |             |
| ?                                                       | << Back Next >> Ca  | ncel Finish |

In this dialog, choose whether you want to generate the report only once in the selected time, or to generate the report periodically:

- Generate once at a specific time choose the exact time and date of generation.
- **Generate periodically** Choose a **Period** (daily, weekly, monthly) of generation and **First generation** time and date.

Press Next button to proceed to the following part:

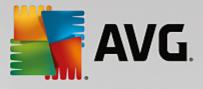

| 📲 Report Schedule Definition Wizard                                              |
|----------------------------------------------------------------------------------|
| Sending email                                                                    |
| AVG Admin Server is not configured for sending emails. AVG Admin Server settings |
| Send email after report generation<br>Email address:                             |
| Email subject:                                                                   |
| Email body:                                                                      |
| Send report as attachment                                                        |
| ? Cancel Finish                                                                  |

If you want to send the report or notification by email when it is generated, enable the **Send email after report** generation checkbox.

In order to be able to use the email feature, you must first configure the SMTP settings in the AVG Admin Server (Email tab).

Click on the AVG Admin Server settings to configure the SMTP/Email settings now.

*Note:* To learn more about configuring the AVG Admin Server settings for sending Email, see the Email tab topic in the Configuration/AVG Admin Server Settings chapter.

If you have already previously configured the Email tab in the AVG Admin Server configuration, you should see predefined values already in the correct fields. If not, please check the AVG Admin Server settings or fill in your custom values.

If you want to receive reports directly as an attachment, enable the Send report as attachment checkbox.

If you do not select to receive the report as an attachment, you will only receive a notification email and will have to review the report manually within the AVG Admin Console.

Once ready, proceed to the final screen by pressing the *Next* button.

In the next screen check, if all settings are correct and complete the process by pressing the *Finish* button.

### 6.8.3. Generated Reports

This group contains a list of all currently generated reports.

To open a report, right-click on the chosen line and from the context menu select the **Show...** item.

To delete a report right-click on the chosen line and from the context menu select the *Remove* item.

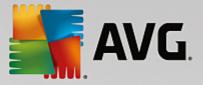

Once you have opened one of your generated reports, you can then also print it on your printer or save it as a zip archive containing html files and related pictures.

### 6.8.4. Filtering

You can apply various listing filters to the *Generated reports* view. The filters are available by default from the bottom left *Filter panel*.

The *Filter* panel is located by default in the bottom left part of the screen. If the panel is not visible, you can activate it by clicking on the *Filter window* item in the *View/Panels* menu.

Within the text filters you can use simple wildcard asterisk character (\*). The wildcard character substitutes for any character or a string. For example *Stat*\* string applied within the *Station name* filter will display also *Station01, Station02* etc.

The filtering options for the Generated reports are as follows:

**Note:** To use a filter, simply tick the checkbox next to its name and double click the line to insert a value. The results will be displayed immediately.

Report template

From the roll down menu choose a report template name, that you want to filter out.

• Schedule name

Insert a custom report schedule name, that you want to filter out.

Date

Insert a custom date and time value, that you want to filter out.

To disable a filter, simply uncheck the checkbox next to its name or right-click in the filters window and from the context menu select **Switch off all filters**.

Note: All filters are case insensitive!

### 6.9. Licenses

This item offers an overview of all license numbers used. It allows you to easily monitor all existing license numbers, and add or update license number for individual or multiple stations.

### 6.9.1. Shared Settings

In the view, you will see the list of all groups (including the custom ones).

You have the following options available from the right-click context menu applicable for each group:

- **Mandatory** will mark the usage of the given license number as mandatory for the selected group, which means, that all stations in this group will use it.
- **Change license number** will open a new dialog allowing you to insert a different license number.

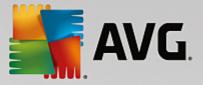

Once changed, the license number will apply for all stations in the given group.

**Note:** The new license number(s) will be deployed to individual stations once the synchronization process takes place. More information about the synchronization process can be found in the <u>Synchronization process</u> chapter.

### 6.9.2. Stations

In the view, you will see the list of all stations. You have the following options available from the right-click context menu applicable for each station:

- **Mandatory** will mark the usage of the given license number as mandatory for the selected station.
- **Change license number** will open a new dialog allowing you to insert a different license number.

Once changed, the license number will apply for all stations in the given group.

**Note:** The new license number(s) will be deployed to individual stations once the synchronization process takes place. More information about the synchronization process can be found in the <u>Synchronization process</u> chapter.

### 6.10. Pending Requests

This item allows you view all currently pending requests sent from the AVG Admin Console. You can also delete them by right-clicking on them and selecting **Delete selected requests** from the context menu.

### 6.10.1. Filtering

You can apply various listing filters to the *Pending requests* view. The filters are available by default from the bottom left *Filter panel*.

The *Filter* panel is located by default in the bottom left part of the screen. If the panel is not visible, you can activate it by clicking on the *Filter window* item in the *View/Panels* menu.

Within the text filters you can use simple wildcard asterisk character (\*). The wildcard character substitutes for any character or a string. For example *Stat*\* string applied within the *Station name* filter will display also *Station01, Station02* etc.

The filtering options for the *Pending requests* are as follows:

**Note:** To use a filter, simply tick the checkbox next to its name and double click the line to insert a value. The results will be displayed immediately.

### Request type

Double-click the field to open drop-down menu with list of request types and choose the one you wish to filter out.

#### • Station name

Double-click the field to insert a custom station name to be filtered out.

• Date

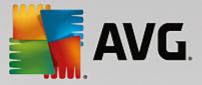

Insert a custom date and time value, that you want to filter out.

To disable a filter, simply uncheck the checkbox next to its name or right-click in the filters window and from the context menu select **Switch off all filters**.

Note: All filters are case insensitive!

### 6.11. Network Installer

This is the integrated Network installer that allows you to add/remove stations for remote installation and observe the installation status.

**Note:** This option serves only for network installation. If you prefer to create an installation script, you need to use the standalone **AVG Network Installer Wizard**.

To add a new stations for remote installation, simply right-click on the **Network installer** node name and from the context menu select **Add new stations**. The **Network scanning** dialog appears. See the <u>Network</u> <u>scanning</u> chapter for more information.

The other context menu items are as follows:

#### Show network scan progress

| 🎼 Network scan progress                                                          |             | × |
|----------------------------------------------------------------------------------|-------------|---|
| Network scan in idle state                                                       |             |   |
|                                                                                  |             |   |
|                                                                                  |             |   |
| Network scan details                                                             |             |   |
| Scanned stations count:                                                          | 1           |   |
| Total stations count:<br>Stations count with AVG:<br>Stations count without AVG: | 1<br>1<br>0 |   |
| Unavailable stations count:                                                      | 0           |   |
|                                                                                  |             |   |
|                                                                                  |             |   |
| Pause Abort                                                                      | Close       |   |
|                                                                                  |             |   |

Displays an overview of the network scanning process. Use the *Abort* button to stop the scanning process. The *Pause* button will temporarily stop the process (use *Continue* button resume the scanning).

- **Export all station list...** allows you to export the list of added stations into a .csv file.
- Install all stations... will start installation on all stations in the list.

### 6.11.1. Network Scanning

Before you begin with adding stations and remote installations, you may want to review the following chapters:

Recommendations for Components

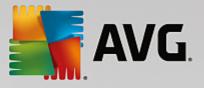

#### • Network Requirements

Before you can install a station remotely, you need to add it via an easy to use wizard. To do so, simply rightclick on the **Network installer** node name and from the context menu select **Add new stations**. The **Network scanning** dialog appears:

| AVG Network Installe           | er Wizard                                                                                                    |        |
|--------------------------------|----------------------------------------------------------------------------------------------------|--------|
| Network scanı                  | ning                                                                                                    |        |
| network scanning met           | method<br>f AVG is installed on selected stations in your network. Choose your prefer<br>thod. You can scan a domain or IP range (available in the next dialog). | red    |
| Enter an IP range              |                                                                                                    |        |
| Account name:                  |                                                                                                    |        |
| Password:                      |                                                                                                    |        |
|                                | Add Save list of accounts                                                                                                    | nove   |
|                                |                                                                                                    |        |
|                                |                                                                                                    |        |
| lick the <b>Next</b> button to | o continue to the next dialog, where you can define IP ranges.                                                                                                   |        |
| Help                           | << Back Next >>                                                                                                    | Cancel |

In the **Network scanning method** section choose from the drop down list, your preferred method for selecting stations. The possible options are as follows:

- All stations from the domain this option will scan all stations available in your local domain.
- Enter an IP range this option will allow you to choose a specific range of IP addresses.
- **Import stations from file** a new dialog will appear and you will be able to choose a file with a list of stations to be scanned. The source text file should contain one station name or an IP address per line.
- **Select a single station** this option lets you type in a specific Computer name (DNS name) or IP address.
- **Select from Active Directory** allows you to choose specific stations directly from the Active Directory.

Note: This option is available only if the current computer is part of a domain.

The **List of accounts** section is meant to facilitate your work and to accelerate installation process. If your access rights are not sufficient for AVG installation on the remote station, you will be asked to enter a username that has administrator privileges (a username that is member of an administrator's group). If there is no common administrator account for all stations (with the same login name and password) you will be asked separately for every station.

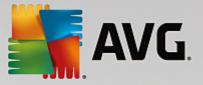

This section allows you to create a list of accounts that will be used during remote installation; this way you will avoid entering multiple credentials. You can add accounts to the list by clicking the **Add** button (or delete them using the **Remove** button). If you wish to keep your list of accounts for further use, check the **Save list** of accounts box. However, this is not recommended for safety reasons.

Once you select all required parameters, proceed by clicking the *Next* button.

If you choose to add all stations from the domain, the network scanning dialog will appear:

| 🕌 Network scan progress                                                          |             | <b></b> |
|----------------------------------------------------------------------------------|-------------|---------|
| Network scan in idle state                                                       |             |         |
|                                                                                  |             |         |
|                                                                                  |             |         |
| Network scan details                                                             |             |         |
| Scanned stations count:                                                          | 1           |         |
| Total stations count:<br>Stations count with AVG:<br>Stations count without AVG: | 1<br>1<br>0 |         |
| Unavailable stations count:                                                      | 0           |         |
|                                                                                  |             |         |
|                                                                                  |             |         |
| Pause Abort                                                                      |             | Close   |

The dialog displays an overview of the network scanning process. You do not have to wait for it to stop scanning - simply close it by using the *Close* button and continue working with the Console. To open this dialog again, simply right-click on the *Network installer* node name and from the context menu select *Show network scan progress*.

The dialog allows you to stop the scanning process by using the *Abort* button. The *Pause* button will temporarily stop the process (use *Continue* button resume the scanning).

Once you finish adding stations, proceed to the <u>*Remote Network Installation*</u> chapter for instructions how to remotely install the required stations.

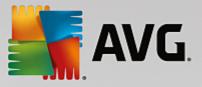

If you choose to add stations according to an IP range, the following dialog will appear:

| 🕌 AVG Network Installer Wizard                                         |                                                             |
|------------------------------------------------------------------------|-------------------------------------------------------------|
| IP ranges settings                                                     |                                                             |
| - IP addresses - stations: 0                                           |                                                             |
| The wizard will check if <b>AVG</b> is install stations to be scanned. | ed on stations in your network. Enter IP ranges identifying |
|                                                                        |                                                             |
|                                                                        |                                                             |
|                                                                        |                                                             |
| From:                                                                  |                                                             |
| To:                                                                    |                                                             |
|                                                                        | Add Remove                                                  |
|                                                                        |                                                             |
| Help                                                                   | < <back next="">&gt; Cancel</back>                          |

You need to specify the scanning range by entering the IP addresses here. In the *From* field enter a starting IP address and in the *To* field enter an ending address. Click the *Add* button to add the address range into the list.

To delete a range from the right list, simply select the items you wish to remove and click the *Remove* button.

Once you finish selecting the IP ranges, click the *Next* button to continue. The *Network scanning* window will appear:

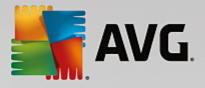

| 🕌 Network scan progress                                    |        |       |
|------------------------------------------------------------|--------|-------|
| Network scan in idle state                                 |        |       |
|                                                            |        |       |
| Network scan details                                       |        |       |
| Network scan details                                       |        |       |
| Scanned stations count:                                    | 1      |       |
| Total stations count:<br>Stations count with AVG:          | 1<br>1 |       |
| Stations count without AVG:<br>Unavailable stations count: | 0      |       |
|                                                            | Ĩ      |       |
|                                                            |        |       |
|                                                            |        |       |
| Pause Abort                                                |        | Close |

The dialog allows you to stop the scanning process by using the *Abort* button. The *Pause* button will temporarily stop the process (use *Continue* button resume the scanning).

Once you finish adding stations, proceed to the <u>*Remote Network Installation*</u> chapter for instructions how to remotely install the required stations.

If you choose to add stations selected from a file, you will see a dialog asking for the file. Locate the file and confirm your choice. The source file format contains one station name per line in simple text format.

Once done, the Network scanning dialog will appear:

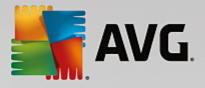

| 🎼 Network scan progress                                 |   | <b>X</b> |
|---------------------------------------------------------|---|----------|
| Network scan in idle state                              |   |          |
|                                                         |   |          |
|                                                         |   | D        |
| Network scan details                                    |   |          |
| Scanned stations count:<br>Total stations count:        | 1 |          |
| Stations count with AVG:<br>Stations count without AVG: | 1 |          |
| Unavailable stations count:                             | ŏ |          |
|                                                         |   |          |
|                                                         |   |          |
| Pause Abort                                             |   | Close    |

The dialog allows you to stop the scanning process by using the *Abort* button. The *Pause* button will temporarily stop the process (use *Continue* button resume the scanning).

Once you finish adding stations, proceed to the <u>*Remote Network Installation*</u> chapter for instructions how to remotely install the required stations.

If you choose to add only a single station, the following dialog will appear:

| Enter a single station                                                                                                    | × |
|----------------------------------------------------------------------------------------------------|---|
| Enter a computer name or IP address. The wizard will try<br>to find the computer in your network and check AVG<br>installation on it. |   |
| Find computer according to                                                                                                    |   |
| Computer name                                                                                                    |   |
|                                                                                                    |   |
| C IP address                                                                                                    |   |
| 127.0.0.1                                                                                                    |   |
| Help OK Cancel                                                                                                    |   |

Click either the *Computer name* or *IP address* field and fill in the proper name or IP address. Confirm your choice by clicking the *OK* button. The Network scanning window will open:

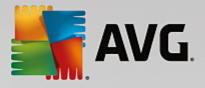

| 🕌 Network scan progress                                    |        |       |
|------------------------------------------------------------|--------|-------|
| Network scan in idle state                                 |        |       |
|                                                            |        |       |
| Network scan details                                       |        |       |
| Network scan details                                       |        |       |
| Scanned stations count:                                    | 1      |       |
| Total stations count:<br>Stations count with AVG:          | 1<br>1 |       |
| Stations count without AVG:<br>Unavailable stations count: | 0      |       |
|                                                            | Ĩ      |       |
|                                                            |        |       |
|                                                            |        |       |
| Pause Abort                                                |        | Close |

The dialog allows you to stop the scanning process by using the *Abort* button. The *Pause* button will temporarily stop the process (use *Continue* button resume the scanning).

Once you finish adding stations, proceed to the <u>*Remote Network Installation*</u> chapter for instructions how to remotely install the required stations.

If your network is domain-based, you can choose to add stations selected from the Active Directory. A new dialog will pop up (standard Windows dialog for selecting computers). You can choose multiple stations (separate the values by a semicolon) either by entering the station names manually or by using the dialog advanced features for searching.

Once done, the network scanning dialog will appear:

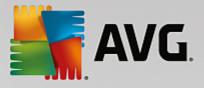

| 📲 Network scan progress                              |   | <b>X</b> |
|------------------------------------------------------|---|----------|
| Network scan in idle state                           |   |          |
|                                                      |   |          |
|                                                      |   | D        |
| Network scan details                                 |   |          |
| Scanned stations count:<br>Total stations count:     | 1 |          |
| Stations count with AVG:<br>Stations count with AVG: | 1 |          |
| Unavailable stations count:                          | õ |          |
|                                                      |   |          |
|                                                      |   |          |
| Pause Abort                                          |   | Close    |

The dialog allows you to stop the scanning process by using the *Abort* button. The *Pause* button will temporarily stop the process (use *Continue* button resume the scanning).

Once you finish adding stations, proceed to the <u>*Remote Network Installation*</u> chapter for instructions how to remotely install the required stations.

### 6.11.2. Remote Network Installation

As soon as you add stations for remote installation, the AVG Admin Server starts checking their state - e. g. you can instantaneously see if the scanned station is online, if there is AVG already installed and its version. There are several operations available for added stations (available via right-click context menu):

- Re- check state of selected stations checks the station status and AVG version again.
- Delete selected stations removes the selected stations from the list.
- *Modify list of accounts for remote installation* displays a new dialog:

| 두 List of accounts for remote installation |        |
|--------------------------------------------|--------|
| List of accounts<br>Account name:          |        |
| Password:                                  |        |
| Add                                        | Remove |
|                                            | Cancel |

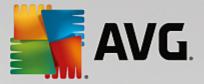

This dialog is meant to facilitate your work and to accelerate installation process. If your access rights are not sufficient for AVG installation on the remote station, you will be asked to enter a username that has administrator privileges (a username that is member of an administrator's group). If there is no common administrator account for all stations (with the same login name and password) you will be asked separately for every station.

This dialog allows you to modify a list of accounts that will be used during remote installation; this way you will avoid entering multiple credentials. You can add accounts to the list by clicking the **Add** button (or delete them using the **Remove** button).

- **Export selected stations list** exports selected stations into a .csv file.
- **Install selected stations** displays **Remote Network Installation** dialog which will guide you through the network installation process itself.

**Warning:** AVG remote installation can be performed only on stations with the supported operating system installed. See the full list of supported operating systems in the <u>Operating Systems Supported</u> chapter. Also, you need to know a logon username with administrator privileges.

You may also need to review the <u>Network Requirements</u> chapter.

You can choose basic or advanced remote network installation:

- Basic remote network installation recommended for beginners.
- Advanced remote network installation recommended for advanced users.

Before you begin with the installation of the remote stations, you may want to review the following chapters:

- Recommendations for Components
- Network Requirements

**Note:** This chapter describes the basic setup of **Network Installer** available from the AVG Admin Console. If you prefer to configure more details, proceed to the **Advanced Remote Network Installation** chapter.

This wizard allows you to remotely install AVG on stations in few easy steps.

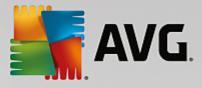

| 📲 Remote installation of AVG via network                                                                                                    |
|----------------------------------------------------------------------------------------------------|
| Remote network installation                                                                                                    |
| Installation of AVG on accessible stations in the local network, on computers selected from the domain, Active Directory or according to IP address ranges. |
| Advanced mode Option for detailed settings of all installation parameters, selection of AVG components to install/uninstall, etc.                           |
| Default settings         Load settings         Skip         Next >>         Cancel                                                                          |

If you have already used the wizard before and saved a customized configuration into a configuration file (available in the final step), you can load the settings now by choosing the *Load settings* button.

To revert to the original settings preset by default, press the **Default settings** button.

During the whole installation process you can decide to save the configuration progress at any time by pressing F2 key or CTRL+S combination. A new dialog will appear allowing you to choose a configuration file name.

If you wish to use default settings for your whole installation, you may always use the *Skip* button to proceed to the final installation step (see below for more details).

To continue, click the *Next* button.

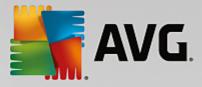

| 🙀 Remote installation of AVG via network                                                                                                    | <b>E</b>         |
|----------------------------------------------------------------------------------------------------|------------------|
| Remote AVG installation<br>Step 1/3                                                                                                    |                  |
| Remote installation of <b>AVG</b> is available for the following operating systems: <b>Window</b><br><b>SP1, Windows XP SP2, or higher</b> . Remote installation is not possible on Windows<br>Remote Procedure Call is not available).<br>The Wizard first will check that <b>AVG</b> can be installed on the remote station and then<br>installation files. The installation itself will be performed by <b>WMI</b> .                                                                                   | XP Home (because |
| <ul> <li>PLEASE NOTE:<br/>Remote installation of AVG requires allowing the following services and ports on clie machine:</li> <li>1. Remote Procedure Call (TCP and UDP port 135).</li> <li>2. Distributed Component Object Model (DCOM) service.</li> <li>3. DCOM port 135 - Click here for more information.</li> <li>4. If not in the same domain/workgroup, log on to the built-in Admin account (Window 5. If Windows Firewall is used, set WMI traffic. Click here for more information.</li> </ul> |                  |
| Help Back N                                                                                                    | ext >> Cancel    |

For proper remote installation, the wizard will first check whether AVG is already present on the target station, then transfer the AVG installation files and process the installation accordingly.

Before you proceed, please review the network requirements and exceptions regarding remote AVG installation.

You can find more detailed information on the ports settings in the <u>Network Requirements</u> chapter.

| 🖥 Remote installation of AVG via network 🛛 🗾 🔀                                                                                                    |  |  |  |  |
|----------------------------------------------------------------------------------------------------|--|--|--|--|
| Installation settings<br>Step 2/3                                                                                                    |  |  |  |  |
| Please enter parameters needed for installation of AVG on stations:                                                                                                    |  |  |  |  |
| License information                                                                                                    |  |  |  |  |
|                                                                                                    |  |  |  |  |
| ✓ License number:                                                                                                    |  |  |  |  |
| Selection of AVG installation package                                                                                                    |  |  |  |  |
| Browse for file 🗸                                                                                                    |  |  |  |  |
|                                                                                                    |  |  |  |  |
| Storing of installation packages on the Admin Server side                                                                                                    |  |  |  |  |
| Delete installation package after successful installation                                                                                                    |  |  |  |  |
| Delete installation package after     4     weeks                                                                                                    |  |  |  |  |
| After dicking the <b>Next</b> button, the wizard will check the license number relevance and signature of the installation package. This process can take some time to complete. |  |  |  |  |
| Help         License number change         Back         Next >>         Cancel                                                                                                   |  |  |  |  |

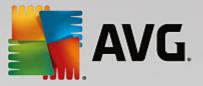

During this step it is necessary to define the following installation parameters:

- **License information** type in the license data such as Name, Company, and License number (mandatory value). If you wish to take the Windows username for the Name field, do not select the respective check box, and leave the default system settings to be used.
- Selection of AVG installation package you can either keep the default settings (and let the Admin server download the newest package for you) or choose from the roll-down menu a custom path. In such case specify the full path to AVG installation package or use this \_\_\_\_ button to select the proper folder.
- Storing of installation packages on the Admin server side here you can choose if you wish to:
  - Delete installation package after successful installation (from the Admin Server)
  - Delete installation package after a specified number of weeks.

| 🙀 Remote installation of AVG via network                                                                                                    |                     |  |  |  |
|----------------------------------------------------------------------------------------------------|---------------------|--|--|--|
| Remote administration settings<br><sub>Step</sub> 3/3                                                                                                    |                     |  |  |  |
| Enter the connection string to AVG Data Center. If you don't want to integrate the stations with AVG<br>remote administration, uncheck the option Remote administration. |                     |  |  |  |
|                                                                                                    |                     |  |  |  |
| Remote administration                                                                                                    |                     |  |  |  |
| AVG Data Center connection string                                                                                                    | AUTOTEST-VST32:4158 |  |  |  |
| Username:                                                                                                    |                     |  |  |  |
| Password:                                                                                                    |                     |  |  |  |
| Add new station into group:                                                                                                    |                     |  |  |  |
|                                                                                                    |                     |  |  |  |
|                                                                                                    |                     |  |  |  |
|                                                                                                    |                     |  |  |  |
| Help Save settings                                                                                                    | Back Finish Cancel  |  |  |  |
|                                                                                                    |                     |  |  |  |

The following options are available in this step.

Note: If you are unsure about these settings, we recommend keeping the default ones.

- **Remote administration** Enter the AVG Data Center connection string into the **AVG Data Center connection string** field. If applicable, also enter the Username and Password. If you do not want to manage the stations via the AVG Admin Console, simply uncheck this option.
- Add new station into group If you prefer to automatically add new station(s) into a custom group, you can choose the group name here.
- Custom update server if you already have an existing update server, that you would like to use for your stations, check this box and fill in its address now.

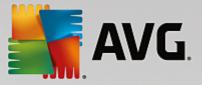

Once done, click *Finish* button to begin remote installation. You will be able to observe the status of the installation from the **Network installer** view.

Use Save settings option to save the configuration used.

**Note:** To list recently installed stations that remain in an incorrect state (because of some remote installation failure), navigate to the **Stations/Non-compliant stations**.

**Note:** This chapter describes the advanced setup of **Network Installer** available from the AVG Admin Console. If you prefer to configure less details, proceed to the **Basic Remote Network Installation** chapter.

This wizard allows you to remotely install AVG on stations in few easy steps.

| 📲 Remote installation of AVG via network                                                                                                    |  |  |  |  |
|----------------------------------------------------------------------------------------------------|--|--|--|--|
| Remote network installation                                                                                                    |  |  |  |  |
| Installation of AVG on accessible stations in the local network, on computers selected from the domain,<br>Active Directory or according to IP address ranges. |  |  |  |  |
| Advanced mode     Option for detailed settings of all installation parameters, selection of AVG components to install/uninstall, etc.                          |  |  |  |  |
| Default settings         Load settings         Skip         Next >>         Cancel                                                                             |  |  |  |  |

If you have already used the wizard before and saved a customized configuration into a configuration file (available in the final step), you can load the settings now by choosing the *Load settings* button.

To revert to the original settings preset by default, press the **Default settings** button.

During the whole installation process you can decide to save the configuration progress at any time by pressing F2 key or CTRL+S combination. A new dialog will appear allowing you to choose a configuration file name.

If you wish to use default settings for your whole installation, you may always use the *Skip* button to proceed to the final installation step (see below for more details).

To continue, click the *Next* button.

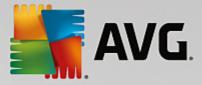

| 🖌 Remote installation of AVG via network (advanced mode)                                                                                                    |  |  |  |
|----------------------------------------------------------------------------------------------------|--|--|--|
| Remote AVG installation<br>Step 1/5                                                                                                    |  |  |  |
| Remote installation of <b>AVG</b> is available for the following operating systems: <b>Windows 2003 Server</b><br><b>SP1, Windows XP SP2, or higher</b> . Remote installation is not possible on Windows XP Home (because<br>Remote Procedure Call is not available).<br>The Wizard first will check that <b>AVG</b> can be installed on the remote station and then transfer the <b>AVG</b><br>installation files. The installation itself will be performed by <b>WMI</b> .                                                                                                    |  |  |  |
| <ul> <li>installation files. The installation itself will be performed by WMI.</li> <li>PLEASE NOTE: Remote installation of AVG requires allowing the following services and ports on client and server machine: <ol> <li>Remote Procedure Call (TCP and UDP port 135).</li> <li>Distributed Component Object Model (DCOM) service.</li> <li>DCOM port 135 - Click here for more information.</li> <li>If not in the same domain/workgroup, log on to the built-in Admin account (Windows Vista or higher).</li> <li>If Windows Firewall is used, set WMI traffic. Click here for more information.</li> </ol></li></ul> |  |  |  |
| Help Back Next >> Cancel                                                                                                    |  |  |  |

For proper remote installation, the wizard will first check whether AVG is already present on the target station, then transfer the AVG installation files and process the installation accordingly.

Before you proceed, please review the network requirements and exceptions regarding remote AVG installation.

You can find more detailed information on the ports settings in the <u>Network Requirements</u> chapter.

| Remote installation of AVG via network (advanced mode)                                                                                                    |  |  |  |
|----------------------------------------------------------------------------------------------------|--|--|--|
| Installation settings<br>Step 2/5                                                                                                    |  |  |  |
| Please enter parameters needed for installation of AVG on stations:                                                                                                    |  |  |  |
| License information                                                                                                    |  |  |  |
|                                                                                                    |  |  |  |
|                                                                                                    |  |  |  |
| License number:                                                                                                    |  |  |  |
| Selection of AVG installation package                                                                                                    |  |  |  |
| Browse for file 🗸                                                                                                    |  |  |  |
| C:\AVG_install                                                                                                    |  |  |  |
| Storing of installation packages on the Admin Server side                                                                                                    |  |  |  |
| O Delete installation package after successful installation                                                                                                    |  |  |  |
| Delete installation package after     4     weeks                                                                                                    |  |  |  |
| After dicking the <b>Next</b> button, the wizard will check the license number relevance and signature of the installation package. This process can take some time to complete. |  |  |  |
| Help         License number change         Back         Next >>         Cancel                                                                                                   |  |  |  |

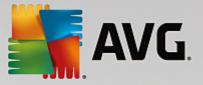

During this step it is necessary to define the following installation parameters:

- **License information** type in the license data such as Name, Company, and License number (mandatory value). If you wish to take the Windows username for the Name field, do not select the respective check box, and leave the default system settings to be used.
- Selection of AVG installation package you can either keep the default settings (and let the Admin server download the newest package for you) or choose from the roll-down menu a custom path. In such case specify the full path to AVG installation package or use this \_\_\_\_ button to select the proper folder.
- Storing of installation packages on the Admin server side here you can choose if you wish to:
  - Delete installation package after successful installation (from the Admin Server)
  - Delete installation package after a specified number of weeks.

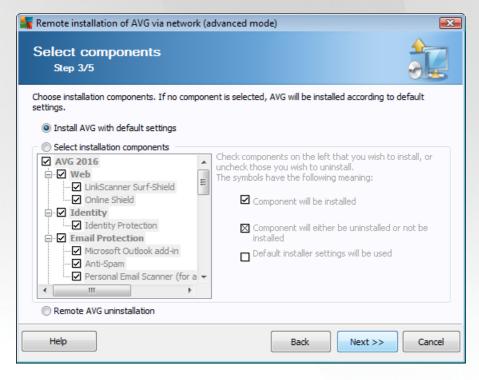

In this step, you can choose if you wish to install AVG with default settings or select custom components.

- **Install AVG with default settings** Choose this option if you prefer the default components to be installed.
- **Select installation components** Select this option to view a tree structure offering a list of AVG components that can be either installed or uninstalled. From the list of components select:
  - o Components that should be installed, and mark them like this ☑
  - Components that should be uninstalled or not installed, and mark them like this ⊠
  - The default settings will be used for components that you leave blank ( $\Box$ ).

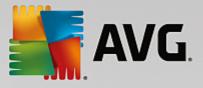

• **Remote AVG uninstallation** - allows AVG removal.

| 📲 Remote installation of AVG via network (advanced mode) 🛛 🗾 |                                 |        |
|--------------------------------------------------------------|---------------------------------|--------|
| The installation options<br>Step 4/5                         |                                 |        |
| Choose options and behaviour of the AVG se                   | tup                             |        |
| Show installation progress                                   | hidden installation             | •      |
| Setup properties                                             |                                 |        |
| Where to install:                                            | default setup path              |        |
| Setup language:                                              | default target station language | -      |
| Help                                                         | Back Next >>                    | Cancel |

In the Setup parameters section you can choose from the following options:

- **Enable Windows Firewall after installation** in case you are not going to install AVG Firewall component, you can choose to enable Windows Firewall as soon as the installation is completed.
- **Quit setup if AVG is already installed** the remote administration will not proceed if AVG is already present on the target station.
- *Kill all running applications that prevent installation* the remote installation will force closure of any application that could interfere with the installation process. Usually this could be a running email client or an Internet browser.
- **Reboot the computer after finishing AVG setup if needed** in certain cases (Firewall component installation for example) a computer restart may be required to complete the installation process.
- **Display a notification message regarding scheduled system restart on the remote computer** If the previous checkbox is checked, you can also define a delay before the restart will take place. The default value is ten minutes.

Select type of installation progress visibility - from the drop down menu select one of the following:

- *hidden installation* no information will be displayed to the currently logged user during the setup process.
- **show installation progress only** the installation will not require any user attention, but the progress will be fully visible on the station.
- o **show installation wizard** the installation will be visible on the station and the currently logged

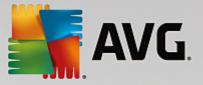

user will need to manually confirm all steps.

In the Setup properties section you can choose from the following options:

- Where to install if you prefer a customized target location for installation, you can choose it by entering the path here. We recommend keeping the default settings.
- **Setup language** choose a default custom language for AVG installation and user interface.
- Select folder where AVG setup LOG file will be stored if you prefer a custom location for setup log files, select it here (the folder must already exist on the target station).

| 🕌 Remote installation of AVG via network (advanced mo                                                                                                    | de) 💌               |  |  |  |
|----------------------------------------------------------------------------------------------------|---------------------|--|--|--|
| Remote administration settings<br><sub>Step</sub> 5/5                                                                                                    |                     |  |  |  |
| Enter the connection string to <b>AVG Data Center</b> . If you don't want to integrate the stations with <b>AVG</b><br>remote administration, uncheck the option <b>Remote administration</b> . |                     |  |  |  |
| remote auministration, undrets de option semote auministration.                                                                                                    |                     |  |  |  |
| Remote administration                                                                                                    |                     |  |  |  |
| AVG Data Center connection string                                                                                                    | AUTOTEST-VST32:4158 |  |  |  |
| Username:                                                                                                    |                     |  |  |  |
| Password:                                                                                                    |                     |  |  |  |
| Add now station into groups                                                                                                    |                     |  |  |  |
| Add new station into group:                                                                                                    |                     |  |  |  |
|                                                                                                    |                     |  |  |  |
|                                                                                                    |                     |  |  |  |
|                                                                                                    |                     |  |  |  |
| Help Save settings                                                                                                    | Back Finish Cancel  |  |  |  |

In this final step, there are the following options available:

Note: If you are unsure about these settings, we recommend keeping the default ones.

- Remote administration Enter the AVG Data Center connection string into the AVG Data Center connection string field. If applicable, also enter the Username and Password. If you do not want to manage the stations via the AVG Admin Console, simply uncheck this option.
- **Add new station into group** If you prefer to automatically add new station(s) into a custom group, you can choose the group name here.
- **Custom update server** if you already have an existing update server, that you would like to use for your stations, check this box and fill in its address now.

Once done, click *Finish* button to begin remote installation. You will be able to observe the status of the installation from the **Network installer** view.

Use Save settings option to save the configuration used.

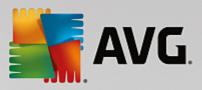

**Note:** To list recently installed stations that remain in an incorrect state (because of some remote installation failure), navigate to the **Stations/Non-compliant stations**.

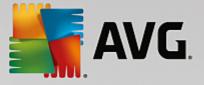

# 7. AVG Admin Server

**AVG Admin Server** is used to secure communication between the AVG stations and the AVG Data Center on the server. Through the AVG Admin Server the AVG stations connect to the AVG Data Center using the TCP protocol (or the HTTP protocol, to be exact) that is a part of each Windows operating system installation. Therefore, the AVG stations do not need any other third party component to be able to connect to the remote administration system.

The **AVG Admin Server** can serve as a proxy server for downloading and distributing updates to your stations within the local network (by deploying the UpdateProxy role).

It basically works as a simple web server offering the update files to AVG stations. The update files are downloaded from the AVG central update servers just once, which significantly decreases the internet connection link load, especially in larger networks.

The AVG Admin Server is started automatically after deployment. If not, you can start it manually from the Windows start menu *All programs/AVG Remote Administration* by selecting *AVG Admin Server Monitor*, button *Start server*.

More information about the configuration of AVG Admin Server is available in the <u>Configuration/AVG Admin</u> Server Settings chapter.

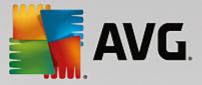

# 8. AVG Admin Lite

**AVG Admin Lite** is a simplified version of AVG Remote Installation. It contains only the AVG Admin Server Deployment Wizard Lite and the AVG Network Installer Wizard Lite. No management console is available (such as AVG Admin Console), or any advanced options.

- AVG Admin Server Deployment Wizard Lite only allows deployment of the UpdateProxy role.
- **AVG Network Installer Wizard Lite** only allows AVG Installation Script creation.

In order to install and use only the AVG Admin Lite features, you must have chosen the *Lite Installation* option during the AVG AntiVirus Business Edition installation process (For more information see chapter Installation type).

| 🌆 AVG Admin Server Dep     | loyment Wizard LITE                                                                                                    |
|----------------------------|----------------------------------------------------------------------------------------------------|
| Welcome to<br>AVG Admin Se | rver Deployment Wizard <sup>LITE</sup>                                                                                                    |
| 2                          | Please use this wizard to configure AVG Admin Server before first run or to reconfigure it any time later. Note that reconfiguration requires a restart of the server. |
|                            | AVG Admin Server Lite mode can act only in one role:                                                                                                    |
|                            | UpdateProxy role                                                                                                    |
|                            | <ul> <li>Performs mirroring of downloaded update files for AVG stations.</li> </ul>                                                                                    |
|                            | Please make sure you complete this wizard in order to make AVG Admin<br>Server work correctly.                                                                         |
| Help                       | << Back Next >> Cancel                                                                                                    |

### 8.1. AVG Admin Deployment Wizard Lite

The first dialog explains the purpose of the Wizard. Click the Next button to proceed to the next step.

Note: You need to complete this wizard in order to proceed with remote network installation.

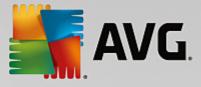

### 8.1.1. Configuration Overview

| 📲 AVG Admin Server Deployment Wizard LITE 🛛 💽 |                                                                                                    |          |  |
|-----------------------------------------------|----------------------------------------------------------------------------------------------------|----------|--|
| Configuration ove                             | erview                                                                                                    | <b>0</b> |  |
|                                               | AVG Admin Server configuration<br>Update Proxy role:<br>• Update files folder:<br>C:\ProgramData\Avg\Admin Server Data\update<br>• Update servers:<br>+http://rs.update.avg.com/<br>+http://s.backup.avg.cz/<br>• Update servers (AVG 2013):<br>+http://update.avg.com/softw/13/update/<br>+http://backup.avg.cz/softw/13/update/<br>+http://backup.avg.cz/softw/13/update/ |          |  |
|                                               | << Back Deploy                                                                                                    | Cancel   |  |

This section contains an overview of the configuration, that is going to be deployed on your server. Basically only the UpdateProxy role will be deployed to your server. The UpdateProxy role serves as a proxy server for downloading and distributing updates to your stations.

The wizard will also create the update folder on the C: drive (by default) or drive that is indicated in your overview.

You can also tick the **Send server dumps automatically to analysis** checkbox in order to send potential AVG Admin Server crash dumps directly to our technical support for further analysis.

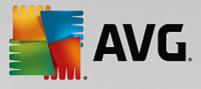

### 8.1.2. Completion

| 👫 AVG Admin Server Deploy | ment Wizard LITE                                                                 | <b>—</b>    |
|---------------------------|----------------------------------------------------------------------------------|-------------|
| Deployment prog           | jress                                                                            | Ó.          |
|                           | Action<br>Storing update mirroring settings                                      | OK          |
|                           | AVG Admin Server deployment has finished su<br>Click Finish to start the server. | ccessfully. |
|                           | << Back Finish                                                                   | Cancel      |

If everything went smoothly, you will see a dialog similar to the one above. Click Finish to close the Wizard and continue to the AVG Network Installer Wizard Lite.

# 8.2. AVG Network Installer Wizard Lite

| 🕌 AVG Network Installer Wizar  | d LITE 💽                                                                                                    |
|--------------------------------|----------------------------------------------------------------------------------------------------|
| Welcome to<br>AVG Network Inst | taller Wizard LITE                                                                                                    |
|                                | <ul> <li>AVG Network Installer Wizard LITE guides you step by step through the AVG installation process on stations in your network.</li> <li>With this wizard you can</li> <li>Create an installation script, which can be used for installation from a CD or a network folder.</li> <li>Use F1 keyboard button to open the help file with additional information.</li> </ul> |
|                                | << Back Next >> Cancel                                                                                                    |

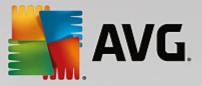

The **AVG Network Installer Wizard Lite** will quickly guide you through the AVG script creation process. The script can then be used to install AVG on your stations.

### 8.2.1. Installation Settings

| 績 AVG Network Inst                                   | taller Wizard I | LITE                  |          |         |                 | <b>—</b>     |
|------------------------------------------------------|-----------------|-----------------------|----------|---------|-----------------|--------------|
| Installation<br>Step 1/3                             | settings        |                       |          |         |                 |              |
| Please enter parame                                  | eters needed f  | or installation of AV | G on sta | tions:  |                 |              |
| License informa                                      | ation           |                       |          |         |                 |              |
| ☑ License numbe                                      | er;             |                       |          |         |                 |              |
| After clicking the <b>Ne</b><br>installation package |                 |                       |          |         | vance and signa | iture of the |
| Help                                                 | Licens          | e number change       |          | << Back | Next >>         | Cancel       |

Fill in the requested values. *License number* is a mandatory field that must be filled in. Alternatively you may check the *Name* and/or *Company* checkboxes and fill in the appropriate values.

Use the License number change button to input a new license number for AVG installations.

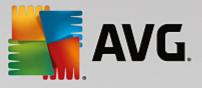

### 8.2.2. Creation of AVG Installation Script

| 🕌 AVG Network Installer Wizard LITE                                                                                                    | <b>.</b>               |
|----------------------------------------------------------------------------------------------------|------------------------|
| Creation of AVG installation script<br><sub>Step</sub> 2/3                                                                             |                        |
| Select where the installation script should be created. If the latest AVG installation there, it will be downloaded from the Internet. | package is not located |
| Select where you want to store the installation script                                                                                 |                        |
| O Portable data storage medium (USB drive)                                                                                             |                        |
|                                                                                                    | Refresh                |
| O Folder (network drive with write-access rights)                                                                                      | Download               |
|                                                                                                    |                        |
|                                                                                                    |                        |
| Help << Back                                                                                                    | Next >> Cancel         |

In this dialog you need to choose, where the installation script will be saved. If the location does not contain the latest AVG installation package, the wizard will try to download the file from the Internet once you click the *Next* button. In such a case please make sure your Internet connection is available.

You can choose one of the following:

#### • Portable data storage medium (USB drive)

If you have not done so already, insert a removable USB device (Flash drive, portable hard drive etc.) and hit the *Refresh* button to see the device in the drop down list. Make sure the drive is not write-protected.

#### • Folder

Selecting this option will let you choose a folder, where the script will be stored. If you choose a network folder, make sure it has correct write-access rights.

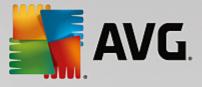

### 8.2.3. Completion

| 🕌 AVG Network Installer Wiza              | ard LITE                                                                                                    |
|-------------------------------------------|----------------------------------------------------------------------------------------------------|
| Results of install<br><sub>Step 3/3</sub> | ation script creation                                                                                                    |
|                                           | The installation script was successfully created in folder:<br>C: \AVG_install.<br>You can start the installation on a station by running the |
|                                           | installation batch AvgSetup.bat.                                                                                                    |
|                                           |                                                                                                    |
| -0-                                       |                                                                                                    |
| Help                                      | << Back Finish                                                                                                    |

If the script creation proceeded successfully, you will see a dialog similar to this one. Click the *Finish* button to close the wizard.

#### To use the script saved to a folder:

1. Copy the whole contents of the previously chosen folder to your station.

**Note:** If you used a network folder for storing the script, you can navigate to that folder directly over the network.

- 2. On the station navigate to this folder and run the AvgSetup.bat file.
- 3. The command line window will appear and the installation will begin.
- 4. Once the installation is completed, the window will close automatically.

#### To use the script from a removable device:

- 1. Insert the removable device to your station.
- 2. If the autorun feature is enabled in the station's operating system, the installation will start automatically.
- 3. If not, open the removable device disk letter and run the AvgSetup.bat file manually.
- 4. The command line window will appear and the installation will begin.
- 5. Once the installation is completed, the window will close automatically.

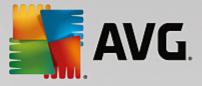

# 9. Configuration

This chapter contains a description of configuration options for different parts of AVG AntiVirus Business Edition.

# 9.1. Shared Settings for Stations/Groups

This dialog allows you to define shared settings for stations. The options are exactly the same as on the station with few exceptions described in the chapters below. If you require more detailed information on other items configuration, we recommend you to consult the AVG Internet Security User Guide available to download from <a href="http://www.avg.com/us-en/homepage">http://www.avg.com/us-en/homepage</a> or the context help available via the nice question mark button.

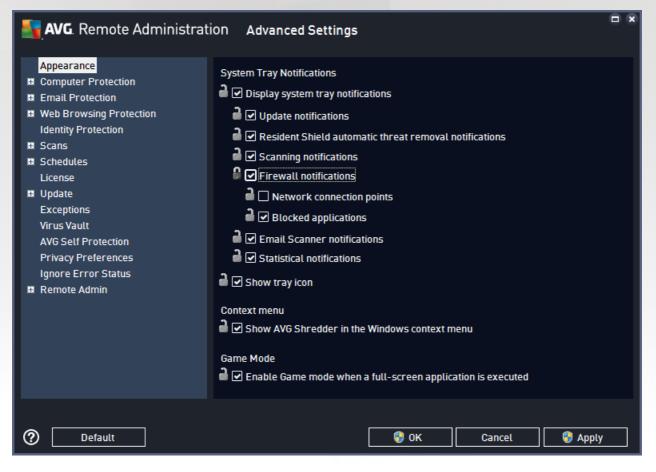

Note: You can use Default button to restore the original settings of the current dialog.

### 9.1.1. General control and priority levels

All setting values applicable for stations or groups can be defined as a mandatory value or as an optional value (default setting). A value can be changed from mandatory to optional from its context menu (right mouse button).

The individual levels of priorities are set as follows (sorted from the highest to lowest priority):

• Shared settings for stations

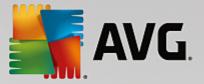

Shared settings defined as mandatory in the **Shared settings for stations** (available through upper top menu **Tools**) always have higher priority than the others. Which means, that items set as mandatory in the mentioned settings list cannot be changed at any lower levels.

#### Shared settings in group

Shared settings defined as mandatory in the station groups (item *Shared settings in group* available from the specific group workspace via right-clicking the context menu in the *Stations* branch) have higher priority, than the particular station settings, but lower than the *Shared settings for stations*.

#### • Individual station settings

Particular settings for stations are considered to have the lowest priority, which means, that all items set as mandatory in higher levels mentioned above cannot be changed there.

Individual settings for stations can be accessed by right-clicking a station and selecting *Station settings -> Settings*.

By default, mandatory items are displayed as bold and can be easily changed by right-clicking on the certain item's lock icon and choosing from the context menu *Mandatory* item value.

The context menu contains also the following options:

- All mandatory sets mandatory flag to all items in the current dialog.
- All monitored resets the mandatory flag for all items in the current dialog.

By marking an item as mandatory, the user on the local station will not be able to customize such setting.

The individual levels are distinguished by icons next to each item. Generally, an item set as mandatory is marked by the black "locked" lock icon. The icon with red lock means, that the setting is already set as mandatory in Shared settings for stations (highest level) and the icon with blue lock indicates, that the setting is marked as mandatory in Shared settings in group.

Note: The lock icons are not available on the stations.

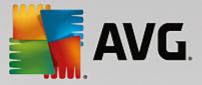

### 9.1.2. Remote Administration

The *Remote Administration* settings available from AVG Admin Console contain some additional settings (in comparison to station settings).

| <b>AVG</b> . Remote Administrat                                                                                  | ion Advanced Settings                                                                                                    |               |              |     |
|----------------------------------------------------------------------------------------------------|----------------------------------------------------------------------------------------------------|---------------|--------------|-----|
| Appearance<br>Computer Protection<br>Email Protection<br>Web Browsing Protection<br>Identity Protection<br>Scans | Remote Administration<br>Remote Administration component connect<br>Admin Server. It synchronises AVG settings<br>reports events, scan results and states of c      | s with the AV |              |     |
| <ul> <li>Schedules</li> <li>License</li> <li>Update</li> <li>Exceptions</li> <li>Virus Vault</li> </ul>          | ≧ Port:<br>⊇ Login name:<br>⊇ Password:                                                                                                    | 4158          |              |     |
| AVG Self Protection<br>Privacy Preferences<br>Ignore Error Status<br>Remote Admin<br>Allowed actions             | <ul> <li>Port for incoming messages:</li> <li>Advanced settings</li> <li>Synchronize configuration every:</li> </ul>                                                | 6051          | 1 hour       | •   |
|                                                                                                    | <ul> <li>Retrieve messages from server every:</li> <li>Delay of processing specific pending requestation startup:</li> <li>Synchronize Firewall settings</li> </ul> | ests after    | 5 minutes    | •   |
| ⑦ Default                                                                                                    | 😁 ок                                                                                                    |               | Cancel 😌 App | oly |

The settings include:

- **Synchronize configuration every** choose the automatic interval for synchronization (station will try to synchronize every selected period i.e. will try to find out if anything new is available and transfer changes only).
- **Retrieve messages from server every** choose how often you wish the requests invoked from AVG Admin Console to be retrieved from the server.
- **Delay of processing specific pending requests after station startup** choose how long should the AVG Admin Server wait before it starts processing the pending requests for a station that just became available.
- **Synchronize Firewall settings** If you do not require Firewall settings synchronization, we recommend to switch it off to reduce the data flow and ease the network traffic.

### 9.1.3. Allowed Actions

Allowed actions are items, that can be enabled or disabled for usage on a station from the AVG Admin Console. The configuration can be set either in the *Shared Settings for groups/stations* or individual station settings.

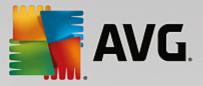

The feature is accessible from the *Remote Administration* item in the main tree as *Allowed actions*.

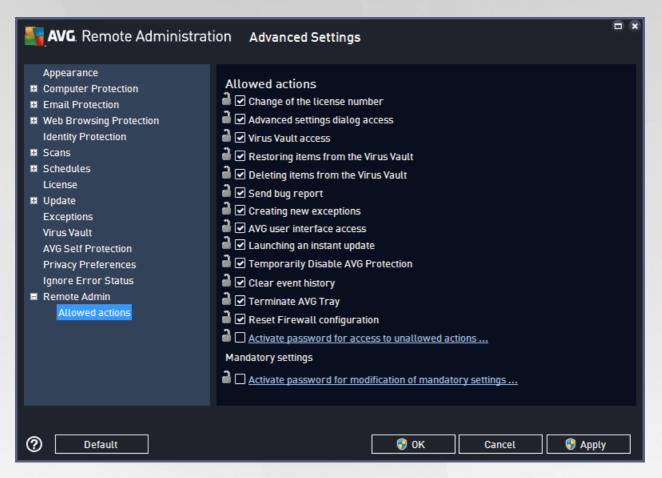

By unchecking the following checkbox(es), you can forbid use of the feature for user on the station.

- **Change of the license number** if unchecked, it will disallow users on the station to change the license number.
- Advanced settings dialog access if unchecked, it will disallow users on the station to open and edit advanced settings.
- Virus vault access if unchecked, it will disallow users on the station to access the virus vault.
- **Restoring items from the virus vault** if unchecked, it will disallow users on the station to restore files from the virus vault.
- **Deleting items from the virus vault** if unchecked, it will disallow users on the station to delete files from the virus vault.
- **Send bug report** if unchecked, it will disallow users on the station to send a bug report.
- Creating new exceptions if unchecked, it will disallow users on the station to create a new exception.
- AVG user interface access if unchecked, it will disallow users on the station to access AVG user interface.

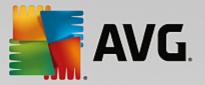

- **Launching an instant update** if unchecked, it will disallow users on the station to launch an instant updating process.
- **Temporarily disable AVG protection** if unchecked, it will disallow users on the station to temporarily disable AVG protection.
- **Clear event history** if unchecked, it will disallow users on the station to clear event history.
- **Terminate AVG Tray** if unchecked, it will disallow users to terminate AVG tray icon on their station(s).
- **Reset Firewall configuration** if unchecked, it will disallow users to reset AVG Firewall configuration on their station or stations (reseting Firewall configuration replaces all custom settings with a standard set of rules).

If you want to enable users to use unallowed actions after entering password, click on the *Activate password* for access to unallowed actions ... and in the new dialog fill in a new password (twice for verification).

The password will be required every time the user tries to access the disallowed action.

Similarly you can enable the user on a station to change mandatory settings. To do so, check the **Activate password for modification of mandatory settings** ... checkbox and fill in a new password (twice for verification). This will allow the user to temporarily change the settings for the currently opened dialog in Advanced settings on the station by using the **Temporarily disable mandatory mode** button that appears only if this feature is active.

**Note:** The password must not be blank. Also, after synchronization, the settings possibly changed by the user on the station will receive their values back.

**Note:** The changes will take effect once the stations get synchronized. For more information about the synchronization process visit the Synchronization process chapter.

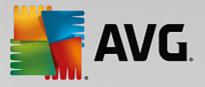

# 9.1.4. License

The *License* settings are available only from AVG Admin Console.

| <b>AVG</b> . Remote Administrati                                                                                                    | ion Advanced Settings                                                                                                    | <b>×</b> |
|----------------------------------------------------------------------------------------------------|----------------------------------------------------------------------------------------------------|----------|
| <ul> <li>Appearance</li> <li>Computer Protection</li> <li>Email Protection</li> <li>Web Browsing Protection<br/>Identity Protection</li> <li>Scans</li> <li>Schedules</li> <li>License</li> <li>Update</li> <li>Exceptions</li> <li>Virus Vault</li> <li>AVG Self Protection</li> <li>Privacy Preferences</li> <li>Ignore Error Status</li> <li>Remote Admin</li> </ul> | License Owner name: Company: Company: License number: Expiration message Show expiration dialog: Display standard expiration dialog Custom message: |          |
| Default                                                                                                    | 🛛 😵 OK 🛛 Cancel 🛛 😵 Apply                                                                                                    |          |

You can set the following options:

- **Owner name** enter a required name of the owner.
- **Company** enter a required company name.
- License number enter a required license number.
- In the *Expiration message* section you can choose if expiration dialog should be displayed in case the license has expired:
- **Show expiration dialog** select one of the options. If you wish to use a custom message to display, use the last option and fill in the **Custom message** field accordingly.

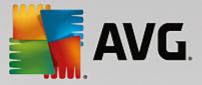

# 9.1.5. Configuration copying

You can copy predefined Schedules configuration from the Shared settings for stations/Groups (or from settings for a single station) to a group, multiple groups or shared settings.

| <b>AVG</b> . Remote Administrat                                                                                  | ion Advanced Settings                                                      |     |
|----------------------------------------------------------------------------------------------------|----------------------------------------------------------------------------|-----|
| Appearance<br>Computer Protection<br>Email Protection<br>Web Browsing Protection<br>Identity Protection<br>Scans | Enable this task      Schedule Settings Location      Name: Scheduled Scan | ] 🔺 |
| Schedules                                                                                                    | Schedule running                                                           |     |
| Copy to                                                                                                    | C Run every:                                                               |     |
| New schedule                                                                                                    | l four(s)                                                                  |     |
| ■ Update                                                                                                    | Run at specific times:                                                     | E   |
| Exceptions                                                                                                    | Selected days 🔹 🖬 12:00 PM 🚖                                               |     |
| Virus Vault<br>AVG Self Protection                                                                               | 🗃 🗌 Mon 🗌 Tue 🖃 Wed 🗌 Thu 🔛 Fri 🗌 Sat 🗌 Sun                                |     |
| Privacy Preferences                                                                                              | O Run on computer startup                                                  |     |
| Ignore Error Status                                                                                              | a 🔒 🗧 minute delay                                                         |     |
| Remote Admin                                                                                                    | Advanced scheduling options                                                |     |
|                                                                                                    | Run when computer starts up if task has been missed                        |     |
|                                                                                                    | T Bun avan if computer is in law nawar made                                | -   |
|                                                                                                    |                                                                            |     |
| Default                                                                                                    | 💡 OK Cancel 😵 App                                                          | ly  |

In the left tree right-click on the chosen subitem under *Schedules* item and from the context menu choose *Copy to*. A new dialog will appear:

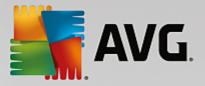

| AVG. Remote Administration                                     |                                                                                                    |   |  |
|----------------------------------------------------------------|----------------------------------------------------------------------------------------------------|---|--|
| this dialog to set mandatory to copying the configuration to t | onfiguration will be copied. Use the checkbox at the bottom of<br>Ilag for the configuration of the target objects. (Note: When<br>the shared settings from the group or station or to the group<br>ration will be set as monitored.) |   |  |
| Copy to:                                                       |                                                                                                    | - |  |
|                                                                |                                                                                                    |   |  |
| Group name                                                     |                                                                                                    |   |  |
| New stations                                                   |                                                                                                    |   |  |
|                                                                |                                                                                                    |   |  |
|                                                                |                                                                                                    |   |  |
|                                                                |                                                                                                    |   |  |
|                                                                |                                                                                                    |   |  |
|                                                                |                                                                                                    |   |  |
|                                                                |                                                                                                    |   |  |
| 0                                                              |                                                                                                    |   |  |

From the drop-down menu select where do you wish the configuration to be copied. You can choose Shared settings in Groups, Stations, Shared settings for application servers or Application servers.

If you select *Stations* option, the *from group* drop-down menu will become available, where you can choose a group, from which the stations will be listed. Then select individual stations into which you wish to copy the configuration.

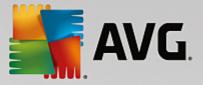

### 9.1.6. Scheduled Scans

During a new scheduled scan definition, you can use either a predefined option to **Scan whole computer**, or choose to **Scan specific files or folders**.

| AVG. Remote Administrati                                                                                                    | ion Advanced Settings                                                                                                    |      |
|----------------------------------------------------------------------------------------------------|----------------------------------------------------------------------------------------------------|------|
| Appearance Computer Protection Computer Protection Computer Protection Computer Protection Computer Protection Computer Protection Computer Protection Computer Protection Computer Computer Com | <ul> <li>Enable this task</li> <li>Schedule Settings Location</li> <li>Whole Computer Scan</li> <li>Scan Specific Files or Folders</li> <li>Special locations</li> <li>Local hard drives</li> <li>Program Files</li> <li>My Documents folder</li> <li>Shared Documents</li> <li>Windows folder</li> <li>Windows folder</li> <li>Other</li> </ul> | Y    |
| ⑦ Default                                                                                                    | 😌 OK Cancel 😵 Ap                                                                                                    | oply |

The second option allows you to select custom sections that you wish to scan:

#### Local hard drives: <Loc>

All local (fixed) drives will be scanned.

#### My Documents folder: <Doc>

The following location will be scanned:

C:\Documents and Settings\<current user>

Where *current user* represents a user logged during the scanning process.

#### • Shared Documents: <DocAll>

The following location will be scanned:

C:\Documents and Settings\All Users

• Program Files: <Prg>

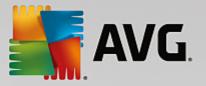

The program files (e.g. C:\Program Files\) location will be scanned.

• Windows folder: <WinDir>

The Windows folder (e.g. C:\Windows) will be scanned.

• System folder: <SysDir>

The Windows system folder (e.g. c:\Windows\System32) will be scanned.

• System drive: <SysDrv>

The system drive (e.g. C:\) will be scanned.

• Temporary Files folder: <Temp>

The following location will be scanned:

C:\Documents and Settings\<user>\Local Settings\Temp

Where <user> represents an user profile name.

• Temporary Internet Files: <Web>

The MS Internet Explorer cache directory will be scanned:

C:\Documents and Settings\<user>\Local Settings\Temporary Internet Files

Where <user> represents an user profile name.

*Warning:* Since all scheduled scans run under SYSTEM user account, it is currently not possible to scan some locations properly (namely <Web>, <Temp> or <Doc>) due to Windows security policy.

### 9.1.7. Moving values to groups/servers

If you need to apply certain configuration only to a limited number of station groups and you do not want or cannot set it within the Shared settings for stations (which would apply the configuration to all other inherited groups), you can use the following option instead.

Open the Shared settings for stations and choose a configuration dialog with the value(s) you wish to move:

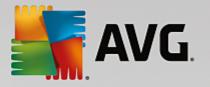

| <b>AVG</b> . Remote Administrat                                                                                                    | ion Advanced Settings                                                              |        |
|----------------------------------------------------------------------------------------------------|------------------------------------------------------------------------------------|--------|
| Appearance<br>Computer Protection<br>Email Protection<br>Web Browsing Protection<br>Identity Protection<br>Scans<br>Schedules       | Virus Vault Maintenance<br>Limit Virus Vault Size to<br>10 %<br>of your hard drive |        |
| License<br>Update<br>Exceptions<br>Virus Vault<br>AVG Self Protection<br>Privacy Preferences<br>Ignore Error Status<br>Remote Admin | Mandatory<br>All mandatory<br>All monitored<br>Move value to groups                | day(s) |
| ⑦ Default                                                                                                    | 🛛 🎯 OK 🛛 🕞 🖉                                                                       | Apply  |

In order to move a predefined value to all other group settings, right-click on the chosen checkbox and from the context menu select *Move value to groups*. You should see a changed lock icon next to the chosen configuration item:

🔒 🗹 Display system tray notifications

To transfer the chosen setting to other group settings click OK or Apply button.

**Please note:** If you change the value of the setting or amend its status before you click OK or Apply button, the changes will be lost and the configuration will not be copied.

Analogically you can process the *Shared settings for application servers* and move selected configuration to all servers. The context menu item is named *Move value to servers*.

There is also possibility to move the value from a group settings to the Shared settings for stations:

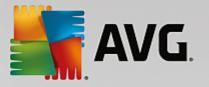

| Nemote Administrati                                                                                                    | on Advanced Settings                                                                                                    |  |
|----------------------------------------------------------------------------------------------------|----------------------------------------------------------------------------------------------------|--|
| Appearance         Computer Protection         Email Protection         Identity Protection         Identity Protection         Identity Protection         Identity Protection         Identity Protection         Identity Protection         Identity Protection         Identity Protection         Identity Protection         Identity Protection         Virus Vault         AVG Self Protection         Privacy Preferences         Ignore Error Status         Identity Remote Admin | System Tray Notifications   Mandatory   All mandatory   All monitored   reat removal notifications   Move value to groups   Firewall notifications   Firewall notifications   Blocked applications   Blocked applications   Statistical notifications   Statistical notifications   Show tray icon   Context menu   Show AVG Shredder in the Windows context menu   Game Mode   Enable Game mode when a full-screen application is executed |  |
| Default                                                                                                    | 😵 OK Cancel 😵 Apply                                                                                                    |  |

In order to move a configuration from a group to the **Shared settings for stations**, you can right-click on the chosen checkbox and from the context menu select **Move value to Shared settings**. You should see a changed lock icon next to the chosen configuration item:

### 🕌 🗹 Display system tray notifications

By clicking *OK* or *Apply* button, the value will be moved to the *Shared settings for stations* and set as mandatory. In any other group it will be set as monitored. This can be used to easily remove the mandatory flag from all the groups at once.

You can similarly process the individual server settings within the application servers and move the selected configuration to the *Shared settings for application servers*. The context menu item is named *Move value to the Shared settings*.

#### 9.1.8. Anti-Spam

If you deploy UpdateProxy role (during the <u>AVG Admin Server Deployment Wizard</u>), you can choose to download Anti-Spam updates directly from Mailshell servers and then use AVG Admin server to distribute them among your stations.

The downloading of Anti-Spam updates can be switched off/on from the AVG Admin Server settings dialog, *UpdateProxy tab*.

The Anti-Spam updates can be also changed manually from the Shared settings. To do so, navigate to the AVG Admin Console, upper menu *Tools/Shared settings for stations* item. Then select *Anti-Spam/Expert Settings/Internet connection*.

In the Proxy server dialog insert your AVG Admin Server address including port number (default value is 4158).

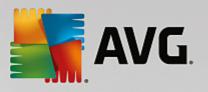

| <b>AVG</b> . Remote Administra | tion Advanced Settings                                                           |                   |
|--------------------------------|----------------------------------------------------------------------------------|-------------------|
| Appearance Appearance          | Proxy server                                                                     |                   |
| Email Protection               | Server                                                                           | Port              |
| 🗉 Email Scanner                | RN06262.cz.avg.com                                                               | 4158              |
| 🔳 Anti-Spam                    |                                                                                  |                   |
| Settings                       | Description:<br>Specifies the host name and port number of a HTTPS proxy to conr | act to the undate |
| Performance                    | servers. If not defined here, it will be taken from AVG update settin            |                   |
| Whitelist                      |                                                                                  | 92.               |
| Blacklist                      |                                                                                  |                   |
| Expert Settings                |                                                                                  |                   |
| 🗉 Filtering                    |                                                                                  |                   |
| 🖬 RBL                          |                                                                                  |                   |
| Internet connection            |                                                                                  |                   |
| Timeout                        |                                                                                  |                   |
| Proxy server                   |                                                                                  |                   |
| Proxy Authentication           |                                                                                  |                   |
| Web Browsing Protection        |                                                                                  |                   |
| Identity Protection            |                                                                                  |                   |
| Scans                          |                                                                                  |                   |
| Schedules                      |                                                                                  |                   |
|                                |                                                                                  |                   |
|                                |                                                                                  |                   |
|                                |                                                                                  |                   |
| ⑦ Default                      | 😵 OK Cancel                                                                      | 😌 Apply           |

If your AVG Admin Server uses username and password, open also the *Proxy authentication* dialog and input the correct username and password.

| <b>AVG</b> . Remote Administr                                                                                                    | ation Advanced Settings                                                                                                    |
|----------------------------------------------------------------------------------------------------|----------------------------------------------------------------------------------------------------|
| Appearance Computer Protection Email Protection Anti-Spam Settings Performance Whitelist Blacklist Expert Settings Filtering RBL Internet connection Timeout Proxy server Proxy Authentication Web Browsing Protection Identity Protection Scans | Proxy Authentication   Username Password   Description: Specifies the username and password of the HTTPS proxy to connect to the update servers. |
| I Schedules                                                                                                    | -                                                                                                    |
| Default                                                                                                    | 😵 OK 🛛 📿 Cancel 🛛 😵 Apply                                                                                                    |

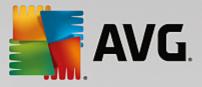

**Note:** You can analogically update these settings manually for **Shared settings for group** or for individual stations as well if needed.

# 9.2. Shared Settings for Application Servers

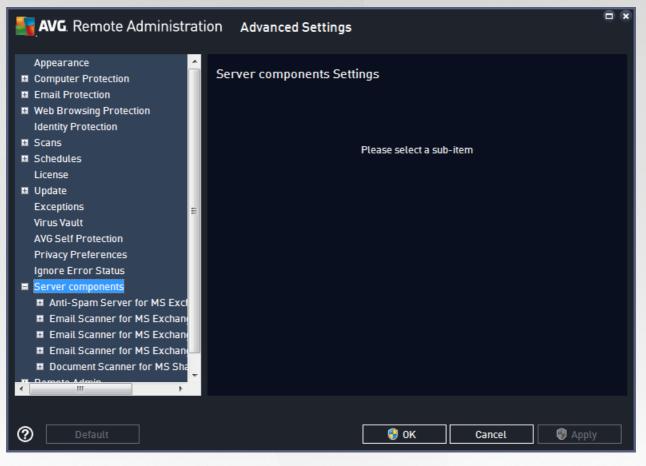

This dialog allows you to define shared settings for application servers. Most of the options are exactly the same as on the station with few exceptions described in the chapters below. If you require more detailed information on configuration of other items, we recommend you to consult the AVG Email Server Edition User Guide available to download from <a href="http://www.avg.com/us-en/homepage">http://www.avg.com/us-en/homepage</a> or the context help available via the nice question mark button.

Note: You can use Default button to restore the original settings of the current dialog.

### 9.2.1. Overview

Basic overview of the individual server components:

#### Anti-Spam Server for MS Exchange

Checks all incoming email messages and marks unwanted emails as SPAM. It uses several analyzing methods to process each email message, offering maximum possible protection against unwanted email messages.

• Email Scanner for MS Exchange (routing Transport Agent)

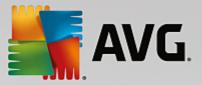

Checks all incoming, outgoing and internal email messages going through the MS Exchange HUB role.

Available for MS Exchange 2007/2010 and can be installed for HUB role only.

#### • Email Scanner for MS Exchange (SMTP Transport Agent)

Checks all email messages coming through the MS Exchange SMTP interface.

Available for MS Exchange 2007/2010 only and can be installed for both EDGE and HUB roles.

#### • Email Scanner for MS Exchange (VSAPI)

Checks all email messages stored in user mailboxes. If any viruses are detected, they are moved to the Virus Vault, or completely removed.

#### Document Scanner for MS SharePoint

Scans documents during download to/from the Sharepoint server. If any viruses are detected, they are moved to the Virus Vault, or completely removed.

### 9.2.2. Anti-Spam Server for MS Exchange

Options available for **Anti-Spam Server for MS Exchange** are exactly the same as on the station (although the predefined default settings are different). Should you require more information about individual options, please consult the AVG Internet Security or E-Mail Server User Guide available to download from <a href="http://www.avg.com/us-en/homepage">http://www.avg.com/us-en/homepage</a> or the context help.

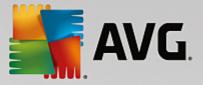

# 9.2.3. E-mail Scanner for MS Exchange (routing TA)

This item contains settings of the *Email Scanner for MS Exchange* (routing transport agent).

| <b>AVG</b> . Remote Administra                                                                                                    | tion Advanced Settings                                         |   |
|----------------------------------------------------------------------------------------------------|----------------------------------------------------------------|---|
| Appearance Computer Protection Computer Protection Computer Protection Computer Protection Computer Protection Computer Protection Computer Protection Computer Protection Computer Computer Com | Basic Settings                                                 |   |
| Mail Filtering Email Scanner for MS Exchang Final Composition MC Exchang                                                                                                    | actions subkey. These reports are of the Information severity. | Ţ |
| ⑦ Default                                                                                                    | 😵 OK 🛛 👘 Cancel 👘 Apply                                        |   |

The Basic Settings section contains the following options:

- **Enable component** uncheck to disable the whole component.
- Language select preferred component language.
- **Certify messages** check this if you wish to add a certification note to all scanned messages. You can customize the message in the next field.

#### The Scanning properties section:

- Use Heuristics check this box to enable heuristic analysis method during scanning.
- **Report Potentially Unwanted Applications and Spyware threats** check this option to report the presence of potentially unwanted applications and spyware.
- **Report enhanced set of Potentially Unwanted Applications** check to detect extended package of spyware: applications that are perfectly ok and harmless when acquired from the manufacturer directly, but can be misused for malicious purposes later, or applications that always harmless but might be unwanted (various toolbars etc.). This is an additional measure that increases your computer security and comfort even more, however it can possibly block legal applications, and is therefore switched off by default. Note: This detection feature is additional to the previous option, so if you want protection from the basic types of spyware, always keep the previous box checked.

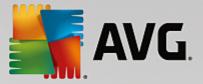

• Scan inside archives - check this option to let the scanner look also inside archived files (zip, rar, etc.)

The *Email attachments reporting* section allows you to choose which items should be reported during scanning. If checked, each email with such an item will contain [INFORMATION] tag in the message subject. This is the default configuration which can be easily amended in the *Detection actions section*, part *Information* (see below).

The following options are available:

- Report password protected archives
- Report password protected documents
- Report files containing macro
- Report hidden extensions

There are also these sub-items available in the following tree structure:

- Detection actions
- Mail filtering

### 9.2.4. E-mail Scanner for MS Exchange (SMTP TA)

The configuration for the *Email Scanner for MS Exchange (SMTP Transport Agent)* is exactly the same as in the case of routing transport agent. For more information please see the *Email Scanner for MS Exchange (routing TA)* chapter above.

There are also these sub-items available in the following tree structure:

- Detection actions
- Mail filtering

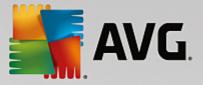

# 9.2.5. E-mail Scanner for MS Exchange (VSAPI)

This item contains settings of the Email Scanner for MS Exchange (VSAPI).

| <b>AVG</b> . Remote Administrat                                                                                                    | ion Advanced Settings      |    |
|----------------------------------------------------------------------------------------------------|----------------------------|----|
| <ul> <li>Computer Protection</li> <li>Email Protection</li> <li>Web Browsing Protection<br/>Identity Protection</li> <li>Scans</li> <li>Schedules<br/>License</li> <li>Update<br/>Exceptions<br/>Virus Vault<br/>AVG Self Protection<br/>Privacy Preferences</li> </ul> | Basic Settings             | E  |
| Ignore Error Status  Server components  Anti-Spam Server for MS Excl  Email Scanner for MS Exchant Email Scanner for MS Exchant Detection actions Mail Filtering  Detection actions Mail Filtering                                                                      | Number of scanning threads |    |
| ⑦ Default                                                                                                    | 😌 OK Cancel 🛞 App          | ly |

The Basic Settings section contains the following options:

- Enable component uncheck to disable the whole component.
- Language select preferred component language.

#### The Scan settings section:

• **Background Scan** – you can enable or disable the background scanning process here. Background scanning is one of the features of the VSAPI 2.0/2.5 application interface. It provides threaded scanning of the Exchange Messaging Databases. Whenever an item that has not been scanned with the latest AVG virus base update is encountered in the users' mailbox folders, it is submitted to AVG for Exchange Server to be scanned. Scanning and searching for the not examined objects runs in parallel.

A specific low priority thread is used for each database, which guarantees other tasks (e.g. email messages storage in the Microsoft Exchange database) are always carried out preferentially.

#### Proactive Scan (incoming messages)

You can enable or disable the proactive scanning function of VSAPI 2.0/2.5 here. This scanning occurs when an item is delivered to a folder, but a request has not been made by a client.

As soon as messages are submitted to the Exchange store, they enter the global scanning queue as low priority (maximum of 30 items). They are scanned on the first in, first out (FIFO) basis. If an item is accessed while still in the queue, it is changed to high priority.

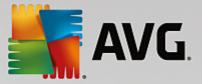

Note: Overflow messages will continue to the store unscanned.

**Note:** Even if you disable both **Background Scan** and **Proactive Scan** options, the on access scanner will be still active when an user will try to download a message with the MS Outlook client.

- Scan RTF you can specify here, whether the RTF file type should be scanned or not.
- Number of Scanning Threads the scanning process is threaded by default to increase the overall scanning performance by a certain level of parallelism. You can change the threads count here.

The default number of threads is computed as 2 times the 'number\_of\_processors' + 1.

The minimum number of threads is computed as ('number of processors'+1) divided by 2.

The maximum number of threads is computed as 'Number of Processors' multiplied by 5 + 1.

If the value is set to lower than the minimum value or to greater than the maximum value, the default value is used.

• **Scan Timeout** - the maximum continuous interval (in seconds) for one thread to access the message that is being scanned (the default value is 180 seconds).

The Scanning properties section:

- **Use Heuristics** check this box to enable heuristic analysis method during scanning.
- **Report Potentially Unwanted Applications and Spyware threats** check this option to report the presence of potentially unwanted applications and spyware.
- **Report enhanced set of Potentially Unwanted Applications** check to detect extended package of spyware: applications that are perfectly ok and harmless when acquired from the manufacturer directly, but can be misused for malicious purposes later, or applications that always harmless but might be unwanted (various toolbars etc.). This is an additional measure that increases your computer security and comfort even more, however it can possibly block legal applications, and is therefore switched off by default. Note: This detection feature is additional to the previous option, so if you want protection from the basic types of spyware, always keep the previous box checked.
- Scan inside archives check this option to let the scanner look also inside archived files (zip, rar, etc.)

The *Email attachments reporting* section allows you to choose which items should be reported during scanning. The default configuration can be easily amended in the *Detection actions section*, part *Information* (see below).

The following options are available:

- Report password protected archives
- Report password protected documents
- Report files containing macro
- Report hidden extensions

There are also these sub-items available in the following tree structure:

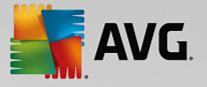

- Detection actions
- Mail filtering

### 9.2.6. Document Scanner for MS SharePoint

This item contains settings of the Document Scanner for MS SharePoint.

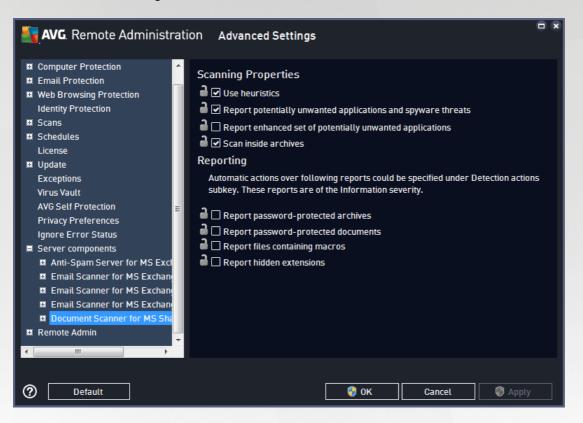

The Scanning properties section:

- **Use Heuristics** check this box to enable heuristic analysis method during scanning.
- **Report Potentially Unwanted Applications and Spyware threats** check this option to report the presence of potentially unwanted applications and spyware.
- **Report enhanced set of Potentially Unwanted Applications** check to detect extended package of spyware: applications that are perfectly ok and harmless when acquired from the manufacturer directly, but can be misused for malicious purposes later, or applications that always harmless but might be unwanted (various toolbars etc.). This is an additional measure that increases your computer security and comfort even more, however it can possibly block legal applications, and is therefore switched off by default. Note: This detection feature is additional to the previous option, so if you want protection from the basic types of spyware, always keep the previous box checked.
- Scan inside archives check this option to let the scanner look also inside archived files (zip, rar, etc.)

The *Reporting* section allows you to choose which items should be reported during scanning. The reports have *Information* severity. The default action can be easily amended in the *Detection actions section*, part *Information* (see below).

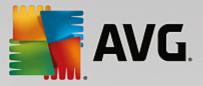

The following options are available:

- Report password protected archives
- Report password protected documents
- Report files containing macro
- Report hidden extensions

There is also the following sub-item available in the tree structure:

• Detection actions

### 9.2.7. Detection Actions

| <b>AVG</b> . Remote Administra                                                                                                    | ation Advanced Settings                                                                                                    |  |
|----------------------------------------------------------------------------------------------------|----------------------------------------------------------------------------------------------------|--|
| Exceptions<br>Virus Vault<br>AVG Self Protection<br>Privacy Preferences<br>Ignore Error Status<br>Server components<br>Anti-Spam Server for MS Exct<br>Email Scanner for MS Exchant | <ul> <li>Detection actions (automatic actions)</li> <li>High severity detections</li> <li>Move to Vault</li> <li>Mark subject with</li> <li>[DETECTION]</li> <li>Medium severity detections</li> <li>Move to Vault</li> <li>Mark subject with</li> <li>[DETECTION]</li> <li>Information severity detections</li> <li>None</li> <li>Mark subject with</li> </ul> |  |
| Detection actions<br>Mail Filtering<br>Email Scanner for MS Exchang<br>Composite Scanner for MS Exchange<br>Default                                                                 | [INFORMATION]  OK Cancel  Apply                                                                                                    |  |

In the *Detection actions* sub-item you can choose automatic actions that should take place during the scanning process.

The actions are available for the following items:

- *High severity detections* dangerous items, that should be removed.
- *Medium severity detections* items, that can be dangerous, but you can determine if to remove them or keep them.
- Information severity detections items solely informative.

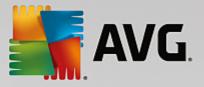

Use the roll-down menu to choose an action for each item:

- None no action will be taken.
- Move to Vault the given threat will be moved to Virus Vault.
- **Remove** the given threat will be removed.

To select a custom subject text for messages that contain the given item/threat, check the *Mark subject with...* box and fill-in a preferred value.

**Note:** The last mentioned feature is not available for Email Scanner for MS Exchange VSAPI and Document Scanner for MS Sharepoint settings.

### 9.2.8. Mail Filtering

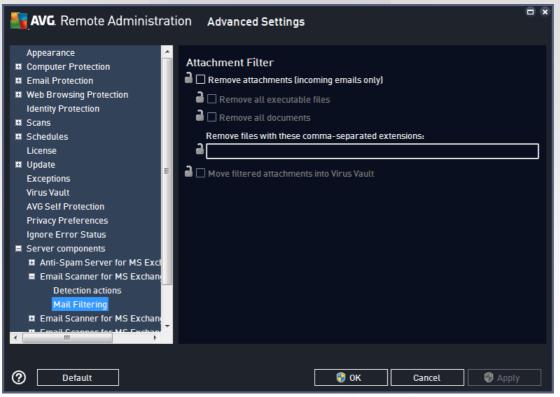

In the *Mail Filtering* sub-item you can choose which attachments should be automatically removed, if any. The following options are available:

- **Remove attachments** check this box to enable the feature.
- **Remove all executable files** removes all executables.
- Remove all documents removes all document files.
- **Remove files with these comma separated extensions** fill the box with file extensions you wish to automatically remove. Separate the extensions with comma.

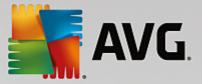

Move filtered attachments into virus vault - check if you don't want the filtered attachments to be
removed completely. With this box checked, all attachments chosen in this dialog will be automatically
moved into the Virus Vault quarantine environment. It is a safe place to store potentially malicious files such files can be viewed and examined without posing any threat.

### 9.3. AVG Admin Server Settings

The **AVG Admin Server Monitor** is a part of the **AVG Admin Server** installation. The AVG Admin Server Monitor displays an icon on the system tray, and the icon's color indicates the AVG Admin Server status. Double click on the icon to open the AVG Admin Server Monitor dialog with basic information on the server activities.

If there is no icon available, you can start the AVG Admin Server Monitor from the Windows start menu *All programs/AVG Remote Administration* by selecting *AVG Admin Server Monitor.* 

| 鱰 AVG Admin Server Monitor                                                                                                    |                      |                                                                                          |     |
|----------------------------------------------------------------------------------------------------|----------------------|------------------------------------------------------------------------------------------|-----|
| 2015-09-25         18:00:24,469         Full license for remote administration fi           2015-09-25         18:00:24,531         Update Proxy started           2015-09-25         18:00:24,734         Database opened           2015-09-25         18:00:24,734         Graphic Reports started           2015-09-25         18:00:24,734         Admin Server started           2015-09-25         18:01:25,516         Admin server update failed (error code | Avg.<br>Avg.<br>Work | er is active<br>0.0 requests/sec<br>request time 0 mse<br>doad 0.0%<br>eld requests 0.0% | c   |
|                                                                                                    |                      |                                                                                          |     |
|                                                                                                    |                      | Stop serv                                                                                | er  |
|                                                                                                    |                      | Pause ser                                                                                | ver |
|                                                                                                    |                      | Restart ser                                                                              | ver |
|                                                                                                    |                      |                                                                                          |     |
| 4 III >>>>>>>>>>>>>>>>>>>>>>>>>>>>>>>>>                                                                                                    | •                    | Server settir                                                                            | ngs |
| Run AVG Admin Server Monitor at startup                                                                                                    |                      |                                                                                          |     |

The AVG Admin Server Monitor dialog contains the following control buttons:

- Stop server allows you to stop the AVG Admin Server.
- Pause server allows you to pause the AVG Admin Server, and continue its running.
- **Restart server** allows you to restart the AVG Admin Server.
- <u>Server settings</u> allows you to set up the AVG Admin Server configuration.

If you prefer not to automatically launch the **AVG Admin Server Monitor** at Windows system startup, you can uncheck the checkbox *Run AVG Admin Server Monitor at startup* (not recommended).

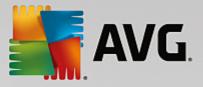

# 9.3.1. General tab

This tab offers the following options:

| 📲 AVG Admin Server settings 🛛 🗧                                                           | × |  |  |
|-------------------------------------------------------------------------------------------|---|--|--|
| General AVG Data Center UpdateProxy Email                                                 |   |  |  |
| AVG Admin Server 2016.0.7122<br>Copyright (c) 1992 - 2016 AVG Technologies<br>www.avq.com |   |  |  |
| _ License                                                                                 |   |  |  |
| UIA6C-BU6GE-HHRXJ-AKXSU-DYQN9-N                                                           |   |  |  |
| License type Full Change                                                                  |   |  |  |
| Connection                                                                                |   |  |  |
| Port 4158 Set default port                                                                |   |  |  |
| Local address                                                                             |   |  |  |
| Use IPv4/IPv6 prefer IPv4 over IPv6                                                       |   |  |  |
| Server access                                                                             |   |  |  |
| Login name                                                                                |   |  |  |
| Password                                                                                  |   |  |  |
| Miscellaneous                                                                             |   |  |  |
| Send server dumps automatically to analysis.                                              |   |  |  |
|                                                                                           |   |  |  |
|                                                                                           |   |  |  |
| Help OK Cancel                                                                            |   |  |  |

License section

Click the Change button to insert a new license number and/or your personal/company details.

This license number must correspond to the network license, i.e. the remote administration support must be active.

• **Connection** section

Here you can change the port number and local address.

- Port the default port value is 4158. You can reset the default value any time by pressing the Set default port button.
- Local address specify the local address for incoming connections. The default value is empty, meaning any local address. If the specified name resolves to more than one address, then the first available one is used (the server tries all of them).
- **Use IPv4/IPv6** specify which version of the internet protocol you prefer to use during connection (the default setting is to prefer IPv4 over IPv6).

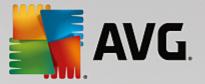

#### Server access section

In this section you should fill in a chosen username and password for access to the AVG Data Center. The values are optional, but we recommend setting them up to increase security.

*Note:* This username and password apply for connecting stations to the AVG Data Center. In other words, these values must be correctly filled when connecting stations to the AVG Data Center (either via the AVG Network Installer Wizard or manually).

#### • Miscellaneous section

Tick the **Send server dumps automatically to analysis** checkbox in order to send potential AVG Admin Server crash dumps directly to our technical support for further analysis.

### 9.3.2. Data Center tab

This tab offers the following options:

| 🚛 AVG Admin Server settings 🛛 💽                |
|------------------------------------------------|
| General AVG Data Center UpdateProxy Email      |
| Database system settings                       |
| Database system Firebird                       |
| Database file                                  |
| C:\ProgramData\Avg\Admin Server Data\avgdb.fdb |
| Database access                                |
| ▼ Password                                     |
| Computer name                                  |
|                                                |
|                                                |
| AVG Data Center settings                       |
| Perform regular database backups               |
| Run backup at specific time                    |
| Backup period 2 days                           |
|                                                |
|                                                |
|                                                |
|                                                |
| Help OK Cancel                                 |

*Database system settings* section contains database options. To change the *database system*, choose a different one from the drop down list.

#### • Firebird

This database engine is appropriate for smaller networks with up to 150 stations. The database is a standard part of AVG AntiVirus Business Edition installation.

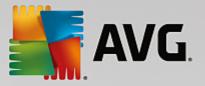

To change location of the database file, you can change the path in the **Database file** field.

#### • MS SQL Server Express

A reduced version of the **Microsoft SQL Server**, it can serve up to 1000 stations. The product is not a standard part of AVG AntiVirus Business Edition. Its usage is not limited by any commercial license.

To change the database name insert a custom value into the **Database name** field.

#### • MS SQL Server

This engine can serve over 1000 stations in large networks. It is not a standard part of AVG AntiVirus Business Edition and its usage is bound to the Microsoft SQL Server license.

To change the database name insert a custom value into the **Database name** field.

#### • Oracle

This engine can serve over 1000 stations in large networks. It is not a standard part of AVG AntiVirus Business Edition and its usage is bound to a commercial license.

MySQL

This engine can serve over 1000 stations in large networks. It is not a standard part of AVG AntiVirus Business Edition and a commercial license may be needed for use in a commercial environment.

The **Database access** section allows you to change the following parameters (not available for all database engines):

- **Username** a database username chosen for the database creation during the AVG Admin Deployment Wizard.
- **Password** a database password chosen for the database creation during the AVG Admin Deployment Wizard.
- **Computer name** type in the computer name with the database.
- **Instance** refers to a particular SQL Server/Oracle installation, if there is more than one instance installed on the station.

The Data Center settings section contains the following option:

• **Perform regular database backups** - if checked, the AVG Admin Server will automatically create the database backup. You can choose when to do the backups and how often.

The backup files are stored in the following location:

C:\Documents and settings\All users\Application Data\avg\Admin Server Data\DatabaseBackup

The folders are named in the format YEAR-MM-DD TIME for easier differentiation.

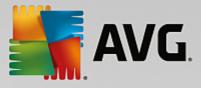

# 9.3.3. UpdateProxy tab

This tab offers the following options:

| 🚪 AVG Admin Server settings            | ×         |
|----------------------------------------|-----------|
| General AVG Data Center UpdateProxy E  | mail      |
| Update files folder                    |           |
| C:\ProgramData\Avg\Admin Server Data\u | update    |
| Delete temporary fil                   |           |
|                                        |           |
| (AVG latest version) (AVG 2013)        | Add       |
| URL                                    | Edit      |
| Http://rs.update.avg.com/              |           |
| http://rs.backup.avg.cz/               | Delete    |
|                                        | Default   |
|                                        | Move up   |
|                                        | Move down |
| Download Anti-Spam updates             |           |
| Internet connection                    |           |
| Use proxy server                       |           |
| Address Por                            |           |
| Authentication                         |           |
| Username                               |           |
| Password                               |           |
|                                        |           |
| Help                                   | OK Cancel |

• **Update files folder** - fill in a complete pathname (e.g. c:\AVGUpdate) to the directory, where the downloaded update files will be stored.

• **Download source** section (with two separate tabs for stations with AVG and older AVG 2013)

Contains list of available update servers sorted according to priority. The server on the top will be used first. Possible options are as follows:

Add - will open a dialog for adding a new update server.

*Edit* - will allow you to edit the selected entry.

Delete - will delete the selected entry.

**Default** - will restore the original update server settings.

*Move up* - allows you to increase the priority of a server.

Move down - allows you to decrease the priority of server.

You can also check or uncheck certain entries. The AVG Admin Server will consider only checked

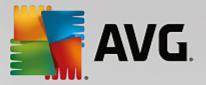

entries.

• **Download Anti-Spam updates** - If you do not wish to download Anti-Spam updates, uncheck this option.

Note: Anti-Spam updates are downloaded directly from the Mailshell servers.

Additional information about the Anti-Spam updates can be found in the <u>Configuration/Shared</u> <u>Settings for Stations/Groups/Anti-Spam</u> chapter.

Internet connection

If you require a proxy server in your network, you can fill in the details here. Check the **Use proxy server** checkbox and enter your proxy server **Address** and **Port** number.

If the server requires login for successful connection, check the *Authentication* checkbox and fill in the username and password.

### 9.3.4. E-mail tab

This tab offers the following options:

| 🖌 AVG Admin Server settings 🛛 🗧           | x |
|-------------------------------------------|---|
| General AVG Data Center UpdateProxy Email |   |
| Message header                            |   |
| To:                                       |   |
| Copy:                                     |   |
| Blind copy:                               |   |
| From:                                     |   |
| Reply to:                                 |   |
| Subject:                                  |   |
| Server for sending emails (SMTP)          |   |
| SMTP server:                              |   |
| SMTP port: 25                             |   |
| SMTP login:                               |   |
| SMTP Password:                            |   |
|                                           |   |
| Send test email                           |   |
|                                           |   |
|                                           |   |
|                                           |   |
|                                           |   |
| Help OK Cancel                            |   |

To be able to send Graphic reports by email or receive notifications, you need to configure this tab first.

Note: The crucial fields to be filled are located in the Server for sending emails (SMTP) section (see below).

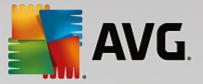

You will be allowed to select other fields (To/Subject/Body) also during the Report Schedule Definition Wizard, but all values you will enter here will be considered as default.

The *Message header* section contains these fields:

- **To** specify one or more email addresses that the report(s) will be sent to. Separate individual items by a comma. This field can also be filled during Report Schedule definition.
- **Copy** An optional value. Specify one or more email addresses that the report(s) will be sent to. Separate individual items by a comma.
- **Blind copy** An optional value. Specify one or more email addresses that the report(s) will be sent to as a blind copy (no other recipients will see these addresses). Separate individual items by a comma.
- **From** An optional value. Specify the sender's email address and/or sender's name and email address in angle brackets <user@address.com>
- **Reply to** An optional value. Specify a reply email address.
- **Subject** enter some text to recognize the reports.

The Server for sending emails (SMTP) section contains these customizable fields:

- **SMTP server** insert your SMTP server address (can be an IP address or a domain name).
- **SMTP port** specify the SMTP server port number. Default value is 25.

If your SMTP server requires authentication for sending emails, enter the login details below:

- SMTP Login specify username.
- SMTP Password specify password.

To verify the email properties you can optionally use the **Send test email** button to send a test message to the predefined email recipient(s) via the entered SMTP server.

Confirm all changes of the server configuration by the *OK* button. However, the changes are applied after the server launches again with the new configuration. If the **AVG Admin Server** is running, a dialog will prompt you to restart the server (note that the server will be inaccessible for some time during the restart).

### 9.4. Connection String

Stations are connected to the AVG Data Center via a so called **connection string**. This string consists of your **AVG Admin Server** address and a port number. For example:

#### localhost:4158

To connect a station to the AVG Data Center (and manage it via the AVG Admin Console), the **Remote Administration** component has to be installed on your station(s). During installation of this component, you will be asked for the connection string to the AVG Data Center. Once the station is connected to the AVG Data Center, you will be able to manage the station from the **AVG Admin Console**. The connection string can be changed later on in the AVG User Interface (menu Tools/Advanced Settings) on the station.

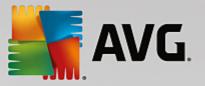

To connect to an AVG Data Center from the AVG Admin Console, follow these steps:

- 1. In the AVG Admin Console click on the upper menu Data Center and select the Connect to AVG Data Center item.
- 2. Enter a new server address and port number, alternatively also a username and password, if required.
- 3. Confirm your choice by clicking the **OK** button.

### 9.5. Proxy Server

This chapter describes internet proxy server related issues.

Generally, the proxy server term refers to a server, typically on a private network that allows access to external network resources.

Within the AVG AntiVirus Business Edition, you have basically two options for proxy server usage:

- 1. Use your own proxy server to connect to the AVG update servers. In this case, you need to define the proxy server settings for all your stations. To do so, follow these steps:
  - In the AVG Admin Console select the Shared settings for stations item from the upper menu Tools.
  - Navigate to Update and select the Proxy item.
  - In the right part of the dialog select **Use proxy** and define **Manual** or **Auto** configuration, depending on your network settings.
  - Click **OK** to confirm the changes.
  - Wait until all stations have been synchronized. (Default synchronization period is 60 minutes.)

Alternatively, you can force immediate synchronization of all stations: Right-click on the *Stations* node and from the context menu select *Synchronize settings*.

2. Deploy the UpdateProxy role of the AVG Admin Server to work as a mediator (i.e. a proxy server) between the official AVG update servers and your stations. It downloads all necessary update files requested by AVG stations connected to your Data Center. By using this, you will preserve bandwidth. You can also optionally deploy more than one UpdateProxy server and split the load among two or more servers (depending on your network size).

To deploy the UpdateProxy role to your AVG Admin Server, simply select from the *Windows Start menu/All programs/AVG Remote Administration/AVG Admin Server Deployment Wizard* item and in the second step of the wizard tick the checkbox *UpdateProxy role* and complete the rest of the steps.

Additionally, if you need to set your internet proxy server to allow the AVG Admin Server to download update files from AVG update servers, follow these steps:

- Open AVG Admin Server settings from the Tools menu in the AVG Admin Console.
- Navigate to the **UpdateProxy** tab and in the **Internet Connection** section check the **Use proxy server**

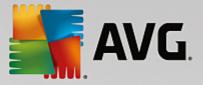

option. Fill in your proxy server details and press OK to confirm your choice.

# 9.6. AVG Admin Console

### 9.6.1. Context Menu

If you right-click on the Stations item in the left tree a new context menu will appear with the following options:

- **New group** allows you to create a new group (more information on groups can be found in the <u>Station</u> groups chapter).
- Synchronize settings will ask for immediate synchronization of settings with stations.
- Ask to perform program update will ask all stations to start the program update process.
- Ask to perform virus database update will ask all stations to start the virus database update process.
- Ask to rollback last antivirus database update will ask all stations to use the previous virus database version and disregard the last one.
- **Delete temporary update files** sends request to all stations to remove temporary update files.
- Ask for scan results will ask all stations for scan results.
- Generate new report starts the Graphic reports generation dialog.

If you right-click on the *New Stations* item in the left tree or any existing group a new context menu will appear with the following options:

- **New group** allows you to create a new group (more information on groups can be found in the <u>Station</u> <u>groups</u> chapter).
- **Edit group** allows you to change the group name and description (does not apply for the **New stations** group).
- **Delete group** allows you to delete the selected group (does not apply for the **New stations** group).
- Access control for group

If you are using the Full access control feature (*Data Center* upper main menu of the AVG Admin Console, *Data Center settings* menu item) and have at least one user account created, you can use this feature to set access rights to the selected group of stations.

Double-click on one of accounts' names to trigger a roll-down menu (or right-click on it to trigger the context menu with same contents). From there, you can choose the permission type:

- *Full access* the chosen user account will have the full access to the group.
- *Read only* the chosen user account will be only able to view the group.

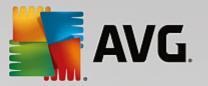

• No access - the chosen user account will have no access to the group at all.

#### Group setting

- o Shared settings for group opens shared settings for group.
- Shared firewall settings for group opens shared Firewall settings for group.
- **Synchronize settings** will ask for immediate synchronization of settings with stations.
- **Copy settings to...** triggers a new dialog:

| 👫 AVG Select targets    |                                   | ×   |
|-------------------------|-----------------------------------|-----|
| Select objects to which | the configuration will be copied. |     |
|                         |                                   |     |
| Copy to:                | Shared settings for stations      | -   |
|                         |                                   |     |
|                         |                                   |     |
|                         |                                   |     |
|                         |                                   |     |
|                         |                                   |     |
|                         |                                   |     |
|                         |                                   |     |
|                         |                                   |     |
| 0                       | OK Can                            | cel |

Use this dialog to copy group settings between groups, stations and/or application servers. You can select objects you want to copy the configuration to by choosing a group from the roll down menu, and/ or selecting separate group or station by checking the checkbox near its name. When you're done, click OK button to confirm your choice.

- Import settings... allows you to load settings from the configuration file of your choice and apply them to a selected group of stations. This file (in .pck format) may or may not include Firewall settings (depending on the station or a group of station previously used for its creation). For more info on creation of configuration files, see the description of Export settings... item below.
- Export settings... allows you to save settings (including Firewall settings, if Firewall is present on at least one of the stations) for the selected group of stations to a single configuration file (in .pck format). You will be asked to specify where you wish this file to be stored. Settings from the configuration file can be applied to any station or a group of stations (via above-mentioned Import settings... item).
- Tasks related to Update
  - Ask to perform program update will ask all stations to start the program update process.
  - Ask to perform virus database update will ask all stations to start the virus database update

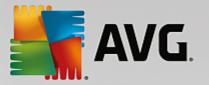

process.

- Ask to rollback last antivirus database update will ask the selected station to use previous virus database version and disregard the last one.
- Delete temporary update files sends request to all new stations to remove temporary update files.
- Ask for scan results will ask all stations for scan results.
- Generate new report starts the Graphic reports generation dialog.

Other right-click context menu controls are available when used in the current view section (right-clicking on a station):

- **Station overview** will launch a station overview dialog that contains well arranged detailed information related to such station. The dialog offer the following working buttons:
  - **Settings** opens station settings.
  - *Firewall Settings* displays Firewall settings of the currents station. Available only if there is the Firewall component installed.
  - **Export** allows you to export the information into a .csv file.
  - **Close** closes the dialog.
- Station settings:
  - Settings opens station settings.
  - *Firewall settings* displays Firewall settings of the currents station. Available only if there is the Firewall component installed.
  - **Synchronize settings** will ask for immediate synchronization of stations' settings with the AVG Data Center.
  - **Refresh components state** will refresh the state of all components.
  - Copy settings to... triggers a new dialog:

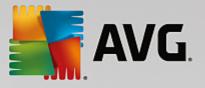

| Select targets              |                               | ×     |
|-----------------------------|-------------------------------|-------|
| Select objects to which the | configuration will be copied. |       |
|                             |                               |       |
| Copy to:                    | Shared settings for stations  | -     |
|                             |                               |       |
|                             |                               |       |
|                             |                               |       |
|                             |                               |       |
|                             |                               |       |
|                             |                               |       |
|                             |                               |       |
|                             |                               |       |
| 0                           | ОКС                           | ancel |

Use this dialog to copy application server settings between groups, stations and/or application servers. You can select objects you want to copy the configuration to by choosing a group from the roll down menu, and/or selecting separate group or station by checking the checkbox near its name. When you're done, click **OK** button to confirm your choice.

- Import settings... allows you to load settings from the configuration file of your choice and apply them to a selected application server. This file (in .pck format) may or may not include Firewall settings (depending on the station or a group of station previously used for its creation). For more info on creation of configuration files, see the description of Export settings... item below.
- Export settings... allows you to save settings (including Firewall settings, if Firewall is present on at least one of the stations) for the selected application server to a single configuration file (in .pck format). You will be asked to specify where you wish this file to be stored. Settings from the configuration file can be applied to any station, application server or a group of stations (via above-mentioned Import settings... item).

#### • Station description

| 🕌 Station d   | escription   | <b>X</b> |
|---------------|--------------|----------|
| Enter station | description: |          |
| Testing sta   | tion         |          |
|               |              |          |
|               |              |          |
|               |              |          |
| ?             | ОК           | Cancel   |

Simply enter brief description of the selected station into this dialog's text box and press OK.

• Ask station for its description - will ask the selected station for its description. If available, the

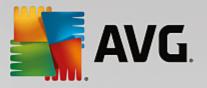

description will be displayed in the **Description** column.

#### • Station shutdown or restart

| ≨ Station shutdown or restart     |               |
|-----------------------------------|---------------|
| Desired action:                   |               |
| Restart station                   |               |
| The action will be enforced o     | n the station |
| System on the station will be shu | ut down:      |
| in 30 seconds                     | •             |
|                                   | OK Cancel     |

This dialog lets you shutdown or restart the selected station. Choose the action from the first roll-down menu, then the delay from the second one.

#### • Tasks related to Scan:

- **Ask for scan results** will ask the selected station for scan results.
- **Show the infected scan results** will show only test results with infections of the selected station.
- **Show Virus vault** will show the Virus vault content of the selected station.

| 5 | Virus Vault of | station RN06262 |           |            |
|---|----------------|-----------------|-----------|------------|
|   | Infection type | Virus name      | File Path | Date Added |
|   |                |                 |           |            |
|   |                |                 |           |            |
|   |                |                 |           |            |
|   |                |                 |           |            |
|   |                |                 |           |            |
|   |                |                 |           |            |
|   |                |                 |           |            |
|   |                |                 |           |            |
| l |                |                 |           |            |
| ( | ? Refres       | h Restore Del   | ete       | Close      |

Use the *Refresh* button to obtain the most current Virus Vault findings. To work with individual threats, use one of the following buttons:

- **Restore** select a threat or threats you wish to restore on the station and click this button.
- > **Delete** use this button to delete the selected threat(s).

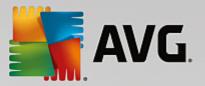

• **Manage scans** - in order to view and manage scans using this function, the station in question must be running and connected to the Datacenter. You have the following control options:

|          | Current state | Scan started | Scanned obj | Threats fou | Shutdown re |      |
|----------|---------------|--------------|-------------|-------------|-------------|------|
|          |               |              | N/A         | N/A         | N/A         |      |
|          | Scan is read  |              | N/A         | N/A         | N/A         |      |
| Whole Co | Scan is read  | N/A          | N/A         | N/A         | N/A         |      |
|          |               |              |             |             |             |      |
|          |               |              |             |             |             |      |
|          |               |              |             |             |             |      |
|          |               |              |             |             |             |      |
|          |               |              |             |             |             |      |
|          |               |              |             |             |             |      |
|          |               |              |             |             |             |      |
|          |               |              |             |             |             |      |
|          |               |              |             |             |             |      |
|          |               |              |             |             |             |      |
|          |               |              |             |             |             | <br> |
|          |               |              |             |             |             |      |

- **Refresh** obtains the most recent information about scans from the station.
- Start starts the selected scans on the remote station.
- **Resume** resumes the selected scans on the remote station.
- > **Pause** pauses the selected scans on the remote station.
- **Stop** stops the selected scans on the remote station.

To close the window, use the Close button.

#### Launch scan on the selected stations

| 🕌 Scan select | ion                         | <b>—</b> |
|---------------|-----------------------------|----------|
| Choose a scan | to run on selected stations |          |
| Whole Compu   | ter Scan                    |          |
| ?             | OK                          | Cancel   |

A new dialog will appear. Choose from the roll-down menu, whether you want to Scan whole computer, launch a Scheduled scan, or Anti-Rootkit scan. then press OK to send your request to the selected station.

#### • Tasks related to Update:

 Ask to perform program update - will ask the selected station to start the program update process.

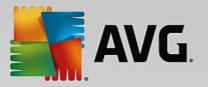

- Ask to perform virus database update will ask the selected station to start the virus database update process.
- Ask to rollback last antivirus database update will ask the selected station to use previous virus database version and disregard the last one.
- Delete temporary update files sends request to selected station(s) to remove temporary update files.
- Station statistics:
  - **Show Firewall log** will show the Firewall communication log from the selected station.
  - Show events of the selected station will show events related to the chosen station.
  - **Show Event history log** will show Event history log of the chosen station.
  - **Show Email Scanner and Anti-Spam components statistics** opens statistics for Email Scanner and Anti-Spam components.
  - Gather diagnostic data asks the selected station for diagnostic data which you can either send directly to the AVG Technical support or save locally for further processing:

| 🖥 Gathering diagnostic data 🛛 💽                                                                                                    |
|----------------------------------------------------------------------------------------------------|
| The station will be asked to gather diagnostic data. Then you will be able to save the data on a local drive or<br>send it directly to the AVG Technologies company for analysis. If you have received a customized<br>configuration file from AVG Technical support, please <u>dick here</u> to apply it. Gathering the diagnostic data may<br>take a few minutes, so please be patient. |
| Cancel                                                                                                    |

Click the *Next* button to start downloading the diagnostic data. It may take a while to download all the necessary data, so please be patient. Once finished, you will experience the following dialog:

| ฐ Gathering diagnostic data 🛛 💽                                                                                                    |
|----------------------------------------------------------------------------------------------------|
| The diagnostic data have been successfully gathered. Now you can send them directly to the AVG server or<br>store them on your local drive. Sending diagnostic data may take a few minutes, so please be patient. |
| Connecting to the station: RN06262<br>Gathering diagnostic data<br>Downloading the data                                                                                                    |
| Send Save Cancel                                                                                                    |

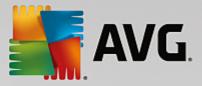

Use Save button to store the data on your hard drive for later use (i.e. sending by email). Click **Send** for sending the contents directly:

| 🎆 Sending diagnostic data for analysis                                           | × |
|----------------------------------------------------------------------------------|---|
| Enter your email address (required)                                              |   |
| I                                                                                |   |
| Briefly describe the issue of the station                                        | _ |
|                                                                                  | ^ |
|                                                                                  |   |
|                                                                                  |   |
|                                                                                  |   |
|                                                                                  | - |
| List of attached files                                                           |   |
| List of attached files                                                           |   |
| 5ea30f17-a00d-4f59-913d-40135066c309[a87a73a6-725a-47cd-af33-6d791d041e0c]_A.txt |   |
| 5ea30f17-a00d-4f59-913d-40135066c309[a87a73a6-725a-47cd-af33-6d791d041e0c]_A.zip |   |
|                                                                                  |   |
|                                                                                  |   |
|                                                                                  |   |
|                                                                                  |   |
| Proxy settings                                                                   |   |
| Send Attach Remove Cancel                                                        |   |

Fill in your email address and briefly describe your problem with the station to the next field. If you need to enclose some additional files (e.g. a screenshot or some logs previously requested by AVG Technical support), use the *Attach* button to choose them now. To remove an unwanted attachment, select it and use the *Remove* button.

If you use proxy server in your network, fill in also your proxy server details by opening the **Proxy** settings dialog.

To complete the process click the Send button.

- o **Generate new report** starts the <u>Graphic reports</u> generation dialog.
- Add to group will add the selected station to a group.
- **Remove from group** will remove the selected station from an user-created group.
- **Delete station** will delete the station from the AVG Data Center.
- Check stations availability

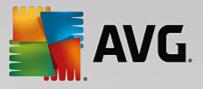

| 🙀 Check stations availability |                                       |
|-------------------------------|---------------------------------------|
| Station                       | Checking state                        |
| 169.254.146.51                | Station is offline or firewall is blo |
|                               |                                       |
|                               |                                       |
|                               |                                       |
|                               |                                       |
|                               |                                       |
|                               |                                       |
| ? Check again                 | Close                                 |

This dialog allows you to find out, which stations are available (online) and which are not (offline). You will see each station's state in the column to the right of its name. To check availability again, press the **Check again** button, or double-click the station's name.

### 9.6.2. Station Groups

The administrator can define station groups as the need arises. All objects included in the group then take the configuration set up for this group.

This way the administrator can define the group configuration, and change the configuration previously set for a specific station by simply assigning the station into a group. Station assignments into groups make administration much easier, and should be used if the number of stations exceeds the number of records for one screen (i.e. approximately 20-25 objects).

The procedure of creation and administration of station groups is the same in both cases. The following text describes the respective procedure for stations:

#### Create a new group

To create a new group, follow these steps:

- o In the navigation tree right-click on the **Stations** group.
- o From the context menu select the *New group* item, and specify its name
- Press the Enter button to confirm the creation of the group

Immediately after creating the group, a new shared settings object is created in the AVG Data Center that can be further edited. All members of the new group then automatically share this object's configuration.

#### • Delete a Group

The Delete group procedure is analogical to the group creating:

o Click the right mouse button over the name of the group that you want to delete

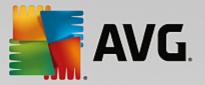

• From the newly-opened context menu select the Delete group item

Using the same context menu you can also rename groups (through the *Edit group* item).

#### Moving stations between groups

You can quickly move one or multiple stations between individual groups. To do so, select one or more stations, click left mouse button and while holding it, drag the cursor to the target group and release to complete.

Stations can be assigned into a station group also using the context menu **Add to group** item. You can highlight and assign more stations at once.

The **New stations** group is a specific system group that cannot be deleted. Stations newly connected to the AVG Data Center are automatically assigned to this group, unless you choose to assign them to a different group during remote installation. All stations are visible in the top **Stations** group.

### 9.7. Sidebar/Desktop Gadgets

You can optionally choose to include a sidebar/desktop gadget with information related to AVG Remote Administration.

**Note:** The Windows Desktop Gadgets (also called Windows Sidebar in Windows Vista) are available for Windows Vista and Windows 7 operating systems and basically it displays a sidebar anchored to the side of the desktop. These gadgets can perform various tasks, such as displaying a statistical information, showing login screens etc.

In order to include the Windows sidebar/desktop gadget for AVG Remote Administration in your Windows, you need to have it installed first - i.e. to check the checkbox (default option) in the setup dialog (see <u>Installation</u> <u>Type</u> chapter for more information).

To enable it, simply navigate to the *Gadgets* section of your Windows (usually right-click on the desktop and from the context menu select *Gadgets* item). From the screen select AVG Remote Administration gadget (AVG logo) and drag it to your desktop where convenient.

A floating window similar to this one should appear on your desktop:

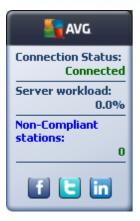

Clicking the *Non-Compliant stations* link will open a browser window with the list of stations in that state. Clicking the *Options* icon (S) opens a login screen for AVG Data Center:

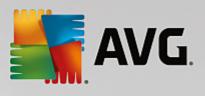

|                | n string to AVG Data Cente<br>(server_name>[: <port>]</port> | er in |
|----------------|--------------------------------------------------------------|-------|
|                |                                                              |       |
| localhost:4158 |                                                              |       |
| 🔲 Login:       |                                                              |       |
|                |                                                              |       |
| Password:      |                                                              |       |
|                |                                                              |       |
|                |                                                              |       |
|                |                                                              |       |

Use the form to quickly connect to a different Data Center and display adequate results within the gadget.

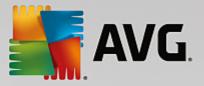

# 10. How to...

This chapter describes how to do selected tasks in AVG AntiVirus Business Edition. Currently covered topics:

- How to connect stations to AVG Data Center
- How to migrate stations from/to different Datacenter
- How to synchronize stations
- How to solve update related issues
- How to change user interface language
- How to use Microsoft SQL Server database system
- How to Control station users actions
- Requests handling and status messages
- How to manage access rights
- How to maintain the Data Center database
- List of AVG Setup Parameters

**Note:** If you experience any problems with the remote administration/installation/connection even after reviewing the chapters below, please try to find the correct answer in the FAQ (Frequently Asked Questions) located at <a href="http://www.avg.com/us-en/homepage">http://www.avg.com/us-en/homepage</a>.

# 10.1. How to Connect Stations to AVG Datacenter

You have basically two options for connecting stations to your AVG Data Center:

- AVG Network Installer Wizard
- Manual connection

### **10.1.1.** Connecting Stations Manually

Directly, you can install AVG manually on every single station/server in the network, and then connect them (manually) to the AVG AntiVirus Business Edition. This option can be used for all Windows platforms.

To be able to successfully manage your AVG stations remotely, you must include the *Remote Administration* component during the **AVG** installation process. Once this component is correctly installed, you must manually specify the correct AVG Data Center Connection String.

For more information about the Connection String see chapter Connection String.

For a detailed description of **AVG** installation please refer to the AVG Internet Security (or your appropriate edition) User Manual; available for download in the *downloads* section of AVG website (<u>http://www.avg.com/us-en/homepage</u>).

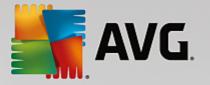

| AVG. Internet Security Bus                                                                                                    | siness Edition Advance                                                                                                    | ed Settings                                        |      |
|----------------------------------------------------------------------------------------------------|----------------------------------------------------------------------------------------------------|----------------------------------------------------|------|
| AppearanceSoundsTemporarily disable AVG protectionComputer ProtectionE-mail protectionIdentity ProtectionIdentity ProtectionScansSchedulesUpdateExceptionsVirus VaultAVG Self protectionProtectionProtectionAdvisor - Known Networks | Remote Administration<br>Server:<br>Port:<br>Login name:<br>Password:<br>Port for incoming messages:<br>Test connection<br>Ornection test finished | MYSERVER<br>4158<br>6051<br>- connection available |      |
| ⑦ Default                                                                                                    | [                                                                                                    | 💡 OK 🛛 🖓 Ag                                        | oply |

**Note:** You can also insert the AVG Data Center connection string directly during AVG installation on the station.

To insert the string on the station, open the AVG User Interface and navigate to the Advanced settings (via upper menu *Options/Advanced Settings*). Select *Remote Administration* group.

In the right part of the dialog fill in the following entries:

- Server enter your AVG Data Center server name or IP address.
- Port enter your AVG Data Center server port (default is 4158).

If your AVG Data Center requires username and password for connection, also fill in these details:

- Login name enter username.
- **Password** enter password.

We recommend keeping Port for incoming messages with the default value.

Enter all required information and then use the **Test connection** button to verify the connection. If it fails, consult the **<u>Network requirements</u>** chapter for a possible solution.

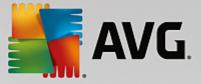

# **10.2.** How to Migrate Stations from/to Different Data Center

This chapter describes migration of stations from a different AVG Data Center. The following two topics are covered:

- Importing Stations and Settings from AVG Data Center 2013
- Migrating Stations to another AVG Data Center

# 10.2.1. Importing Stations and Settings from AVG Data Center 2013

Although the new version of AVG AntiVirus Business Edition is backward compatible with the previous version, you can also import AVG Data Center 2013 stations via the <u>AVG Admin Deployment Wizard</u> during creation of a new database.

#### Importing procedure:

1. Prepare an export of your AVG Data Center 2013.

To do so, open AVG Admin Console and from the menu *Data Center* select *Database Export*. Choose a desired folder and press *OK*.

Note: The target folder should be empty, since multiple files will be exported.

- 2. Open the **AVG Admin Deployment Wizard**. Choose to create a new empty Data Center Database and during the **Data import** step, select the folder into which you exported your former data.
- 3. Finish the deployment process as usual.

### **10.2.2.** Migrating Stations to another AVG Data Center

In order to move your stations to a different **AVG Datacenter** you need to firstly deploy the **AVG Admin Server** to a different computer (if you have not done so already).

Once you have your new AVG Datacenter ready, you need to provide a new connection string for all stations you wish to connect to it.

To reflect the new settings of your stations, follow these steps:

- 1. In the AVG Admin Console select *Tools* from the upper main menu and choose the *Shared settings for stations* item.
- 2. Select the *Remote Administration*.
- 3. Fill in the new server address and port number. Close the dialog by clicking the **OK** button.
- 4. Wait until all stations get synchronized. (Default synchronization period is 60 minutes.)

Alternatively, you can force immediate synchronization of all stations: In the navigation tree right-click on the **Stations** node and select **Synchronize settings** from the context menu.

To verify successful migration of the stations, connect to your **new** AVG Data Center:

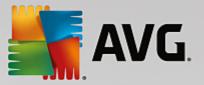

- 1. In the AVG Admin Console click on the upper menu *Data Center* and select the *Connect To AVG Data Center* item.
- 2. Enter the new server address and port number, alternatively also a username and password, if required.
- 3. Confirm your choice by clicking the **OK** button.

You can also export the whole existing content of your AVG Data Center and then import it to the newly created one. To do so, follow these steps:

- 1. To export the existing AVG Data Center content navigate to the *Data Center/Database export* upper menu item.
- 2. You will be asked to choose a destination folder. Once you confirm your choice, the export will begin.
- 3. To import the data back to a new AVG Data Center, start **AVG Admin Server Deployment Wizard** on the server, where you wish to import the data back. Go through the wizard and in the *Database update/ creation* step select **Create new empty Data Center database**.
- 4. Continue to the *Data import* step, check the *Import data into the database from folder* checkbox and fill-in the path to the recently exported/saved backup folder.
- 5. Confirm your choice and finish the wizard. Upon its completion, the original data will be available in the new AVG Data Center.

### **10.3. How to Synchronize Stations**

The synchronization process is described in the AVG Admin Console/Synchronization process chapter.

### 10.4. How to solve Update related issues

If your stations are not up-to-date, you may need to verify, that they are correctly connected to your Data Center and if updates can be triggered remotely. We recommend following these steps:

First try to update the stations manually to see, if the stations are responding correctly. To do so, in the **AVG Admin Console** right-click on the **Stations** node or a particular station in stations view and from the context menu select **Tasks related to Update/Ask to perform virus database update** item. Watch the status window in the AVG Admin Console and check for error messages.

To be completely sure, that the update was successful, synchronize the settings (right-click on the **Stations** node or a particular station in a stations view and from the context menu select **Station settings/Refresh** *component states*) and then open the **Versions** tab in the *stations* view. Here you can see, if all databases have been updated.

If the update went correctly, but after some time the stations become out-of-date again, check the following settings:

- 1. From the upper menu *Tools* select the *Shared settings for stations* item.
- 2. Navigate to the **Schedules** and select **Virus database update schedule**.
- 3. In the right part of the dialog verify, that the *Enable this task* checkbox is ticked and also, that the schedule is predefined the way you require it. Click *OK* to close the dialog and confirm the changes.

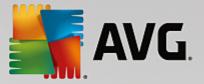

Note: You should repeat this action also for Program update schedule.

4. Right-click on the *Stations* node or a particular station in a stations view and from the context menu select *Station (group) settings/Synchronize settings*.

If you received an error during the previous steps, or your stations still show non-compliant conditions as far as the updates are concerned, try to continue with these steps:

- 1. From the upper menu *Tools* select the *Shared settings for stations* item.
- 2. Navigate to the Update and select URL.
- 3. In the right part of the dialog verify, that the correct update addresses are entered. I.e. if you're using the UpdateProxy role of the AVG Admin Server, your AVG Admin Server address should be visible. Otherwise, you should see the default AVG update servers (see below).
- 4. Correct the addresses, if needed, and click **OK** to confirm the changes.
- 5. Wait until all stations get synchronized. (Default synchronization period is 60 minutes.)

Alternatively, you can force immediate synchronization of all stations: Right-click on the *Stations* node and from the context menu select *Synchronize settings*.

If you are not getting updates to your AVG Admin Server UpdateProxy at all and your Internet connection is working correctly, try to check the AVG Admin Server status page first. To do so open your AVG Admin Server IP address or domain name with the correct port number (default is 4158) in your web browser. For example:

#### http://localhost:4158/

In the **UpdateProxy server role** section you will find the UpdateProxy status as well as download/upload statistics.

If this seems to be incorrect or you still think that there is an error, try to deploy the UpdateProxy role of the AVG Admin Server again. To do so, run the AVG Admin Server Deployment Wizard again - follow the steps described in the AVG Admin Deployment Wizard chapter.

In the **Configuration of update servers** step, check that the update server is set correctly. Default update servers are as follows:

Primary update server address:

http://rs.update.avg.com/ - for stations with AVG

http://update.avg.com/softw/13/update/ - for stations with older AVG 2013

Backup update server address:

http://rs.backup.avg.com/ - for stations with AVG

#### http://backup.avg.cz/softw/13/update/ - for stations with older AVG 2013

Finish the Wizard by confirming all steps.

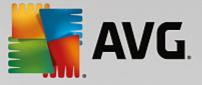

# 10.5. How to Change User Interface Language

During installation of AVG you have the option to choose the user interface language you prefer. If, for some reason you need to use the application also in a different language, you can change it by following this procedure:

When starting AVG components, it is possible to use this command line parameter to change the language of the user interface:

| Parameter         | Meaning                                                                                                    |
|-------------------|----------------------------------------------------------------------------------------------------|
| /LNG= <i>xxxx</i> | If the required language version is available, it will be used. Otherwise the application will choose the language according to the operating system language. |
|                   | The possible values are:                                                                                                    |
|                   | CZ - Czech user interface                                                                                                    |
|                   | US - English user interface                                                                                                    |
|                   | GE - German user interface                                                                                                    |
|                   | FR - French user interface                                                                                                    |
|                   | PB - Brazilian Portuguese user interface                                                                                                    |
|                   | IT - Italian user interface                                                                                                    |
|                   | ES - Spanish user interface                                                                                                    |
|                   | PL - Polish user interface                                                                                                    |
|                   | JP - Japanese user interface                                                                                                    |
|                   | KO - Korean user interface                                                                                                    |
|                   | PT - Portuguese user interface                                                                                                    |
|                   | <b>RU</b> - Russian user interface                                                                                                    |
|                   | TR - Turkish user interface                                                                                                    |
|                   | <b>ZT</b> - Traditional Chinese user interface                                                                                                    |
|                   | <b>ZH</b> - Simplified Chinese user interface                                                                                                    |
|                   |                                                                                                    |

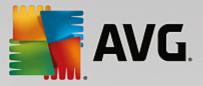

#### Example usage:

From the Windows Start menu choose Run and enter your requested component with path and appropriate parameter. For example:

*Note:* We assume that you have installed AVG to the following destination:

C:\Program Files\AVG\AVG Admin\

If not, change the paths below accordingly.

To start AVG Admin Console in German language:

"C:\Program Files\AVG\AVG Admin\Console\AVGAdminConsolea.exe" /Ing=ge

To start AVG Network Installation Wizard in German language:

"C:\Program Files\AVG\AVG Admin\Console\AVGNetworkInstaller.exe" /Ing=ge

To start AVG Admin Deployment Wizard in German language:

"C:\Program Files\AVG\AVG Admin\Server\AVGAdminServerWizard.exe" /Ing=ge

To start AVG Admin Server Monitor in German language:

"C:\Program Files\AVG\AVG Admin\Server\AVGAdminServerMonitor.exe" /Ing=ge

# **10.6.** How to use Microsoft SQL Server database system

If you wish to use Microsoft SQL Server (or Microsoft SQL Server Express) for storing Data Center data, you have to install it first – it is not a part of AVG AntiVirus Business Edition installation and it is therefore impossible to generate any of its parameters using the AVG Admin Deployment Wizard.

When installing SQL Server, it is vital to remember that **AVG Remote Administration** requires administrator privileges to access Microsoft SQL database. Therefore, in the **Database Engine Configuration** step of SQL Server installation it is necessary to choose *Mixed authentication mode* (NOT preselected Windows authentication mode) and to specify the password for the SQL Server system administrator account (or accounts).

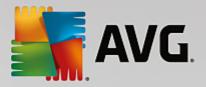

| 髋 SQL Server 2008 R2 Setup                                                                                                    | [                                                                                                    | - • <del>x</del> |  |
|----------------------------------------------------------------------------------------------------|----------------------------------------------------------------------------------------------------|------------------|--|
| Database Engine Configuration                                                                                                    |                                                                                                    |                  |  |
| Specify Database Engine authentica                                                                                                    | ation security mode, administrators and data directories.                                                                                                    |                  |  |
| Setup Support Rules<br>Setup Role<br>Feature Selection<br>Installation Rules<br>Instance Configuration<br>Disk Space Requirements<br>Server Configuration<br><b>Database Engine Configuration</b><br>Error Reporting<br>Installation Configuration Rules<br>Ready to Install<br>Installation Progress<br>Complete | Account Provisioning       Data Directories       FILESTREAM         Specify the authentication mode and administrators for the Database Engine.         Authentication Mode <ul> <li>Windows authentication mode</li> <li>Mixed Mode (SQL Server authentication and Windows authentication)</li> <li>Specify the password for the SQL Server system administrator (sa) account.</li> <li>Enter password:</li> <li>Confirm password:</li> <li>Specify SQL Server administrators</li> <li>SQL Server administrators</li> <li>SQL Server administrators</li> <li>Add Current User</li> <li>Add</li> </ul> | access to        |  |
|                                                                                                    | < Back Next > Cancel                                                                                                    | Help             |  |

This password has to be entered into the **Administrator's password** field of the <u>Microsoft SQL Server</u> <u>Credentials</u> dialog.

### **10.7.** How to Control station users actions

This chapter shortly describes examples how an administrator can remotely control actions of AVG users on stations.

By default, all actions within AVG user interface are allowed to be changed/interrupted by user on the local station.

There are three main ways how to manage users' access:

#### • Allowed actions

It is possible to disallow access to different actions on a local station by managing allowed actions - for more information see chapter **Configuration/Shared Settings for Stations/Groups/Allowed Actions**.

#### • Mandatory settings

The mandatory/monitored settings can be used for disabling/enabling various actions within the station settings. By marking an item as mandatory, the user on the local station will not be able to customize it.

For more information see chapter **Configuration/Shared Settings for Stations/Groups/<u>General</u> control and priority levels.** 

#### Scheduled scan cancellation

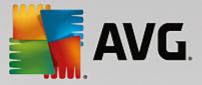

You can decide, whether you want to allow the local user to stop a running scheduled scan or not. This can be done via Shared settings for stations/groups or in the individual station settings. To do so, navigate to **Schedules/Scheduled scan** item and in the right part of the dialog tick the **User can stop a running task** checkbox.

### 10.8. Requests handling and status messages

This chapter describes requests, their handling and processing within AVG Data Center.

#### • Requests sent to a single station

If a request is invoked from AVG Admin Console (e.g. request for settings synchronization, update performing, etc.) a message appears in the Status Window and at the same time, the request is stored within the AVG Data Center.

Then the station is notified about the request and if it is online, it will start processing it immediately. Information about the result is delivered back to the AVG Data Center and instantly displayed in the Status window. Error messages appear in red color.

In special cases two situations may happen:

• The station is online but for some reason cannot accept the request (e.g. notification port is not working correctly for some reason), the server will try to periodically delivery the request (default interval is five minutes).

**Note:** This interval can be changed in Shared settings for stations/groups, Remote Administration item, advanced settings section, **Retrieve messages from server every** drop down menu.

• The station is offline and will receive the request immediately after it gets online.

In case of special request that requires more time, the status window will display a message saying, that the station has started processing the request and as soon as it finishes also the result.

#### Requests sent to groups/all stations

Some requests can be sent to a group or all stations (by right-clicking on a group name or on stations item and choosing and action from the context menu).

Such request is stored in the AVG Data Center and then distributed by AVG Admin Server to individual stations of the chosen group. Also the result is later displayed individually for each station.

#### • Duplicated requests

If a same request is sent multiple times to a station, it is not stored in AVG Data Center and the station will only process the first one.

This applies also to offline stations. In other words there is no need to send more than one request, since the duplicated requests are disregarded.

#### Requests expiration

Requests, which are not processed in 30 days are deleted from the AVG Data Center.

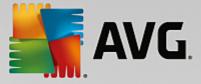

### 10.9. How to manage access rights

If you require more people to access AVG Admin Console and administer stations/settings on a different level, you can create various user accounts with miscellaneous access rights.

To manage access to the AVG Data Center via AVG Admin Console, navigate to the Data Center upper menu and select **AVG Data Center settings** item.

| 📲 AVG Data Center settings 🛛 💽                   |  |  |
|--------------------------------------------------|--|--|
| Station identification                           |  |  |
| Choose station identification method:            |  |  |
| by station name and domain                       |  |  |
| Scan results options                             |  |  |
| Store only scan results with selected severity:  |  |  |
| Medium or higher severity 👻                      |  |  |
| including rootkits                               |  |  |
| Keep scan results for the maximum period of      |  |  |
| 30 days                                          |  |  |
| Access to AVG Data Center from AVG Admin Console |  |  |
| Free access                                      |  |  |
| Simple password protection                       |  |  |
| Eull access control                              |  |  |
| ? OK Cancel                                      |  |  |

At the bottom of the dialog choose Full access control option. A new dialog will appear:

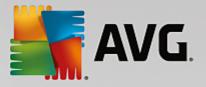

| 🕌 Access control |        |                                                                                                    | ×    |
|------------------|--------|----------------------------------------------------------------------------------------------------|------|
| Account list     |        | Settings of account administrator                                                                                                    |      |
| Account          | State  | Account rights Group access                                                                                                    |      |
| Default account  | Active | <ul> <li>Admin Server and AVG Data Center</li> <li>Modify AVG Data Center settings and manage access accounts</li> <li>Modify AVG Admin Server settings</li> <li>Alter non-compliance conditions</li> <li>Database export</li> <li>Run maintenance scripts</li> <li>Stations</li> <li>Modify settings for stations</li> <li>Modify Firewall shared settings</li> <li>Modify Firewall shared settings</li> <li>Modify Firewall shared settings</li> <li>Modify Firewall shared settings</li> <li>Create new groups and delete existing ones</li> <li>Request stations restart</li> <li>Change license number</li> <li>Invoke stations update</li> <li>Firewall log access</li> <li>Virus Vault access</li> <li>Scans</li> </ul> |      |
| ?                |        | OK Car                                                                                                    | ncel |

The **Account list** section contains list of currently available usernames and their states. By default, there is only one account available - administrator with a blank password. If you intend keeping this account for further use, we strongly recommend to choose a proper password first (see below how to do this). The right-mouse button context menu has the following options:

#### Active

If you right-click on an existing account name, you will be able to activate or deactivate it by this function. Please note, that you need to have at least one account active!

#### New Account

Select this option to create a new user account:

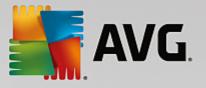

| 🙀 Account modification                           | -                          | 3 |
|--------------------------------------------------|----------------------------|---|
| The default account has no p<br>password.        | assword. Please enter your |   |
| administrator                                    |                            | ] |
| Enter password:                                  |                            |   |
|                                                  |                            |   |
| Enter password again:                            |                            |   |
|                                                  |                            |   |
|                                                  |                            |   |
| Associated Windows system                        | ogin for SSO:              |   |
| Associated Windows system                        | ogin for SSO:              | ] |
| Associated Windows system I Account description: | ogin for SSO:              |   |
|                                                  | ogin for SSO:              |   |

Enter the account name and password (twice for verification).

The **Associated Windows system login for SSO** field can be used for entering an existing Windows system login name. If you then logon to Windows under this username, you will also be able to login to the AVG Data Center without entering any password. Note, that the account name or password does not have to be the same, as the Windows system login name.

Optionally, you can add some account description.

#### Edit Account

This option will allow you to edit an existing account.

#### Clone Account

Right-click on an existing account and choose this option to clone its settings into a new one. You will be required to enter new account name, password etc.

#### • Delete Account

This option will allow you to delete an existing account.

To each account corresponds number of account rights and group access options. By default, all actions are preset as allowed. To change the settings, simply click on the account name you wish to change and modify the items in the right part of the dialog, either on the *Account rights* tab, or the *Group access* tab.

#### • Account rights tab

This tab contains list of actions available for the chosen account name. To forbid an action, uncheck the checkbox next to its name. If you uncheck the checkbox next to the name of category (like Stations, Scans etc.), you will forbid all actions from this category.

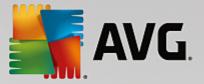

Group access tab

The Group access tab allows you to set access rights to user defined groups of stations. Double-click on one of these groups to trigger a drop down menu (or right-click on it to trigger the context menu with same contents). Now choose the permission type.

You can give the user of the account the *Full access* to the group, allow him/her just to view the group by selecting *Read only*, or completely forbid him/her to access the group by choosing *No access* option.

# **10.10.** How to maintain the Data Center database

AVG Data Center database maintenance is easy due to predefined scripts, that can be easily accessed from the *Tools/Database Maintenance* upper menu.

| Tatabase maintenance                                                                                                    |  |  |
|----------------------------------------------------------------------------------------------------|--|--|
| List of available database maintenance scripts:                                                                                                    |  |  |
| Script operation description                                                                                                    |  |  |
| Winfy stations with equal identification                                                                                                    |  |  |
| Delete objects whose owner is not available in the AVG Data Center anymore                                                                                                    |  |  |
| Remove unused update servers                                                                                                    |  |  |
| Remove old Alert Manager events from the AVG Data Center                                                                                                    |  |  |
|                                                                                                    |  |  |
|                                                                                                    |  |  |
|                                                                                                    |  |  |
|                                                                                                    |  |  |
|                                                                                                    |  |  |
|                                                                                                    |  |  |
|                                                                                                    |  |  |
| Removes duplicated stations from AVG Data Center according to a chosen station identification method (e.g. if the identification method is IP Address, all stations with the same IP address will be removed). Individual settings of removed stations will be deleted and only the newest stations will be preserved. |  |  |
| ? Load custom script Run scripts Close                                                                                                    |  |  |

The predefined scripts are as follows:

#### • Unify stations with equal identification

Choosing this script will remove duplicated stations from the AVG Data Center according to chosen station identification method (e.g. if the identification method is IP address, all stations with the same IP address will be removed). Individual settings of removed stations will be deleted and only the newest stations will be preserved.

#### • Delete objects whose owner is not available in the AVG Data Center anymore

Choosing this script will remove all settings, tests, rules and the scheduled tasks belonging to stations that no longer exist in the AVG Data Center anymore from the AVG Data Center.

#### Remove unused update servers

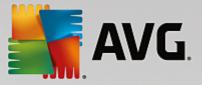

Choosing this script removes all update servers that have not communicated for more than 7 days from the AVG Data Center.

#### • Remove old Alert Manager events from the AVG Data Center

Choosing this script removes all Alert Manager events older than 7 days from the AVG Data Center.

Check the scripts you are willing to apply and click *Run scripts* button to use them. Please note, that the database maintenance process may take a while.

You can also use the *Load custom script* button to choose a custom SQL Script file manually. This option is recommended only to advanced users.

### **10.11. List of AVG Setup Parameters**

The following tables contain list of AVG setup parameters that can be used by advanced users to customize the AVG installation (i.e. by editing the produced installation scripts or by creating new ones). Most of these parameters are used by <u>AVG Network Installer</u> automatically to install AVG in silent mode with desired components, settings, etc.

#### Syntax:

Setup /Parameter\_Name=<parameter value>

or

Setup /Parameter\_Name

Usage examples:

setup.exe /AV.UILevel=minimal

avg\_admin\_x86\_all\_7137p1.exe /AV.SelectedLanguage=1033

You can also create (amend) mfaconf.txt file with a list of parameters and values of your wish:

AppMode=Setup

UILevel=minimal

SelectedLanguage=1033

**Note:** MFA abbreviation stands for MSI Front-end application, provides GUI for MSI installation and supervises it. It accepts parameters mentioned below, either on command line or in MFA configuration file (if not stated otherwise).

There are several types of parameters, the individual usage is marked in brackets with either one of these options:

- **Boolean** requires a numerical value limited to 0 or 1 (true/false). *Example: /AV.InstallSidebar=1* will install the feature.
- Integer requires a numerical value. Example: /AV.Maintenance=2

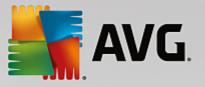

• **String** - requires a string value, either specified in the Allowed values or described within the Description.

Example: /TemporaryPath="C:\Temporary Folder\MFATemp"

• No value - some parameters can be used without any specific value. Example: /AV.EnableWinFW

| Specifies the full path to the installation temporary folder.                                                                                                    |                                                                                                    |
|----------------------------------------------------------------------------------------------------|----------------------------------------------------------------------------------------------------|
| Specifies the full path to the installation log folder.                                                                                                    |                                                                                                    |
| should be displayed.                                                                                                    | <i>Minimal</i> - displays only progress.<br><i>Normal</i> - regular dialogs.                                                                                                    |
| >Defines a full path to an alternative MFA config file (usable only from the command line).                                                                      |                                                                                                    |
|                                                                                                    | List of feature IDs separated by comma<br>or semicolon. The possible IDs can be<br>found in the table below.                                                                                                    |
| installed.                                                                                                    | List of feature IDs separated by pipe ( ),<br>comma or semicolon. The IDs can be<br>found in the table below.                                                                                                    |
| Delay before the computer restart is<br>processed. A system dialog with<br>countdown is displayed before the restart<br>occurs (even if silent UILevel is used). | Value (time) in seconds.                                                                                                    |
| Defines functionality that should be performed.                                                                                                    | SETUP - Launches application setup.<br>UPDATE - Launches application<br>update.                                                                                                    |
| Defines the installation path. Default value is C:\Program Files (x86)\AVG\Av                                                                                    |                                                                                                    |
| Defines a license key used for installation.                                                                                                    |                                                                                                    |
| A numerical value of the language used for installation (IDs are listed in the table at the end of this chapter).                                                |                                                                                                    |
| installed or not.                                                                                                    | 1 - will be installed<br>0 - will not be installed                                                                                                    |
|                                                                                                    | temporary folder.<br>Specifies the full path to the installation<br>log folder.<br>Defines which level of user interface<br>should be displayed.<br>Defines a full path to an alternative MFA continue).<br>List of features to be installed.<br>List of features to be uninstalled or not<br>installed.<br>Delay before the computer restart is<br>processed. A system dialog with<br>countdown is displayed before the restart<br>occurs (even if silent UILevel is used).<br>Defines functionality that should be<br>performed.<br>Defines a license key used for installation<br>A numerical value of the language used for<br>at the end of this chapter).<br>Defines if the sidebar gadget should be |

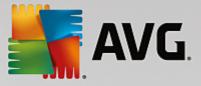

|                                               | Defines if the station will participate in the<br>Product improvement programme.                | 1 - participate<br>0 - do not participate                                                 |
|-----------------------------------------------|-------------------------------------------------------------------------------------------------|-------------------------------------------------------------------------------------------|
| AV.DataCenterSpec= <strin<br>g&gt;</strin<br> | Defines the datacenter connection string.                                                       | myserver:4158                                                                             |
|                                               | Switches on the Windows Firewall. If AVG Firewall is installed, this parameter will be ignored. |                                                                                           |
| AV.DisableWinFW                               | Switch off the Windows Firewall.                                                                |                                                                                           |
| AV.DontRestart                                | No restart will be allowed after installation or uninstallation.                                |                                                                                           |
|                                               | maintenance modes: Uninstall, Add/                                                              | 0 - starts Add/Remove feature mode<br>1 - starts Repair mode<br>2 - starts Uninstall mode |
| AV.DisableScan                                | Disables all default scan plans after installation.                                             |                                                                                           |
| AV.KillProcessesIfNeeded                      | Kills processes that prevents installation.                                                     |                                                                                           |

Below is the list of available feature (component) values for InstallFeatures and RemoveFeatures parameters.

**Note:** Whether a feature can be really installed or not depends mostly on its presence in the installation package, also on a license number and in some cases (plug-ins) on other software that must be present on the target PC.

| Feature name    | Feature description               |
|-----------------|-----------------------------------|
| fea_FW          | AVG Firewall                      |
| fea_IDP         | AVG Identity Protection           |
| fea_OnInSc      | AVG Online Shield                 |
| LinkScnFea      | AVG LinkScanner                   |
| fea_SrchSrfSurf | AVG Surf-Shield                   |
| fea_AntiRk      | AVG Anti-rootkit                  |
| fea_SysTool     | AVG System tools                  |
| fea_Client      | AVG Remote Administration library |

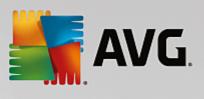

| LanguagesFea      | All languages (or languages allowed for the product) |
|-------------------|------------------------------------------------------|
| EmailPluginsFea   | AVG email plug-ins                                   |
| fea_EmailsBat     | AVG Email plug-in for TheBat!                        |
| fea_EmailsOutlook | AVG Email plug-in for Microsoft Outlook              |
| fea_EmailsThunder | AVG Email plug-in for Mozilla Thunderbird            |
| fea_EmailsEMC     | AVG Email scanner                                    |
| fea_AntiSpm       | AVG Anti-spam                                        |
| fea_Office        | Plug-in for MS Office 2000 - 2007                    |
| fea_SrvAddlExAS   | AVG Anti-spam for MS Exchange Server                 |
| fea_SrvAddIExSmtp | Email scanner for MS Exchange Server (SMTP TA)       |
| fea_SrvAddIExRte  | Email scanner for MS Exchange Server (Routing TA)    |
| fea_SrvAddlExVS   | Email scanner for MS Exchange Server (VSAPI)         |
| fea_SrvAddIShrp   | File scanner for MS Sharepoint Server                |

Below is the list of language codes for the SelectedLanguage parameter.

| 1029 | Czech                |
|------|----------------------|
| 1036 | French               |
| 1031 | German               |
| 1038 | Hungarian            |
| 1040 | Italian              |
| 1041 | Japanese             |
| 1043 | Dutch                |
| 1046 | Brazilian Portuguese |

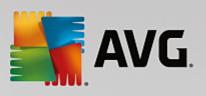

| 2070  | Portuguese (Portugal) |
|-------|-----------------------|
| 1045  | Polish                |
| 2074  | Serbian               |
| 1051  | Slovak                |
| 1034  | Spanish               |
| 1030  | Danish                |
| 1033  | English (US)          |
| 1049  | Russian               |
| 1042  | Korean                |
| 1057  | Bahasa (Indonesian)   |
| 16393 | English (Indian)      |
| 1086  | Malay                 |
| 1055  | Turkish               |
| 3076  | Chinese (Simplified)  |
| 2052  | Chinese (Traditional) |

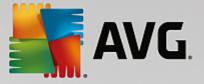

# **11. AVG Data Center**

The AVG Data Center consists of a database, and **AVG Admin Server**. The **AVG Admin Server** performs the role of a mediator between the AVG Data Center and AVG stations. The AVG Admin Console uses the AVG Admin Server to approach the AVG Data Center database, and to centrally define settings for stations and system parameters. AVG stations approach the AVG Admin Server to read the setup parameters; and to save their currently defined setting and scan results into the AVG Data Center.

The communication with stations is possible only if the *Remote Administration* component is properly installed on all stations, and connected to the AVG Data Center.

The AVG Data Center contains an implemented SQL database, or it can be attached to a separate database server running either on the same or another computer within the local network.

**Attention:** Particular database engines can serve only a limited number of connected computers. More information on this topic can be found in the Data Center role chapter.

### 11.1. Maintenance

After a considerable period of AVG AntiVirus Business Edition use (i.e. AVG Admin Console use), some inconsistencies or duplication in the AVG Data Center may appear. Such a situation puts increasing demands on the network load, and the maintenance options are aggravated. For easy AVG Data Center maintenance we have prepared several scripts that will help you perform the frequently required maintenance operations. During maintenance (when a script is active) the AVG Data Center is locked, and users cannot access it.

The maintenance scripts are available from the AVG Admin Console, menu Tools/Database Maintenance.

# 11.2. Password protection

You can password protect access to the AVG Datacenter database and to the AVG Admin Server.

#### • Access to the AVG Data Center database

The username and password for the database access is mandatory and it can be changed within the AVG Admin Server Settings, *Data Center* tab, *Database Access* section.

Note: The login details for the internal Firebird database are predefined and cannot be changed.

#### • Access to the AVG Admin Server

Optionally you can also set username and password to access AVG Admin Server. To do so navigate to the AVG Admin Server Settings, *General* tab, *Server Access* section.

This username and password apply for connecting stations to the AVG Data Center. These values must be correctly filled when connecting stations to the AVG Data Center (either via the AVG Network Installer Wizard or manually).

If you require more people to access AVG Admin Console and administer stations/settings on a different level, you can also create various user accounts with miscellaneous access rights.

To manage access to the AVG Data Center via AVG Admin Console, navigate to the **Data Center** upper menu and select **AVG Data Center settings** item. More information on this topic is available in the <u>How to.../How to</u>

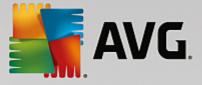

manage access rights chapter.

# **11.3.** Converting the AVG Data Center to a Different Database

The AVG Admin Server Deployment Wizard is able to automatically convert any existing AVG Data Center to a different database format.

It is also possible to convert the AVG Data Center from one AVG Data Center to another using the Export/ Import functions. From within the AVG Admin Console it is possible to export the AVG Data Center to a portable text format (menu **Data Center/Database Export**) and import the data during the AVG Admin Deployment Wizard.

More information about the wizard can be found in the AVG Admin Deployment Wizard chapter.

# 11.4. Web Interface

The AVG Admin Server offers a web interface with overview of its status, roles details and other information.

You can access the status pages by entering the connection string into your favorite internet browser:

#### http://localhost:4158/

Where *localhost* represents your AVG Admin server address and 4158 is a default port number.

Except basic information, Data Center and UpdateProxy roles overview, there are the following buttons available:

- List of all stations lists all stations currently held in Data Center.
- List of non-compliant stations lists all stations that are currently in an error state.
- **List of served stations** this option will be available only if there is UpdateProxy role installed. Use this button to list stations that are receiving updates from this server.

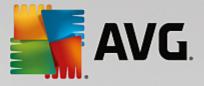

# **12. Updates**

# **12.1.** General Information

AVG offers two update levels to select from:

- **Definitions update** contains changes necessary for reliable antivirus, anti-spam and anti-malware protection. Typically, it does not include any changes to the code and updates only the definition database. This update should be applied as soon as it is available.
- **Program update** contains various program changes, fixes and improvements.

When scheduling an update, it is possible to select which priority level should be downloaded and applied.

You can distinguish between two types of update:

- **On demand update** is an immediate AVG update that can be performed any time the need arises.
- **Scheduled update** within AVG it is also possible to pre-set an update plan. The planned update is then performed periodically according to the setup configuration. Whenever new update files are present on the specified location, they are downloaded either directly from the Internet, or from the network directory. When no newer updates are available, nothing happens.

**Note:** If a time coincidence of a scheduled program update and scheduled scan occurs, the update process is of higher priority and the scan will get interrupted.

# 12.2. Update within the Local Network

AVG stations can perform an update directly from the AVG Technologies web servers. Also, it is possible to download the update file onto a LAN server, and configure the AVG stations for local update.

For smaller networks (20-25 stations typically) it is recommended to update directly from the internet. AVG update files are designed so that always the smallest available required files are downloaded.

If the network consists of more than 50 stations, it is better to maintain mirroring of all the available update files within the local network. All the update files (that could be used for all the previous AVG versions update) must be downloaded this way to allow AVG stations to use the current file to perform the program/virus database update.

Generally, there are two options of update files local mirroring. The recommended option is using the UpdateProxy role, that can be deployed also on multiple servers. See the <u>Deploying multiple UpdateProxy</u> roles chapter for more information.

By using this, the AVG Admin Server is able to automatically download all necessary update files. AVG stations then search for the update files on the computer with the AVG Admin Server running. This option is considered the preferred way of update file distribution within the local network.

However, it is possible to use any other web server for this kind of update. The server only has to share one isolated folder accessible by AVG stations. When you are using Microsoft Information Server, for example, the root of all the accessible folders is usually C:\InetPub\wwwroot. Supposing C:\InetPub\wwwroot\avgupdate

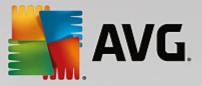

folder, which is accessible by web interface, is present on the web server called localweb. Web (HTTP) clients can access documents and files in this directory by the URL http://localweb/avgupdate. Following these steps, AVG stations will use the same URL http://localweb/avgupdate for updates.

Update files for distribution can be downloaded from the <u>http://www.avg.com/us-en/homepage</u> website, section *Support Center/Downloads*.

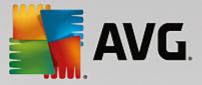

# **13. FAQ and Technical Support**

Should you have any problems with your AVG AntiVirus Business Edition, either business or technical, please refer to the FAQ section of the AVG website.

If you do not succeed in finding help this way, contact the technical support department by email. Please use the contact form accessible from the system menu via *Help / Support by email* in the AVG application.

If you have gone through this documentation and you are still not sure about what level or type of **AVG AntiVirus Business Edition** functions are best for you, we recommend that you consult the AVG Technologies technical support department. Please use the <u>Support for Business</u> webpage.

To help us find the best solution for AVG implementation on your network, please prepare the following information:

- the size of your network (the file server type, number of network stations)
- operating systems on the stations in the network
- average HW parameters of the station (or rather the minimum parameters)
- LAN or WAN, and the connection quality for WAN
- your demands for AVG AntiVirus Business Edition (administrator's requirements, and administration extent)